B3FH-5152-01

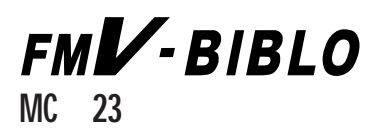

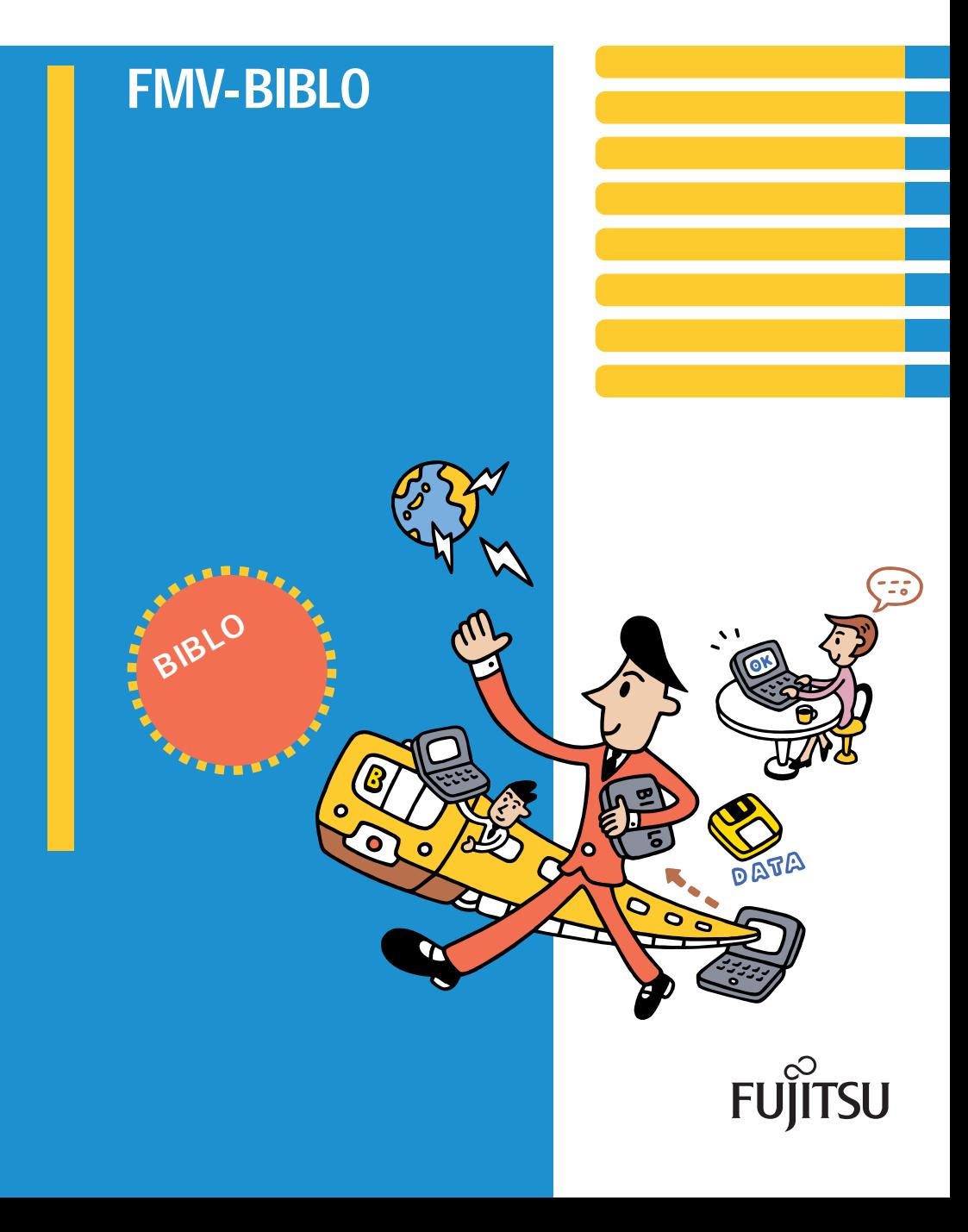

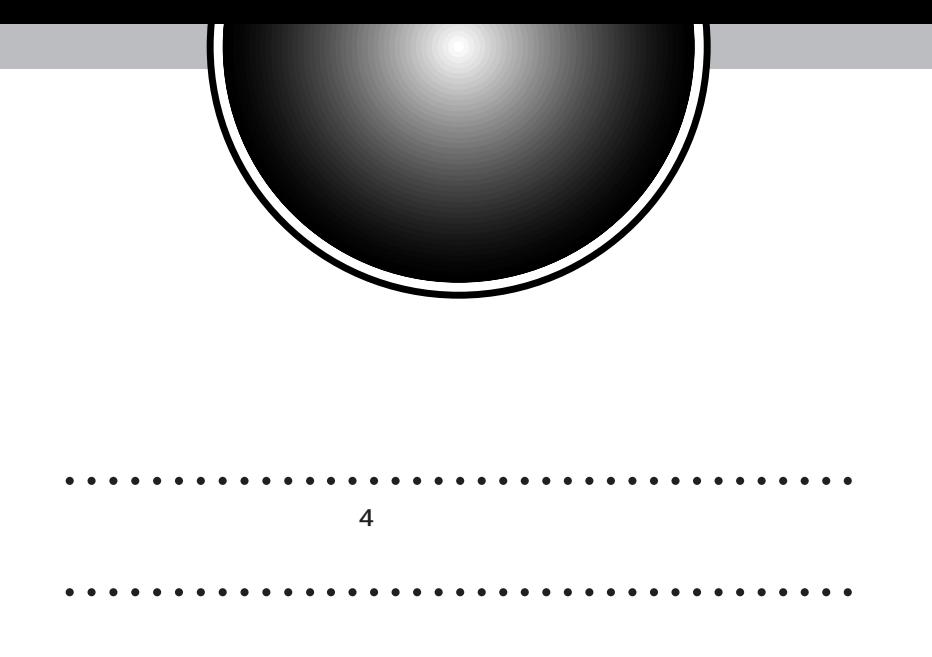

aaaaaaaaaaaa aaaaaaaaaaaaaaaaaaaaaaaaa

FMV-BIBLO MC 23 Windows98

Windows98

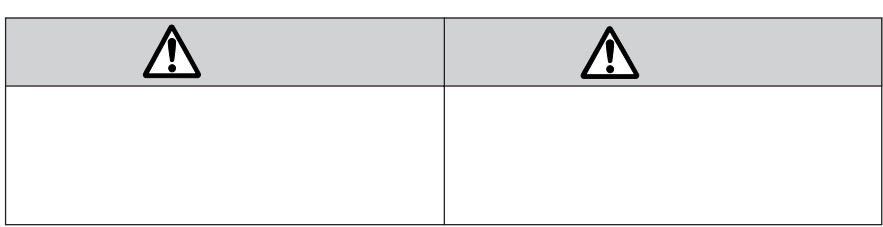

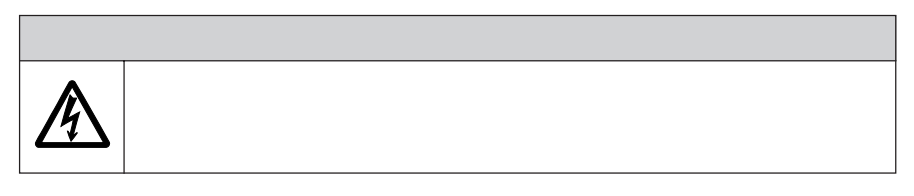

aaaaaaa **その他の記号について**

aaaa **安全にお使いいただくための絵記号** aaaaaaa

 $\overline{\mathbb{Q}}$ 

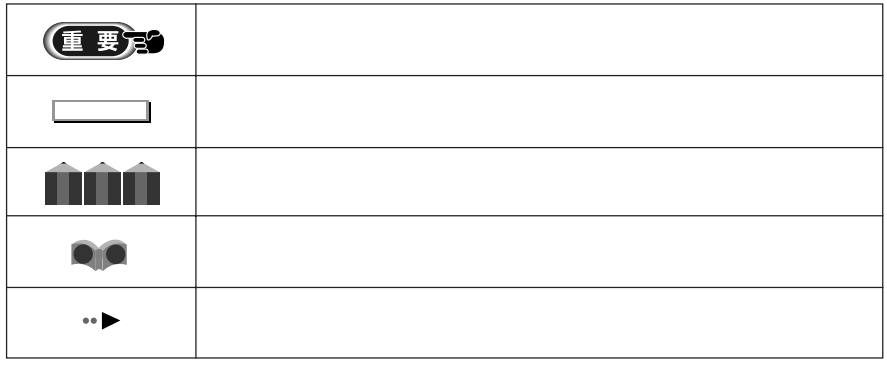

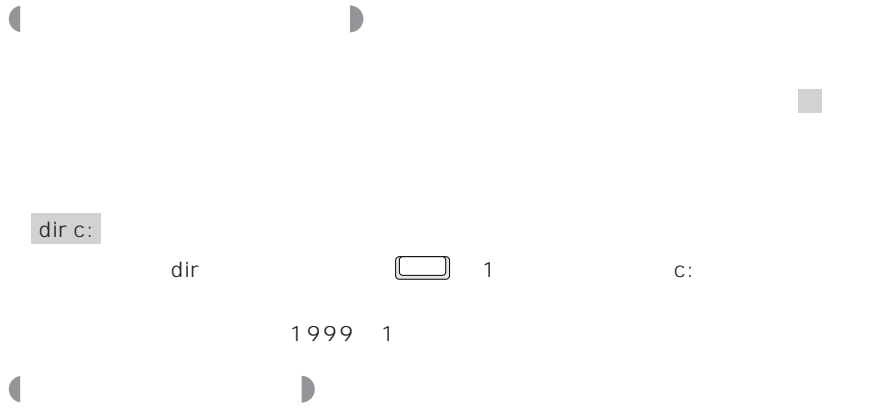

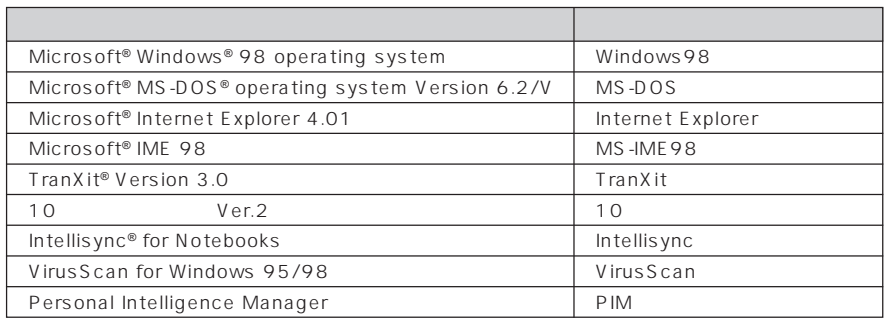

aaaaaaa **機種名の表記について**

FMV-BIBLO MC 23

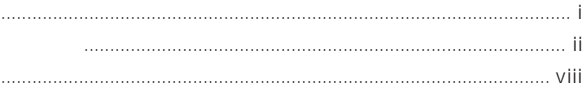

#### $\overline{1}$

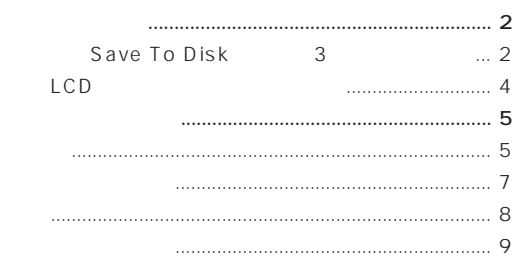

## $11$

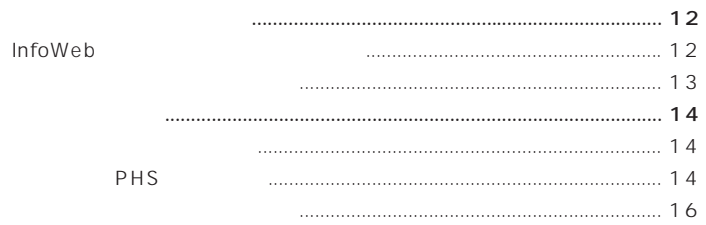

#### $19$

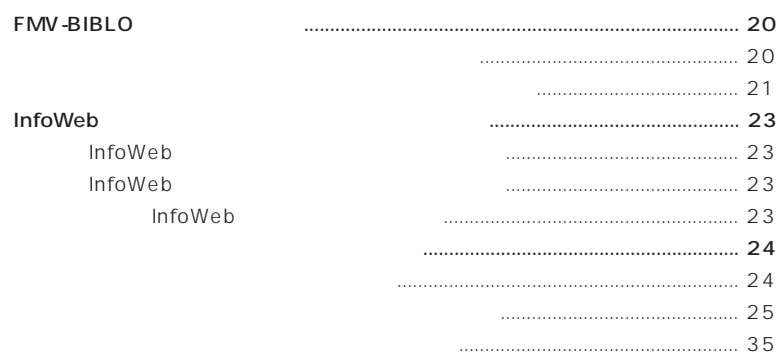

 $\overline{1}$  $\mathcal{L}_{\mathcal{A}}$ 

 $\overline{\phantom{0}}$  2

 $\overline{\phantom{0}}$ 

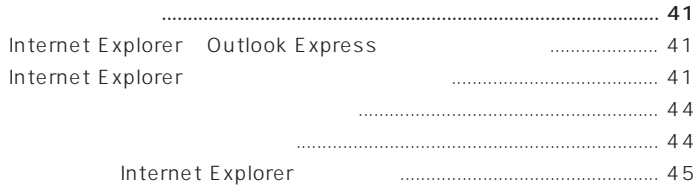

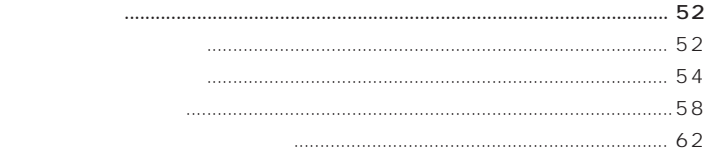

 $\overline{E}$ 

 $\overline{4}$ 

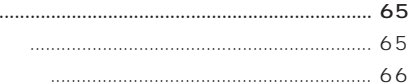

## 69

#### InfoWeb  $10$ Internet Explorer Internet Explorer  $16$ Outlook Express

## 79

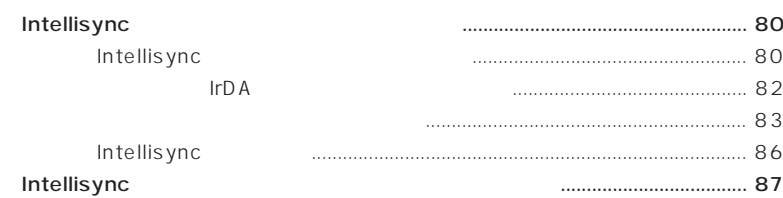

#### 89

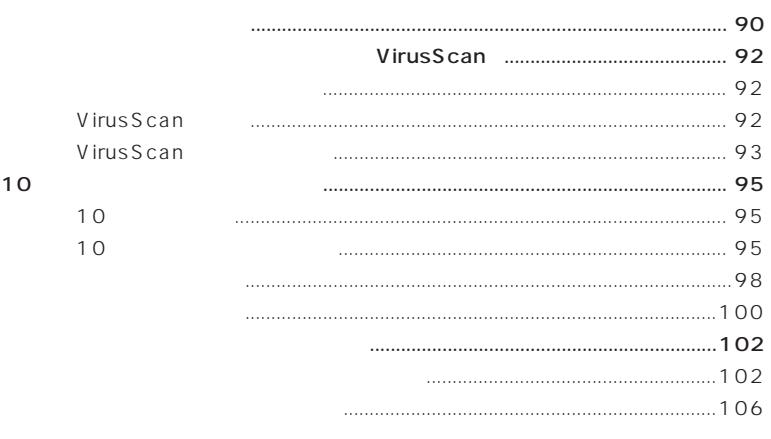

## 107

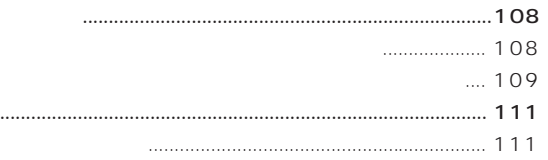

 $\ddotsc$ 

 $-5$ 

 $\overline{6}$ 

 $\overline{7}$ 

- マルチメディアファイルを楽しむ...............................................................................114 スピーカーの音量を調整する ........................................................................114 マイクを使って録音する................................................................................115 ◆ミニ情報:マルチメディアファイルを楽しむ ......................................... 116
- よくある操作を楽にする ..............................................................................................117 ◆ミニ情報:特殊な文字や記号を入力する ..................................................117

◆ミニ情報:ファイルを探して中を見る ..................................................... 118

索引 .................................................................................................................................121

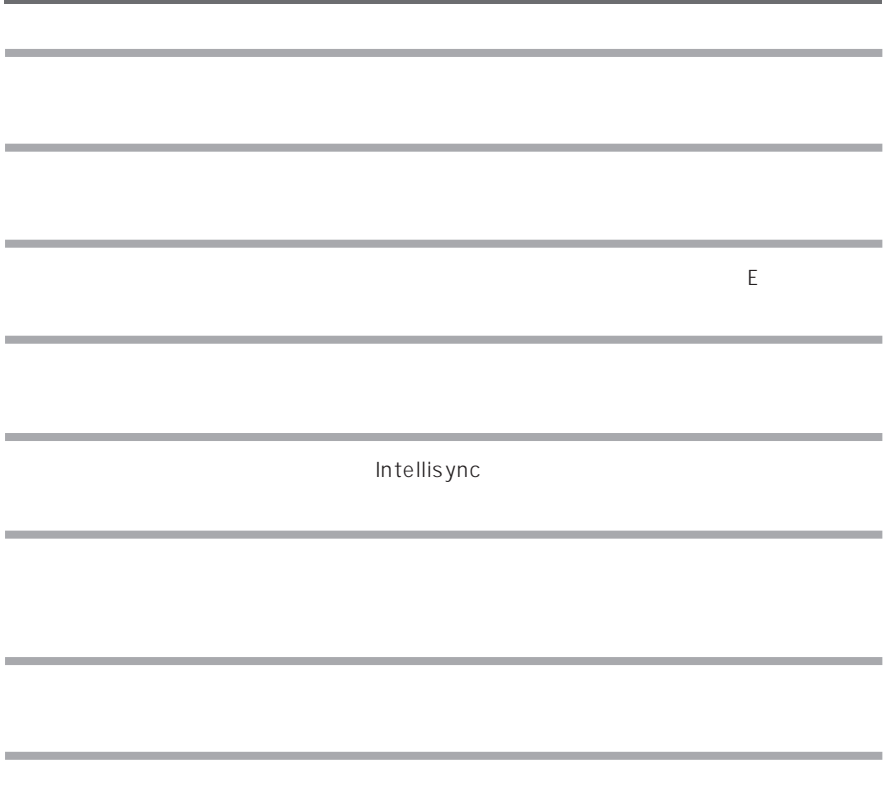

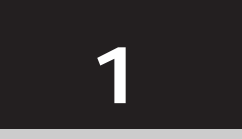

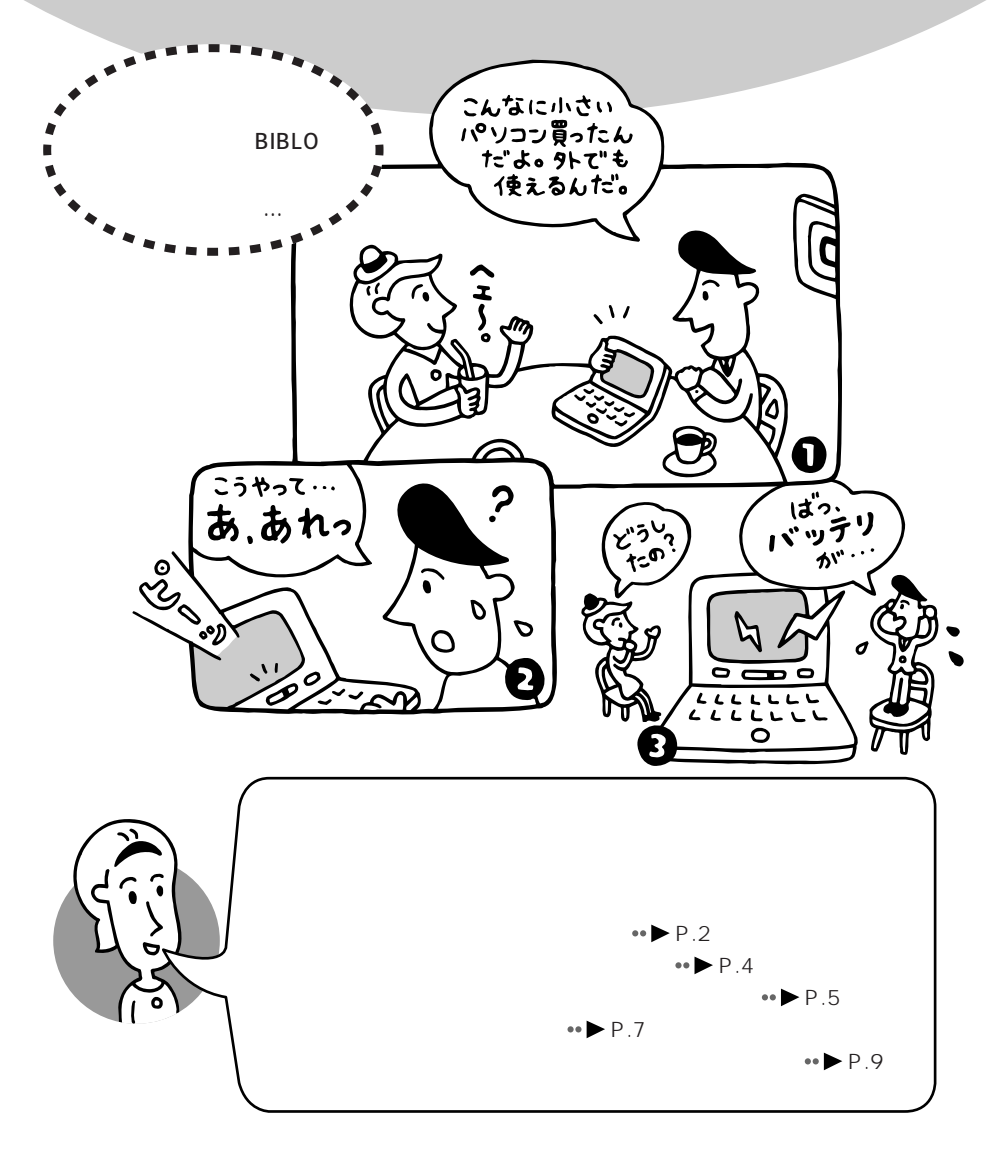

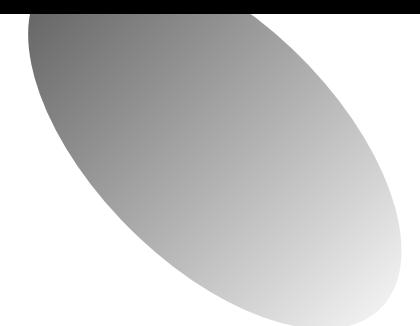

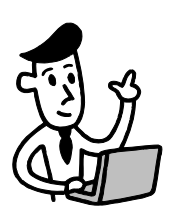

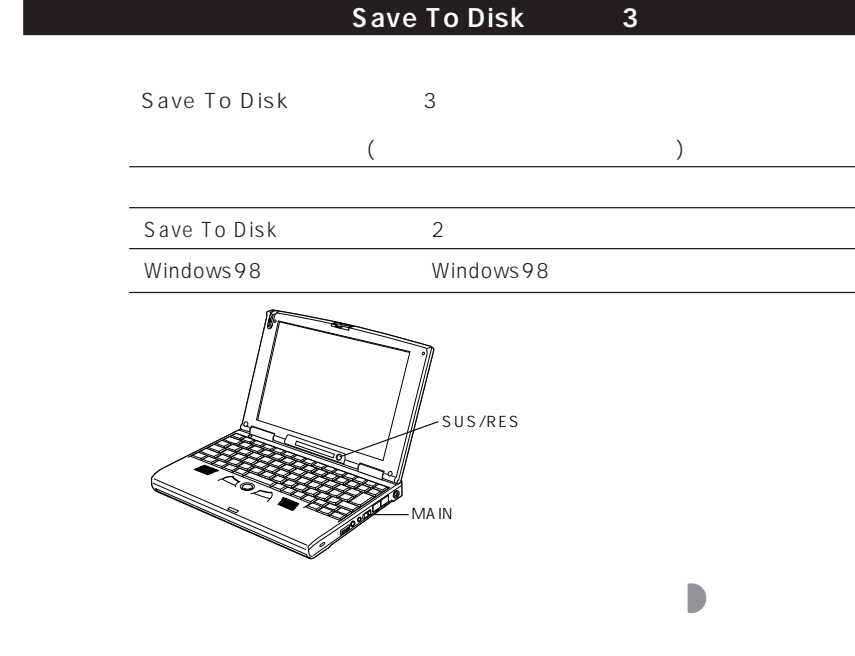

Windows98

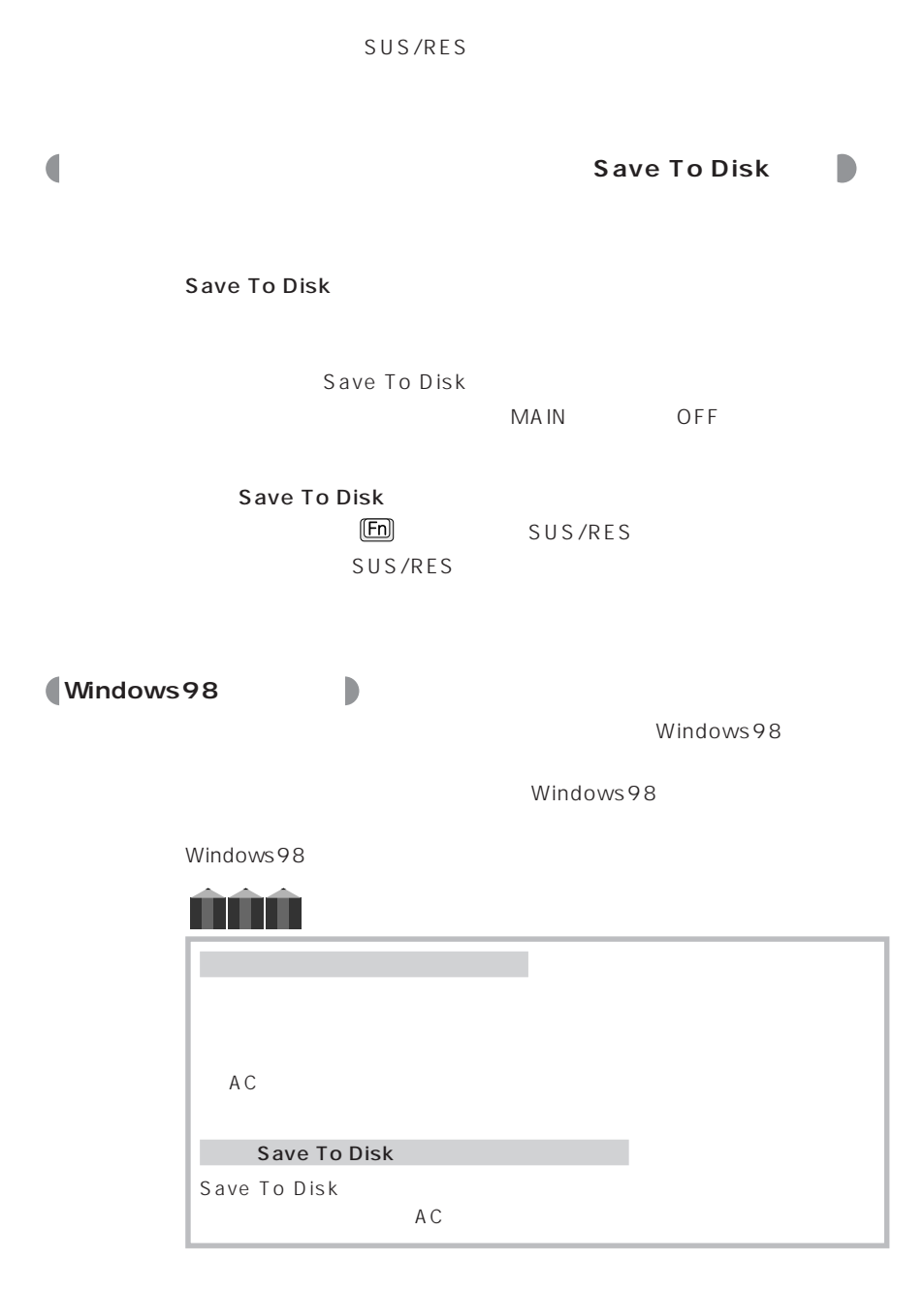

**3**

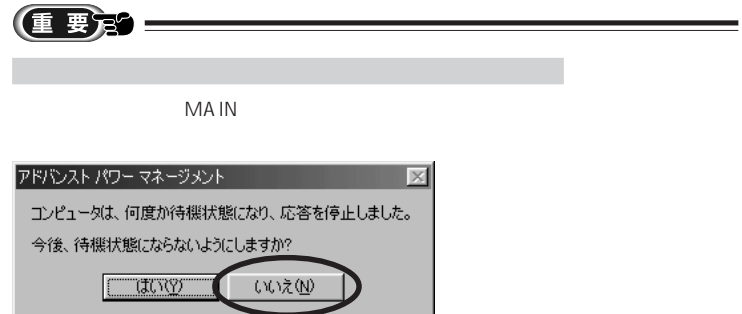

 $=$ 

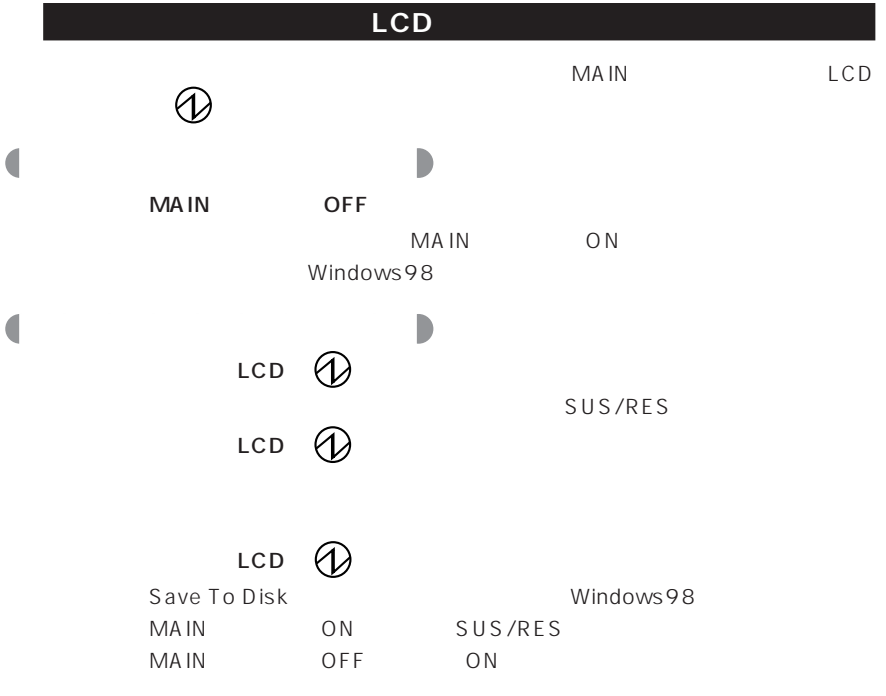

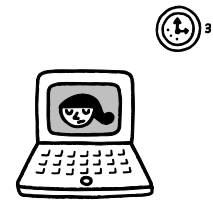

 $\sim$  15

 $\overline{5}$ 

Windows98

 $AC$ 

Windows98

aaaaaaaaaaaaaa **操作しないときには自動的に節電するための設定**

 $\Box$   $\Box$   $\Box$ 

SUS/RES

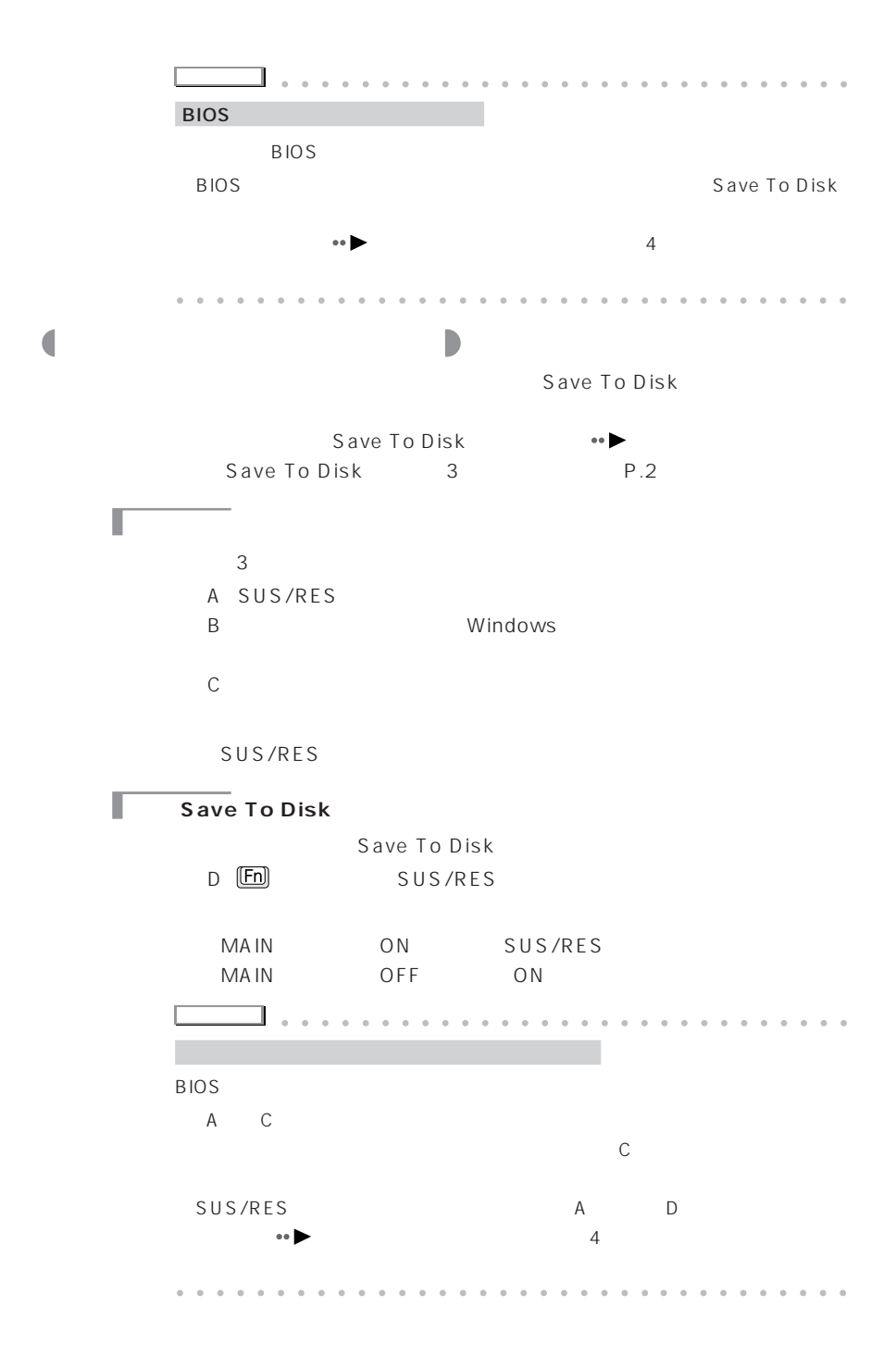

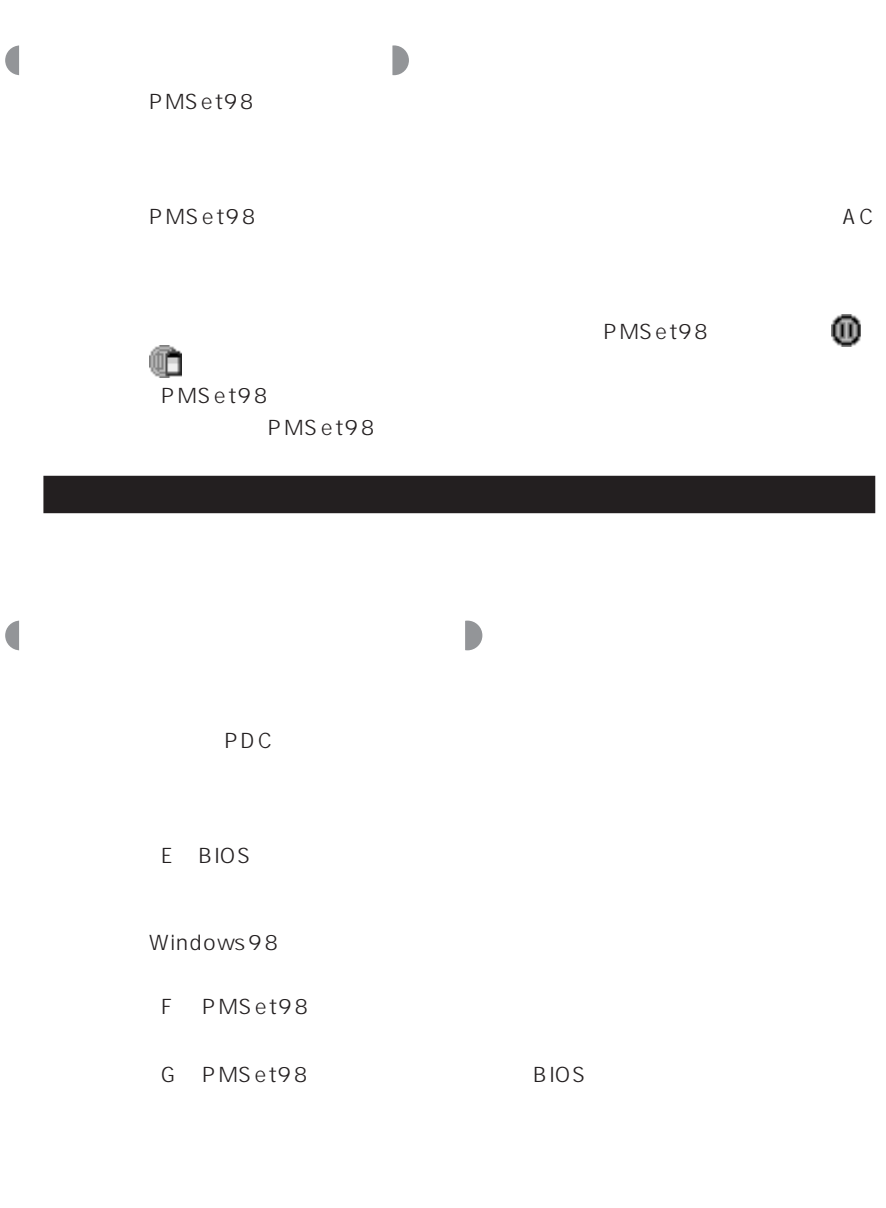

 $H$ 

**7**

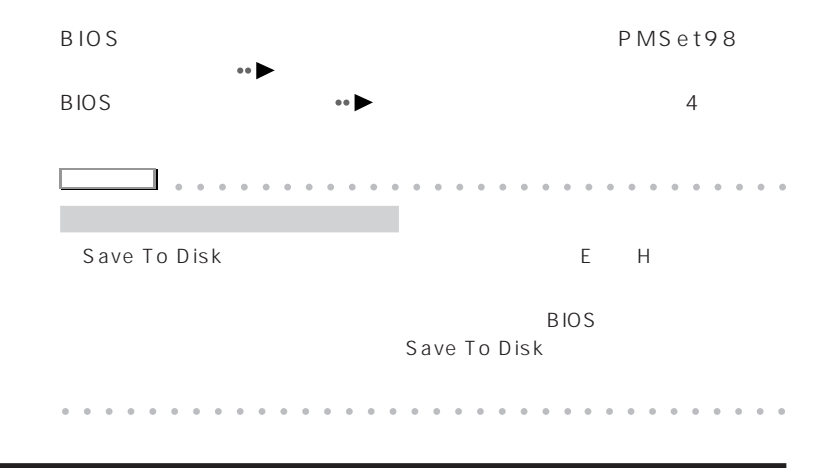

LCD

PMS<sub>et98</sub>

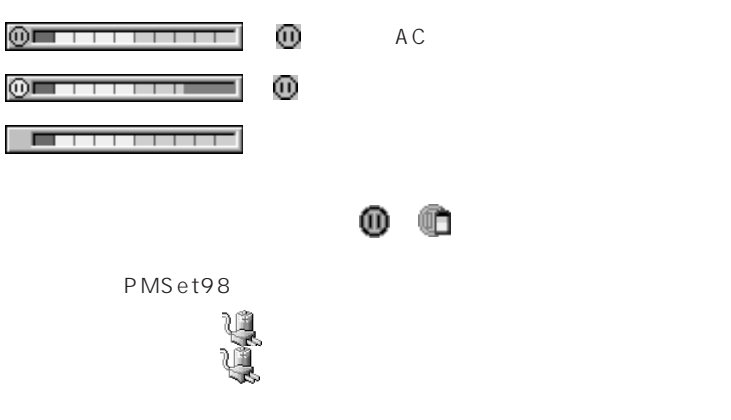

Windows98

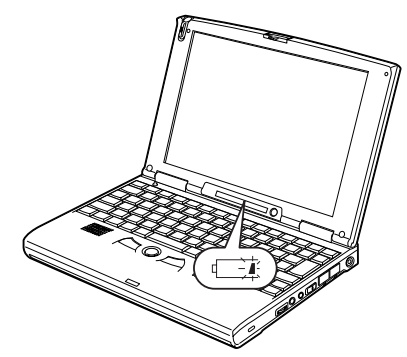

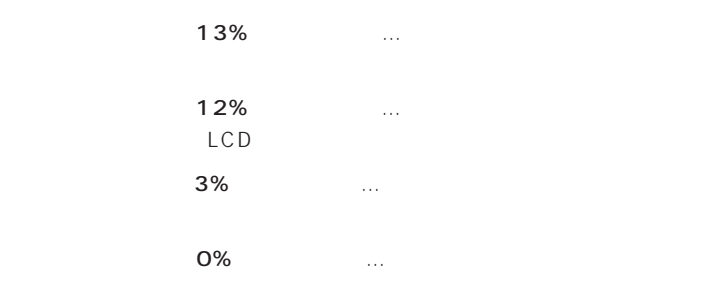

Windows98

aaaaaaaaaaaa **バッテリ残量低下で自動的に節電する機能**

バッテリリリの大きなの対処方法やバッテリの大きなの対処方法やバッテリの大きなの対処方法やバッテリの大きなの対処方法

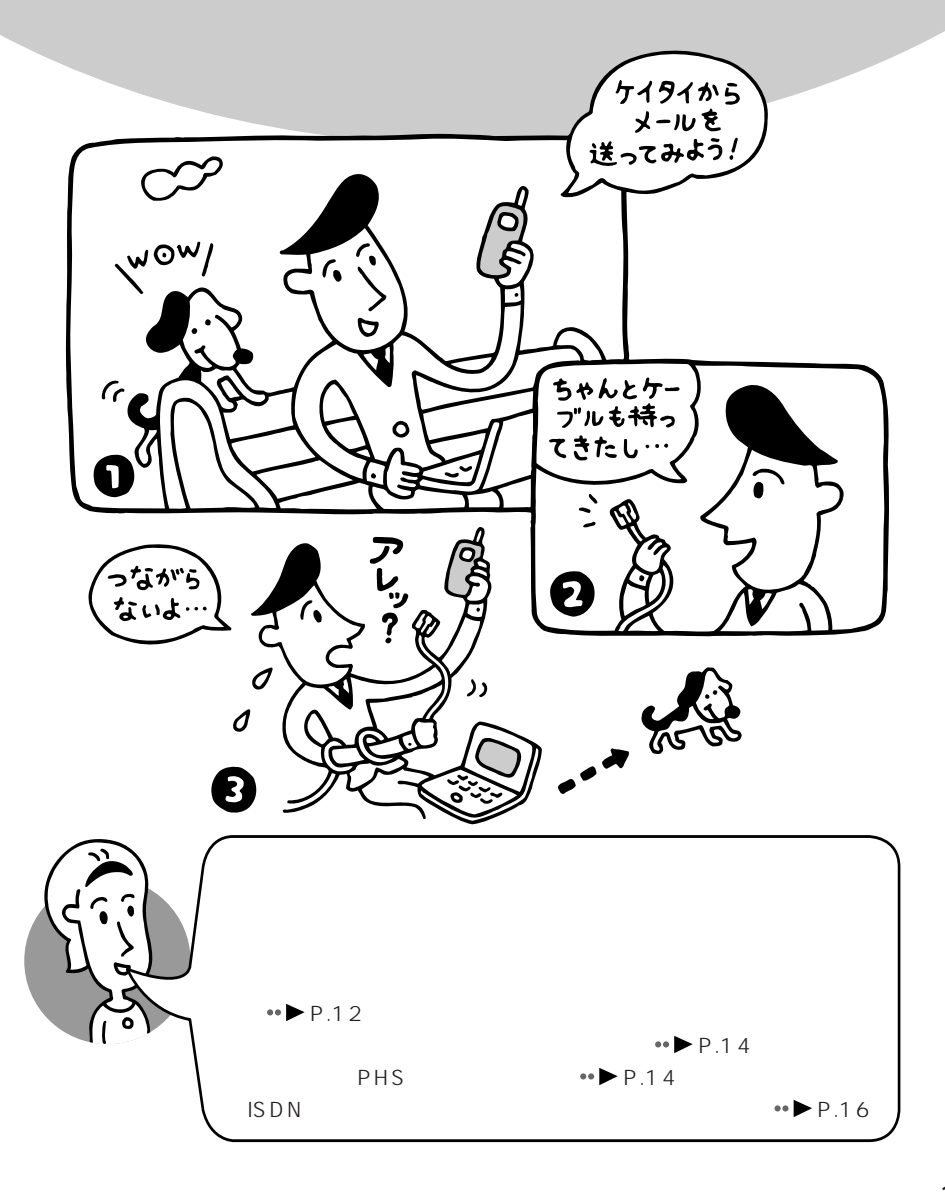

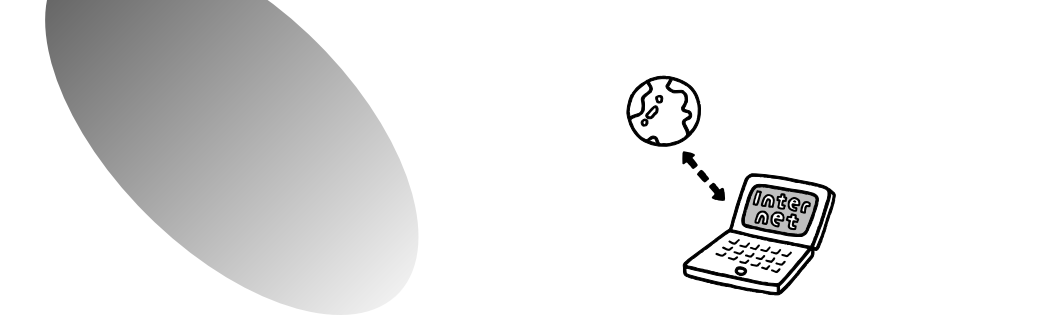

#### **InfoWeb**

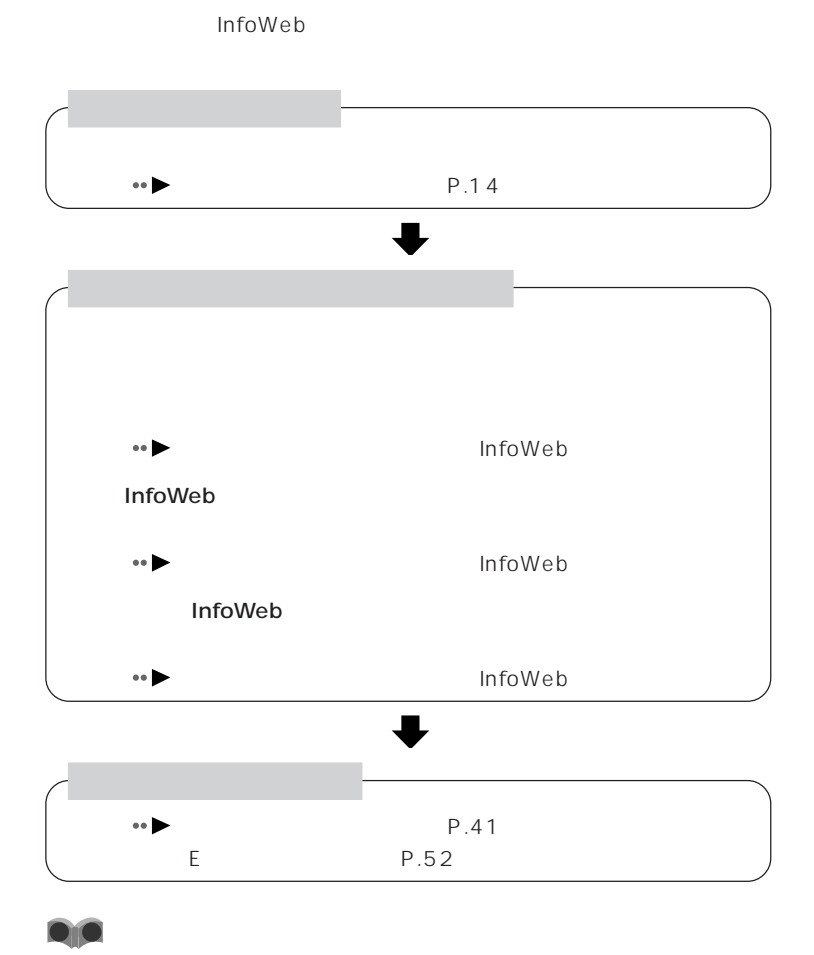

**12**

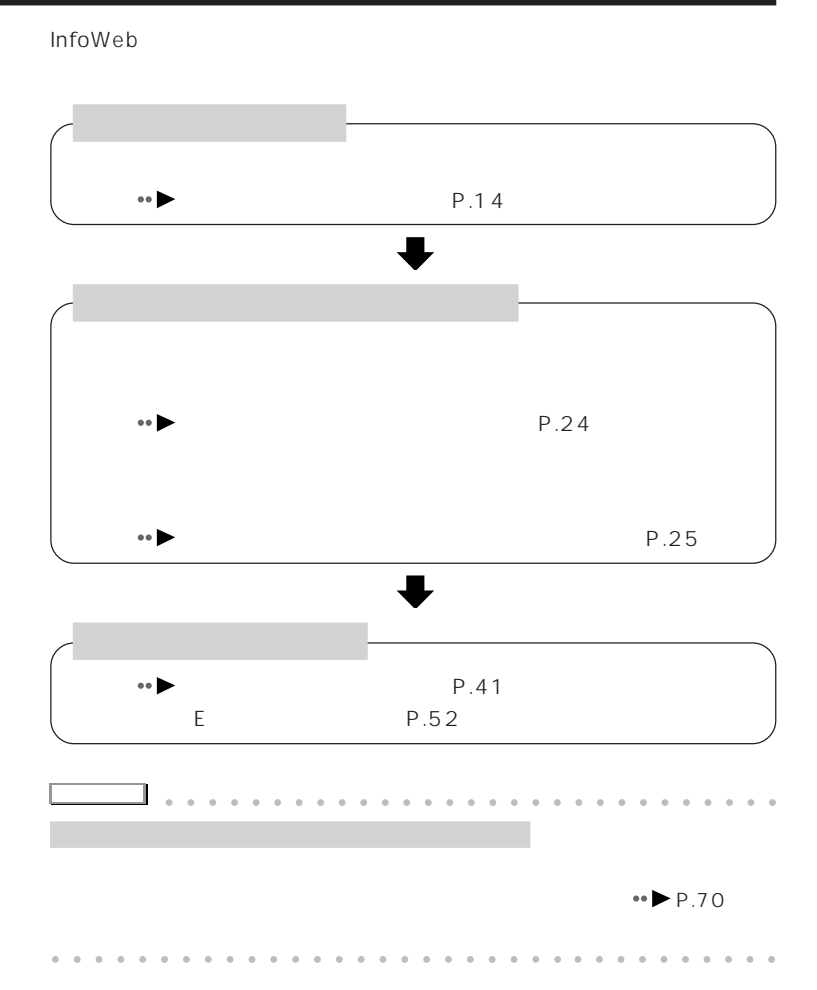

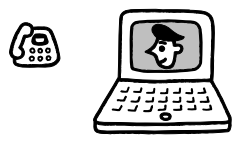

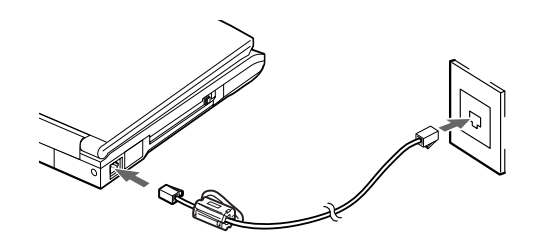

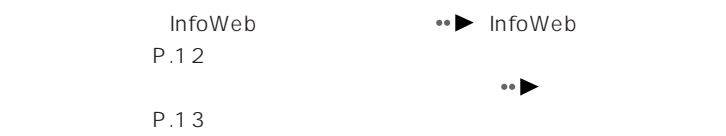

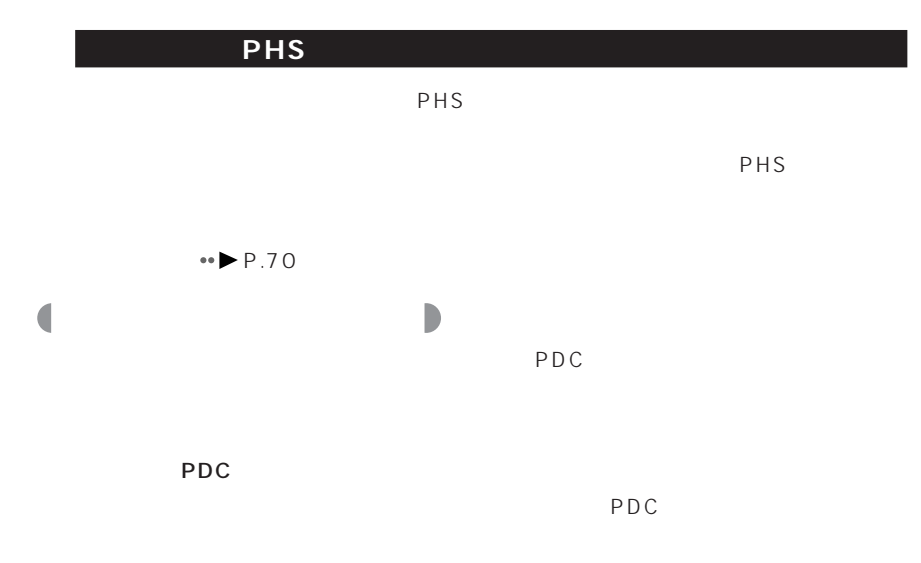

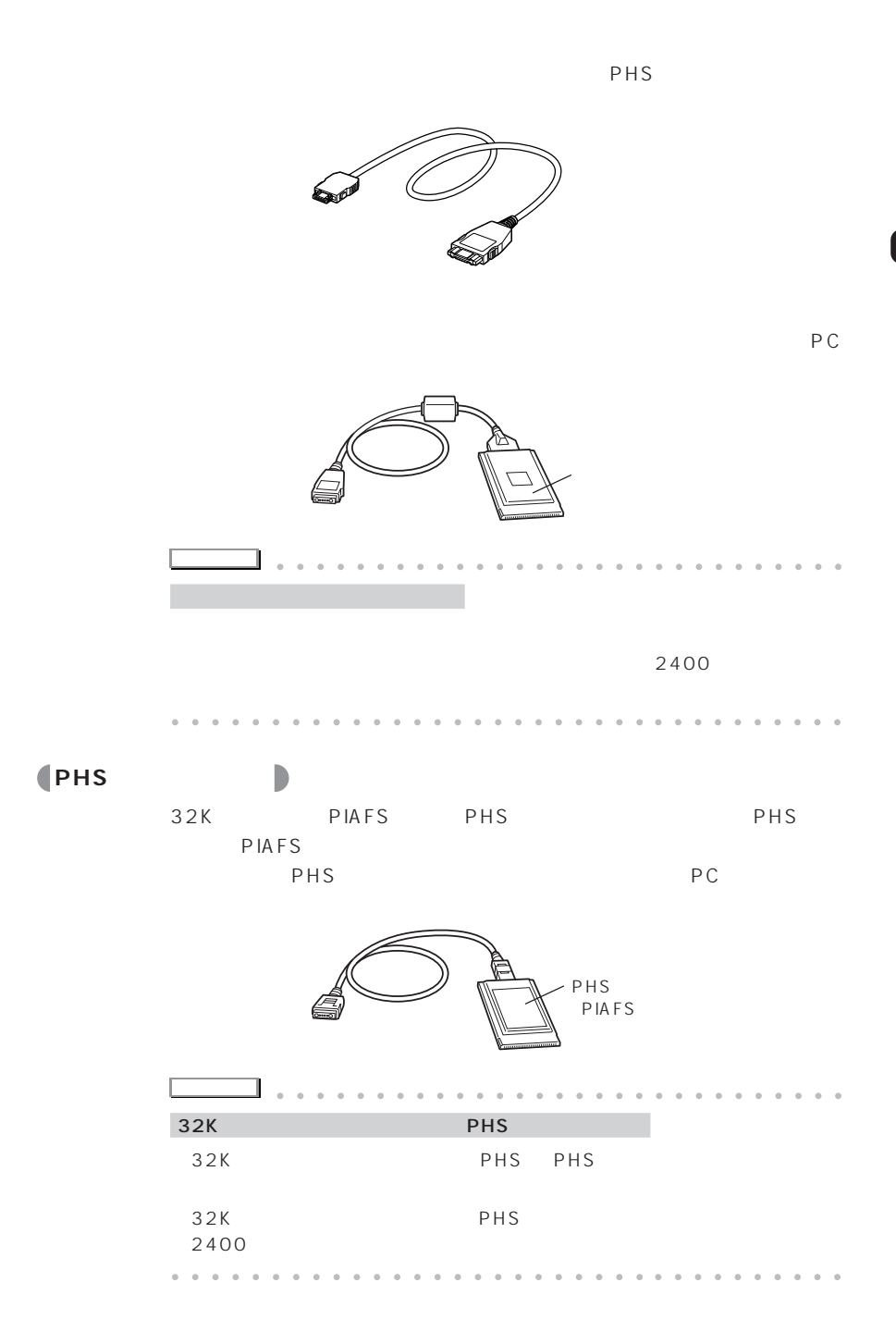

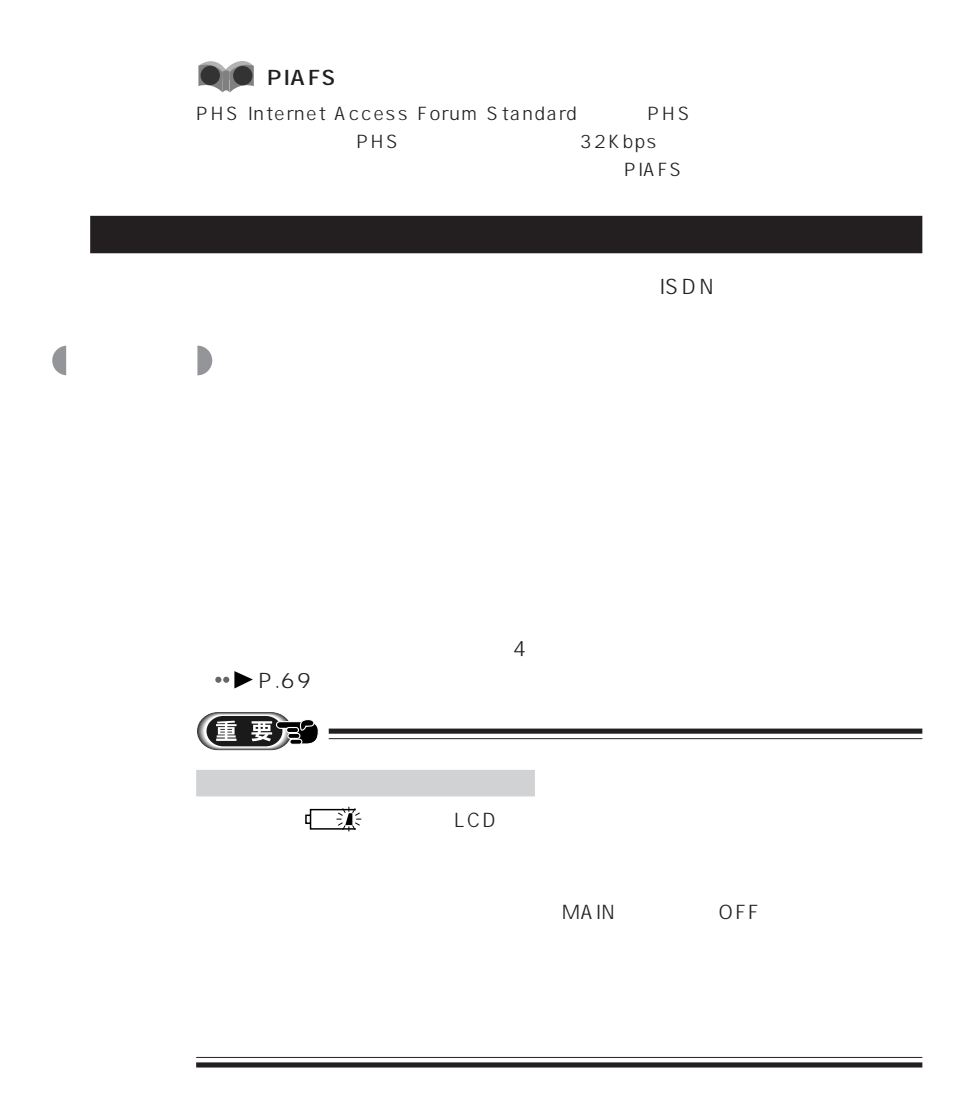

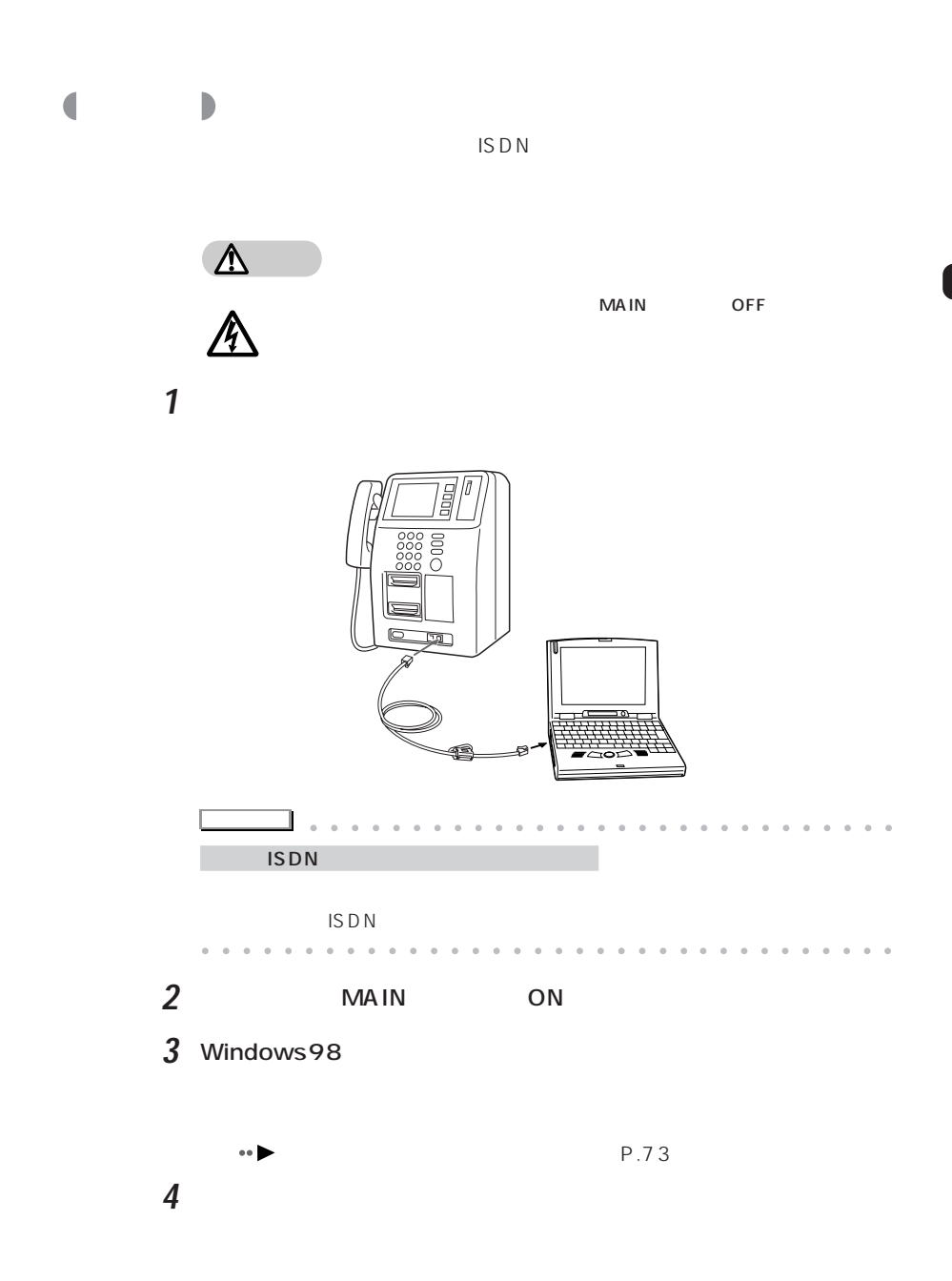

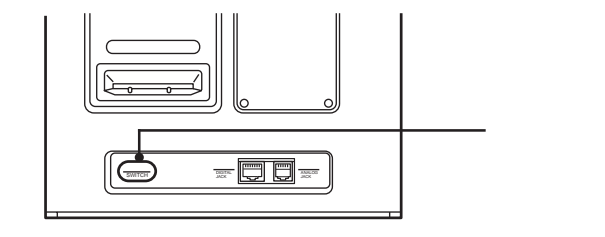

**5** テレホンカードを入れます。

**6** 本パソコンで接続の操作を行います。

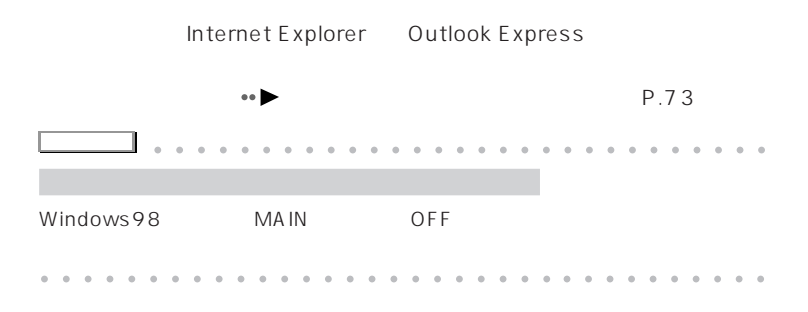

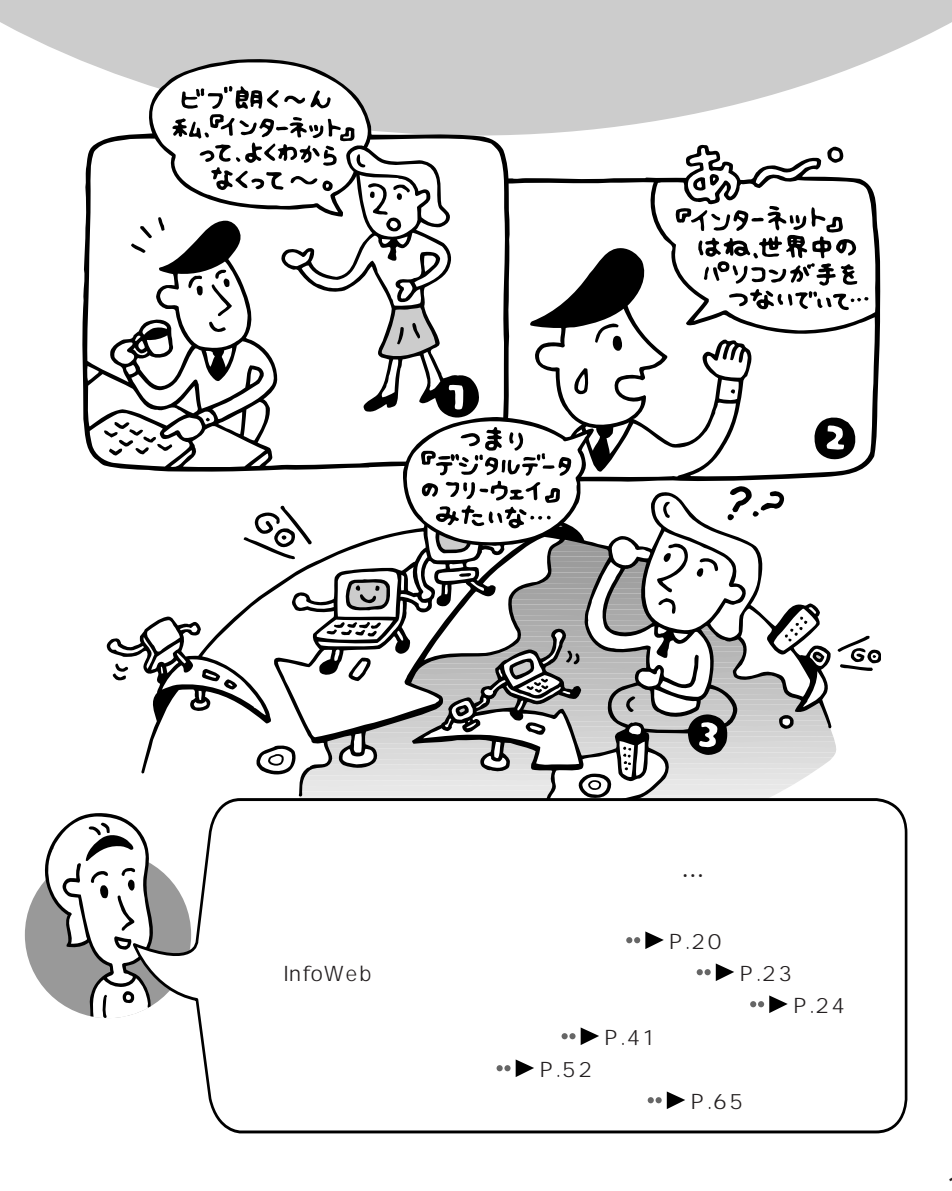

**3**

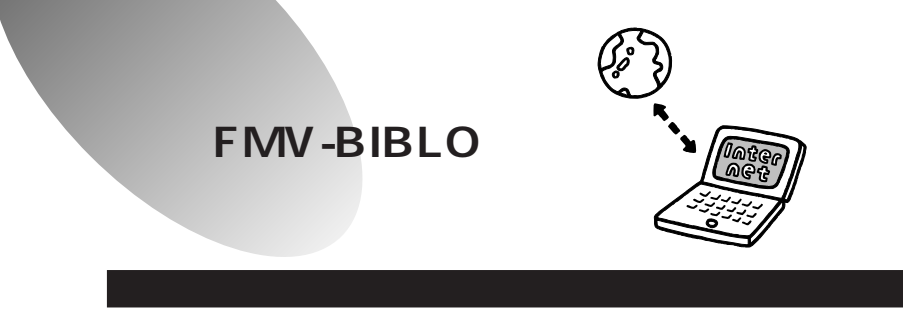

 $FAX$ 

けで、世界中のインターネットユーザーとEメールを交換したり、ホームペー

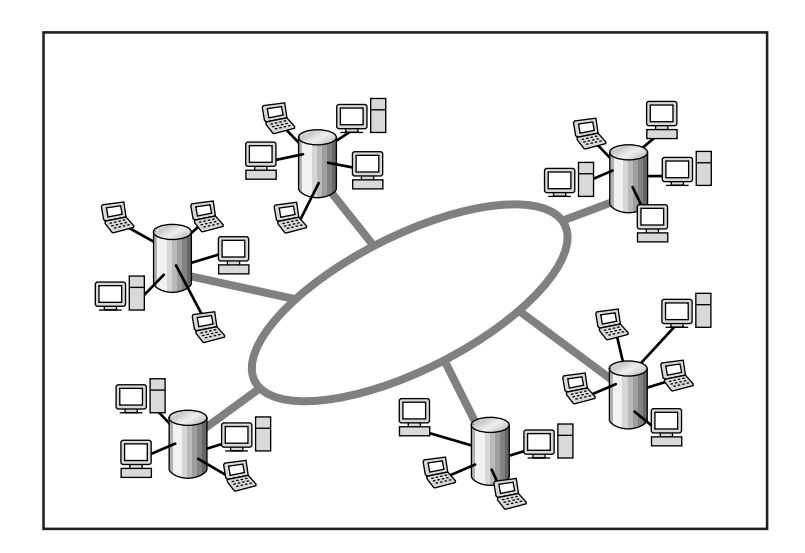

用�語�アクセスポイント

InfoWeb

aaaa **インターネットの利用には、** aaaaaaaaaaaa **プロバイダとの契約が必要** aaa ku wuxu **h**  $WWW$ www.

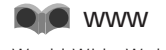

World Wide Web

## aaaaaaa **オンラインショッピング**

### **a**<br>**E** Electric Mail:

# Eメールはいつでも、どこからでも、電話回線を通じて瞬時に手紙を送ること

ます。また、複数の相手に一度に同じEメールを送ったり、Eメールにパソコン

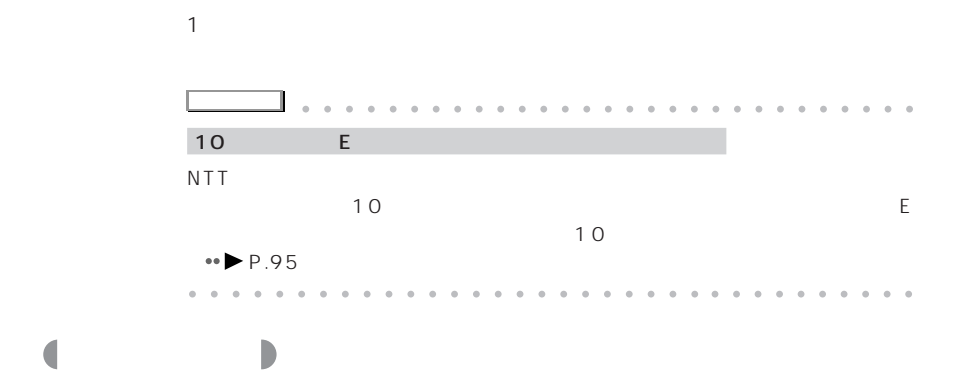

Outlook Express

Microsoft NetMeeting

Internet Explorer

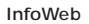

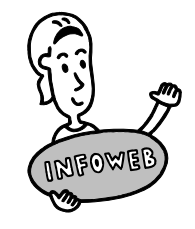

## **InfoWeb**

#### **InfoWeb** またります。

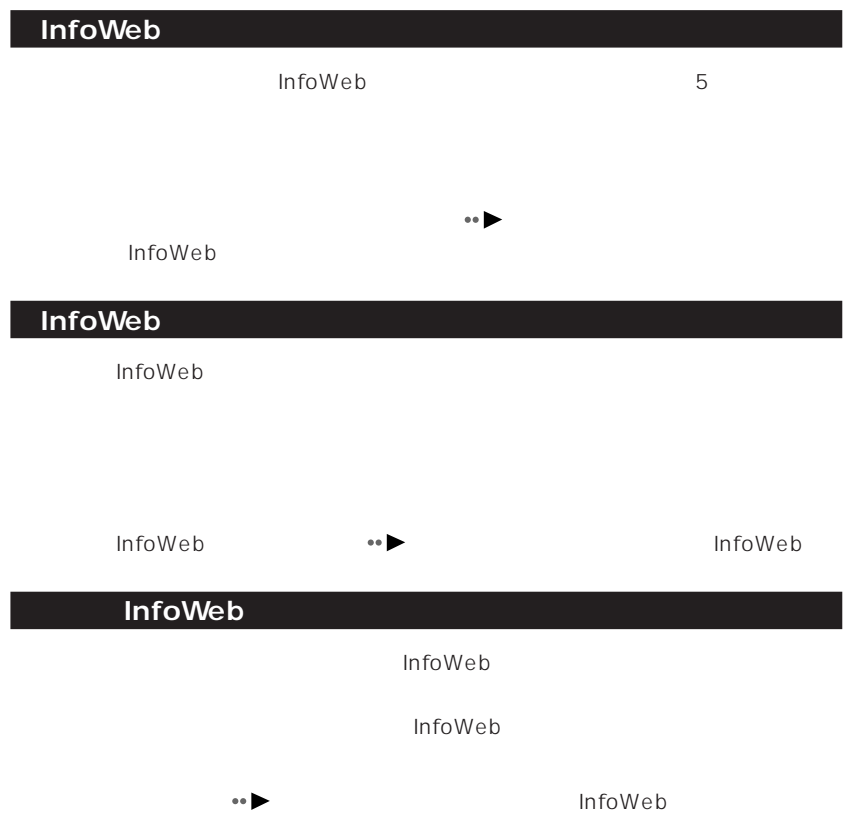

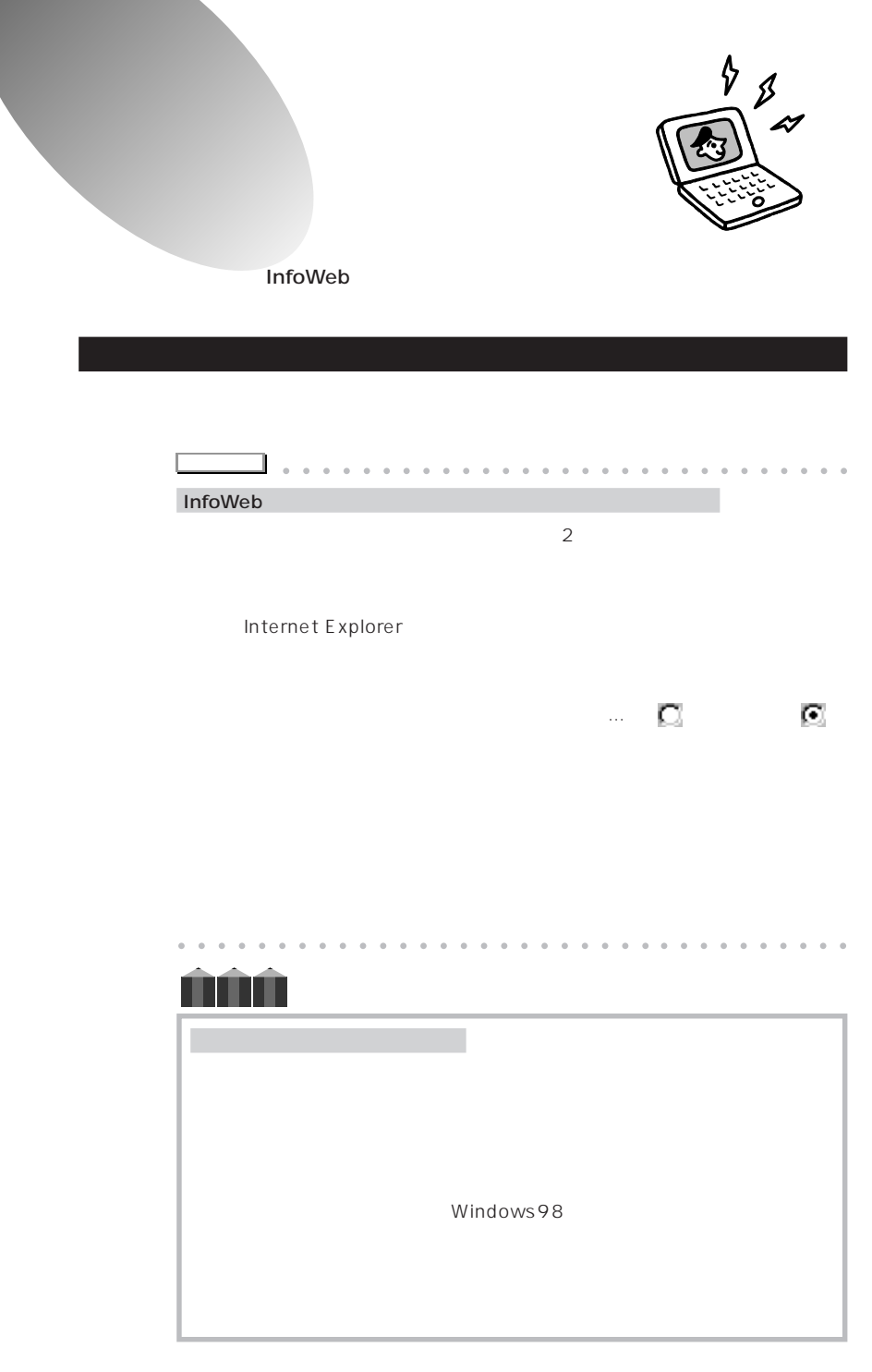

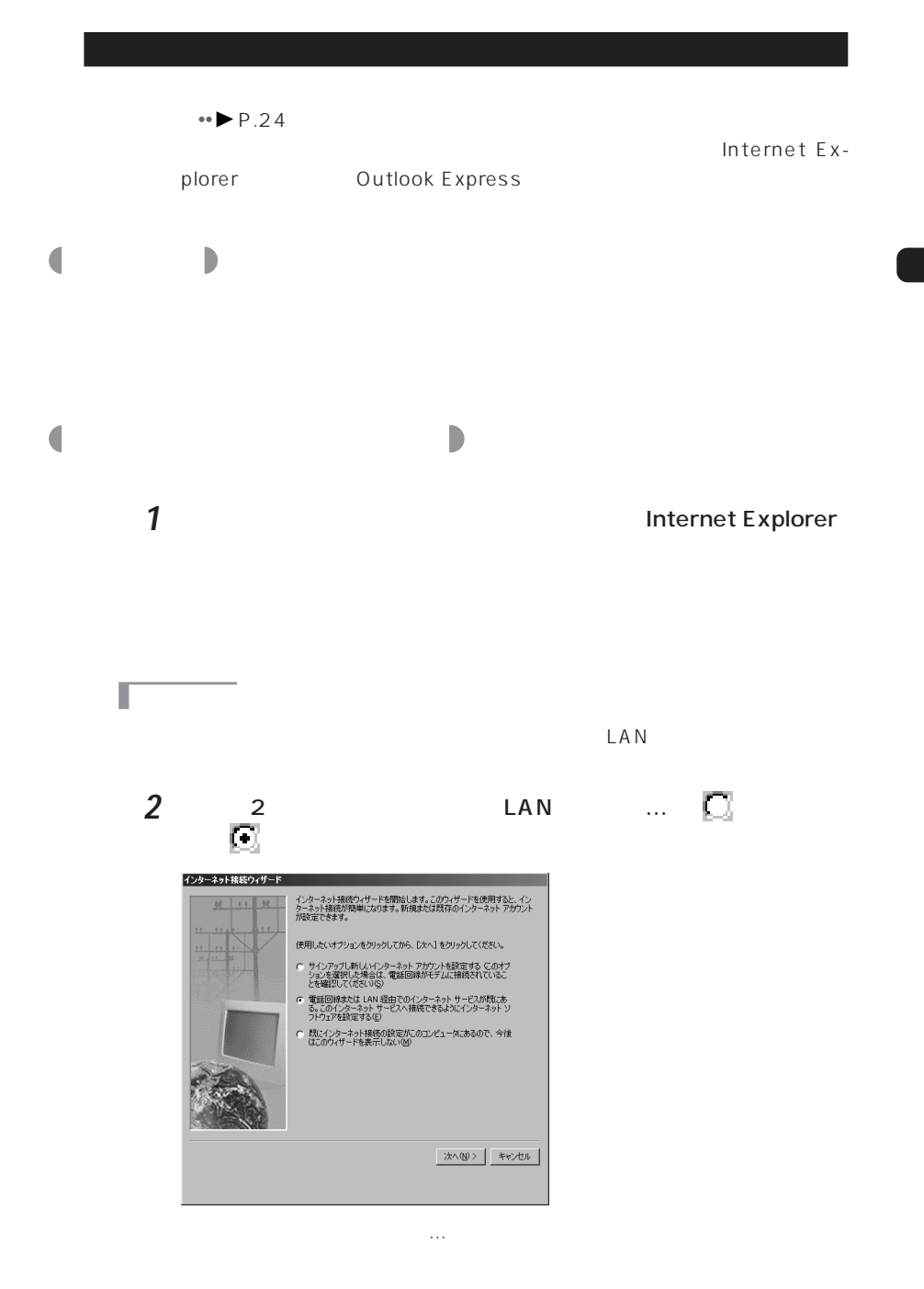

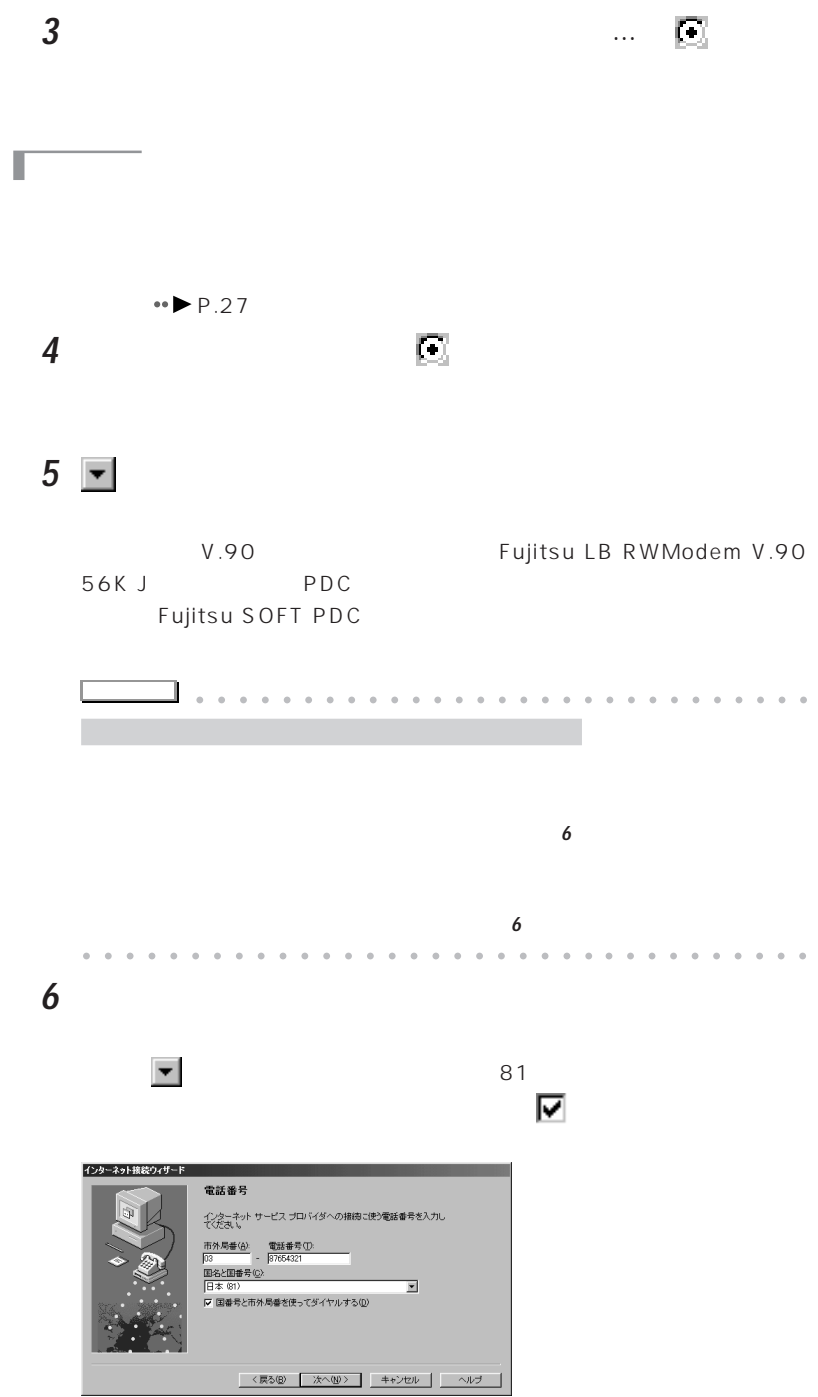

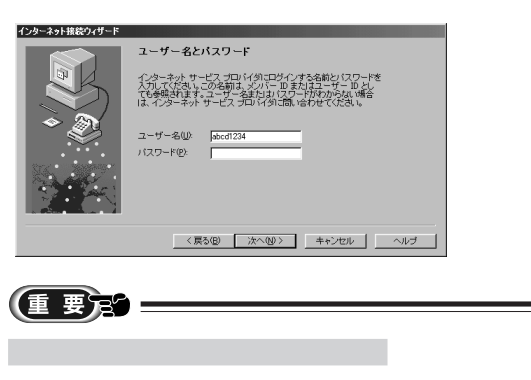

**7** プロバイダから割り当てられた「ユーザー名」を入力します。

**8** 「ユーザ名とパスワード」のウィンドウで「次へ」をクリックします。

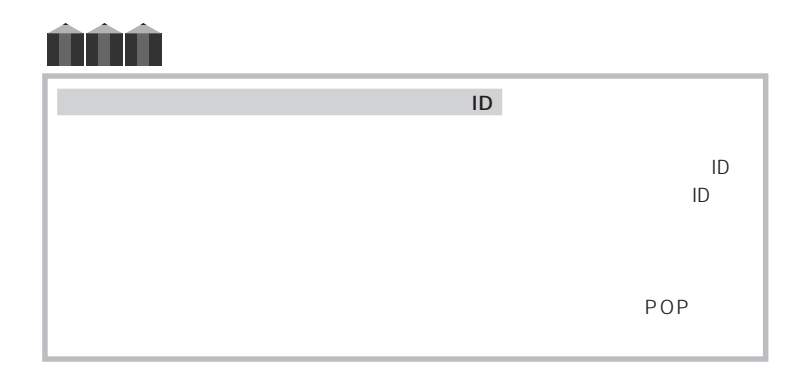
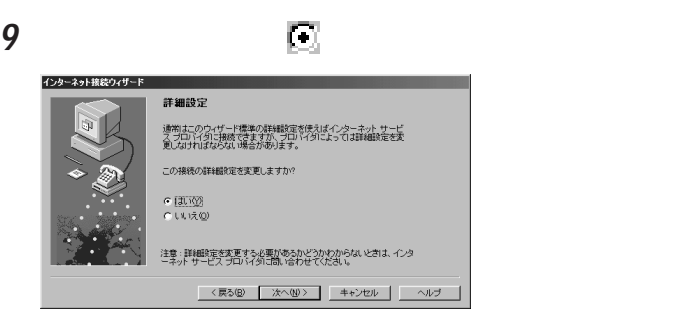

**10** PPP Point to Point  $\Box$ 

#### **11** プロバイダの指示に従って設定し「次へ」をクリックします。

Π

InfoWeb しょうしょうかい しんしょうしゅぎょう しんしゅうしゅう

### **12** IP

InfoWeb  $\blacksquare$ 

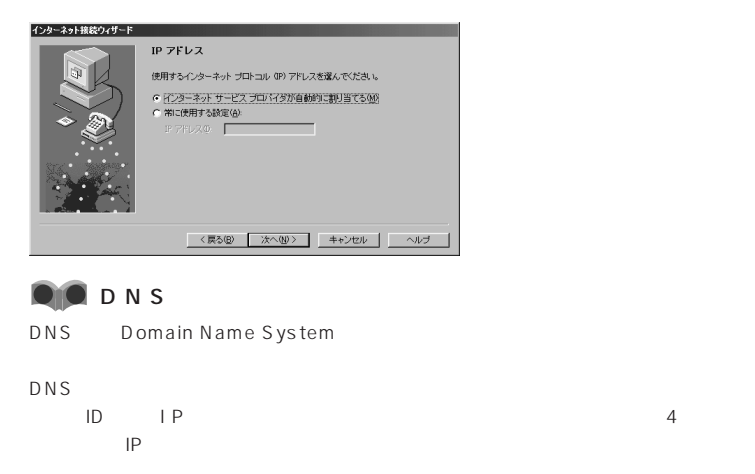

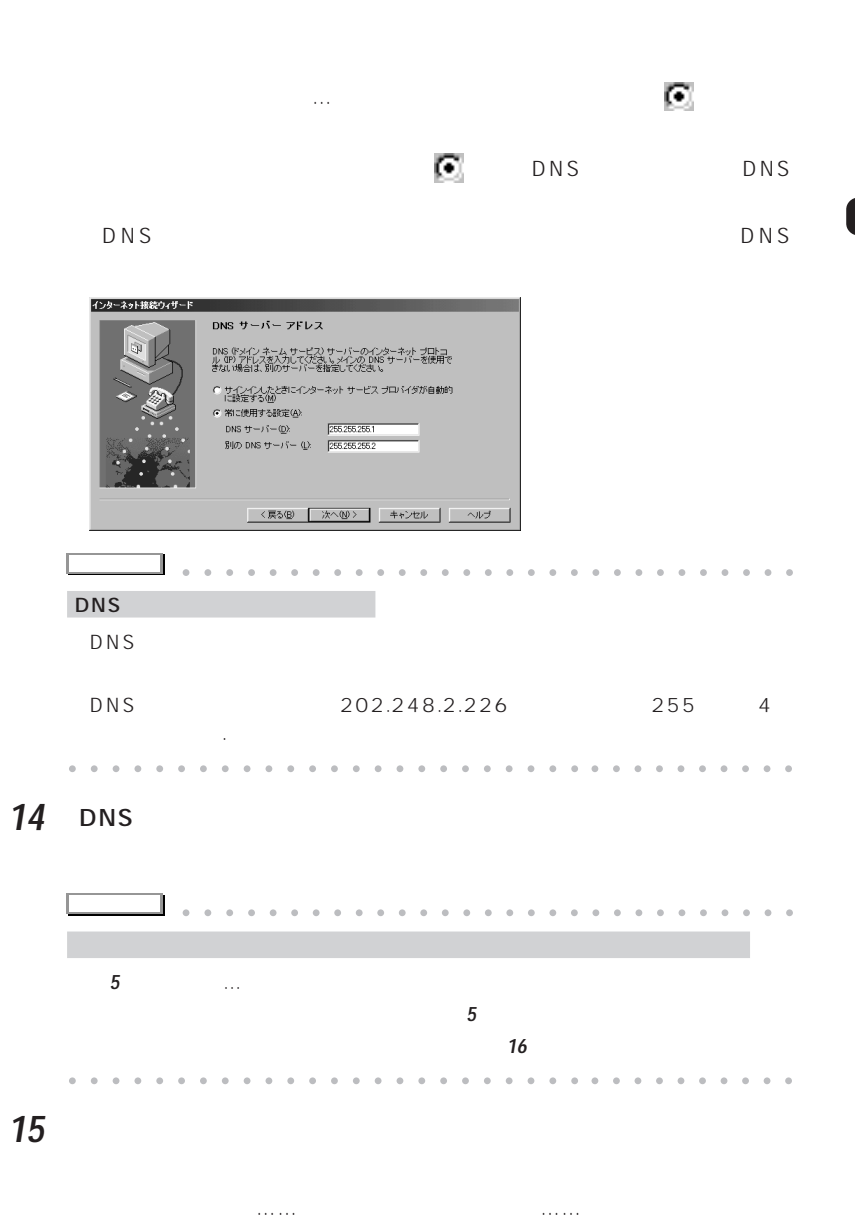

**アドバイス�** aaaaa aaaaaaaaaaaaaaaaaaaaaaaa

#### InfoWeb 011 InfoWebPDC C InfoWebPHS aaaaaaaaaaaaaaaaaaaaaaaa aaaaaaaaaa

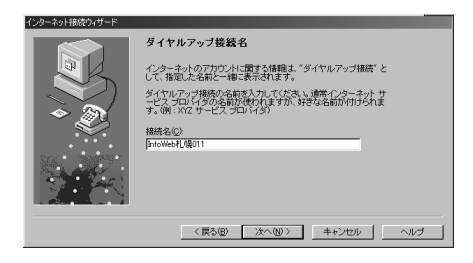

Outlook Express E

ı

## **16** 「はい」をクリックして にし、「次へ」をクリックします。  $25<sub>z</sub>$ インターネット接続ウィザード インターネット メール アカウントの設定 インターネット メール プログラムがインストールされています。 インター<br>ネット メール プログラムで、電子メール メッセージの過受信ができます。 インターネット メール アカウントのセットアップを発了するJコま、アカウン<br>トとインターネット サービス プロバイダのサインアップを開こ演ませ、重<br>要な接続情報を取得してある必要があります。 いくつかの情報が足りな<br>い場合は、インターネット サービス プロバイダに相談してください。 インターネット メール アカウントを読定しますか? C (300)<br>C (মাই©) <戻る(B) 次へ(W)> キャンセル ヘルプ

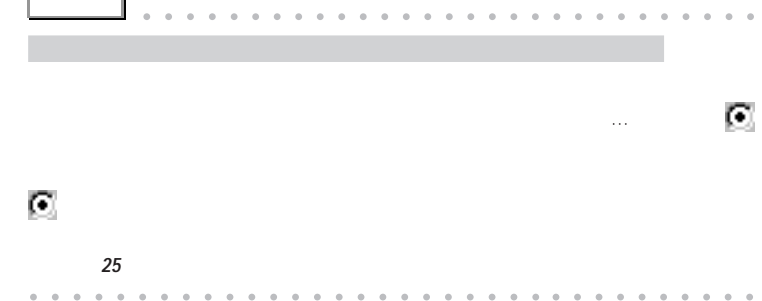

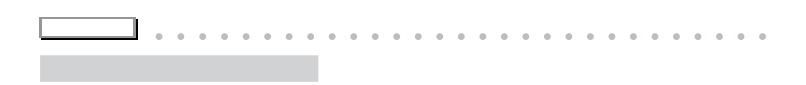

aaaaaaaaaaaaaaaaaaaaaaaa aaaaaaaaaa

# **18** プロバイダに指示されたメールアドレスを入力して「次へ」をクリッ

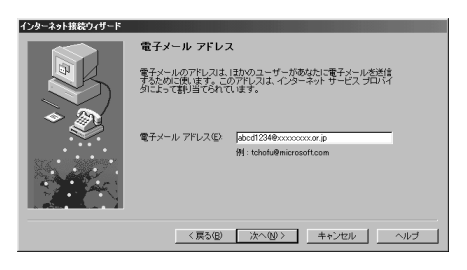

19 **19** POP  $\blacktriangledown$   $\blacktriangledown$   $\blacktriangled$ 

IMAP

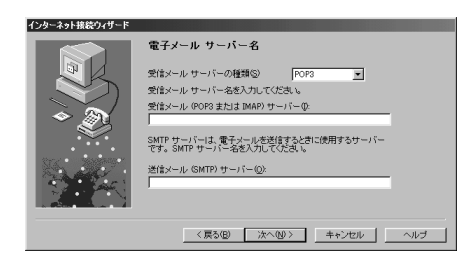

20 **POP3…** 

**21** SMTP …

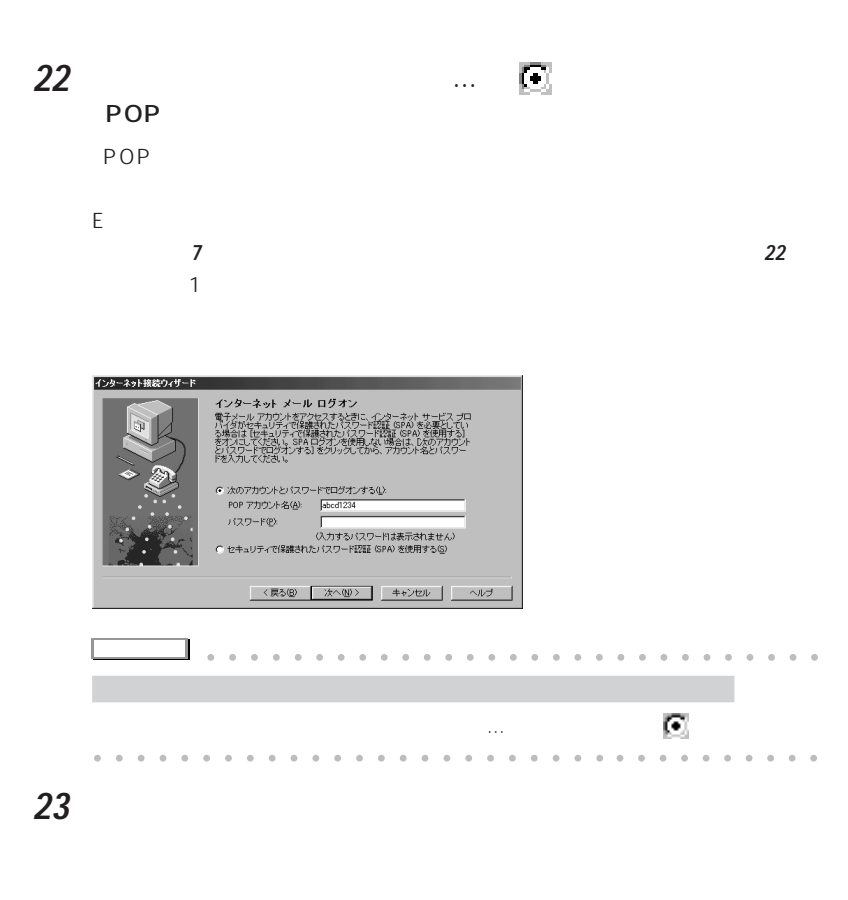

**24** 「メールアカウント名」を入力し、「次へ」をクリックします。

Outlook Express

**25** ニュースグループを利用する場合は「はい」をクリックして にし、

T

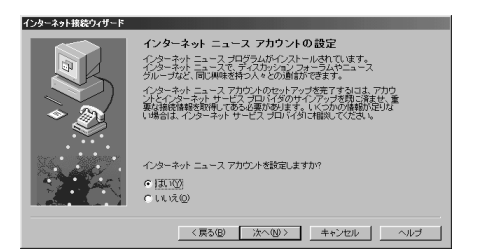

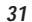

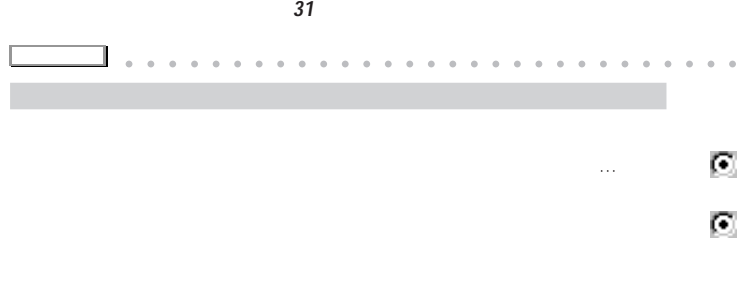

aaaaaaaaaaaaaaaaaaaaaaaa aaaaaaaaaa

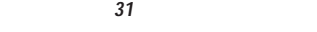

26  $\sim$ 

 $\overline{17}$ 

**27** プロバイダから割り当てられたメールアドレスを入力し、「次へ」をク

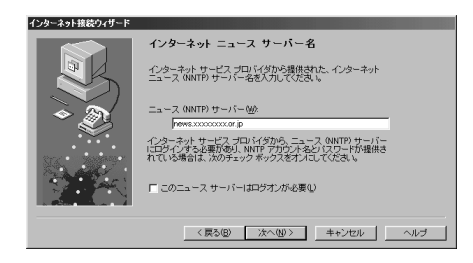

**29** 「このニュースサーバーはログオンが必要」を、プロバイダの指示に

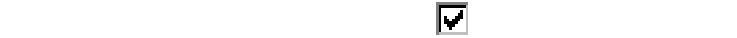

**30** 「ニュースアカウント名」を入力し、「次へ」をクリックします。

Outlook Express

**31** プロバイダの指示に従って設定し、「次へ」をクリックする。

**32** 「完了」をクリックします。

Π

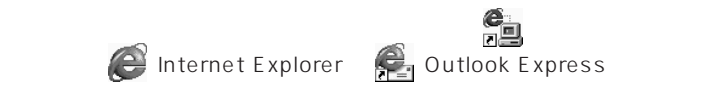

Internet Explorer Outlook

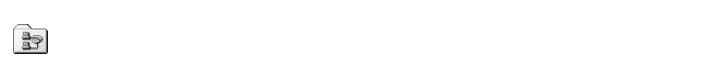

**2** 「ダイヤルアップネットワーク」ウィンドウの使用する接続設定のア

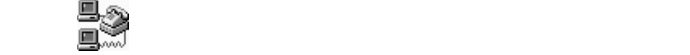

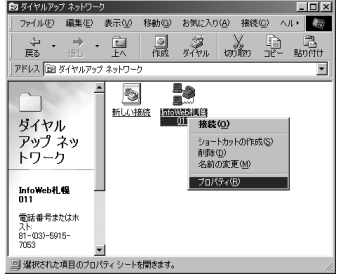

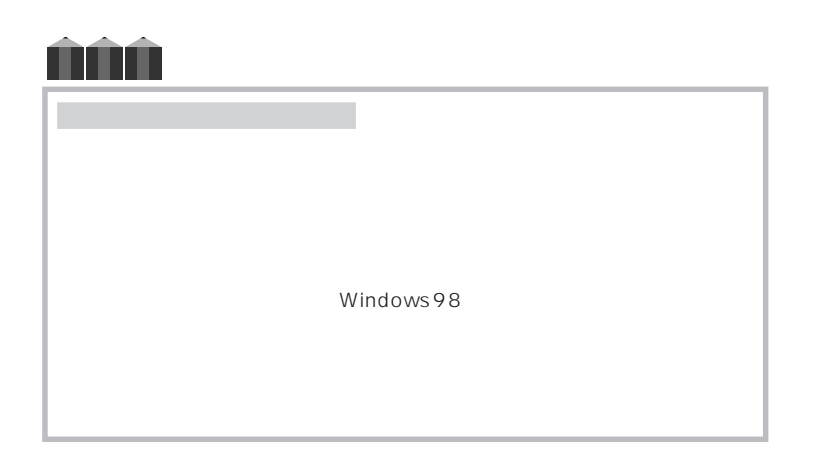

**1** 「スタート」ボタンをクリックし「プログラム」「アクセサリ」「通信」

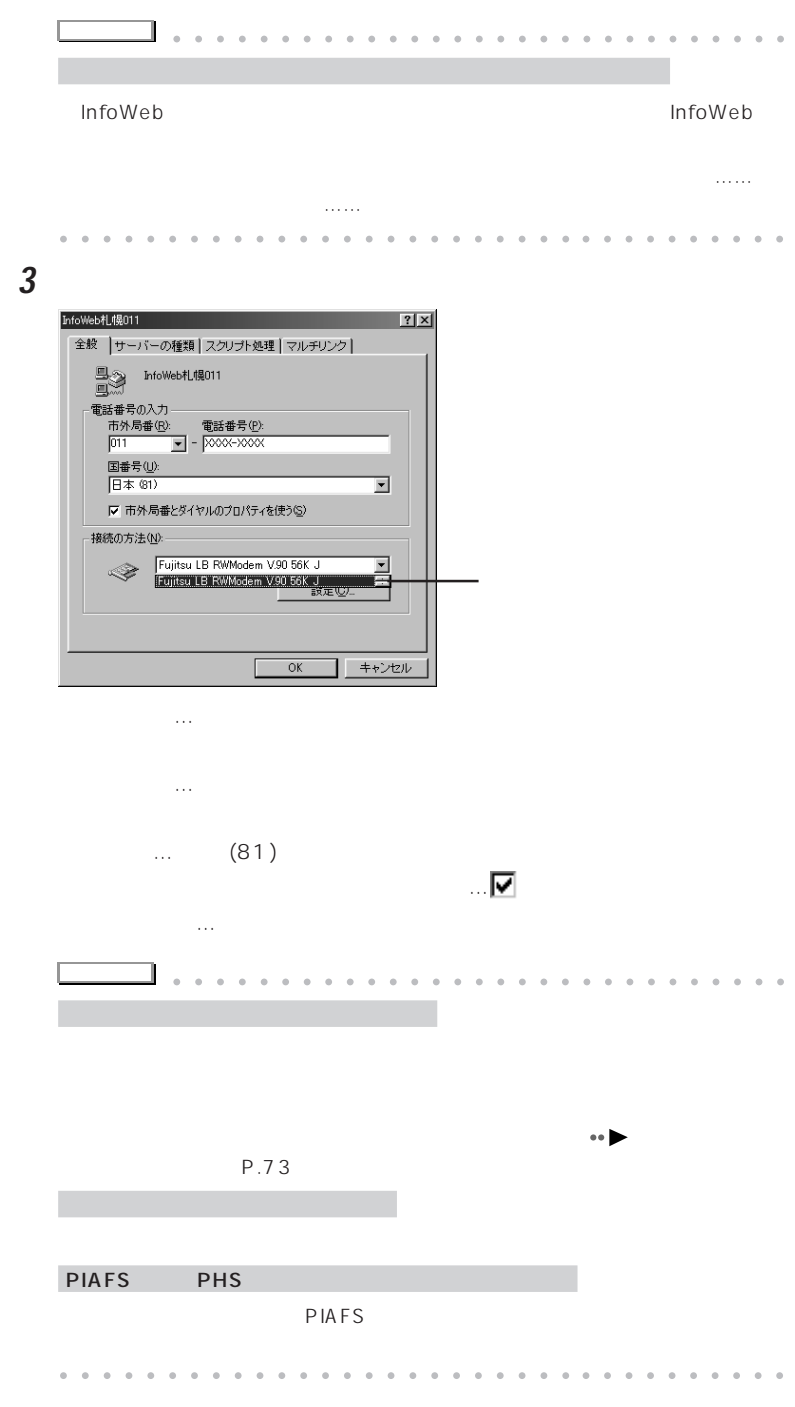

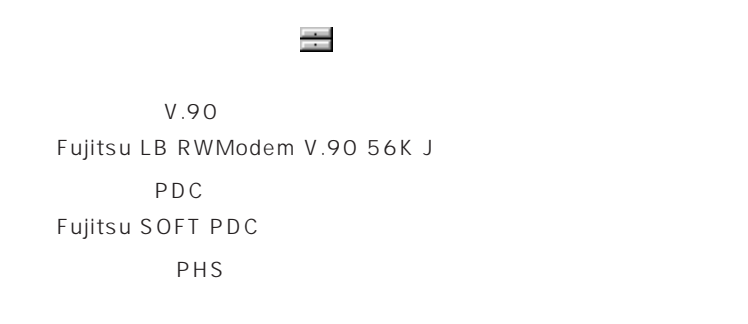

**4** モデム名が違っていればモデムを選択し直します。

「接続の方法」のモデム名の ■ そうし モデム名の

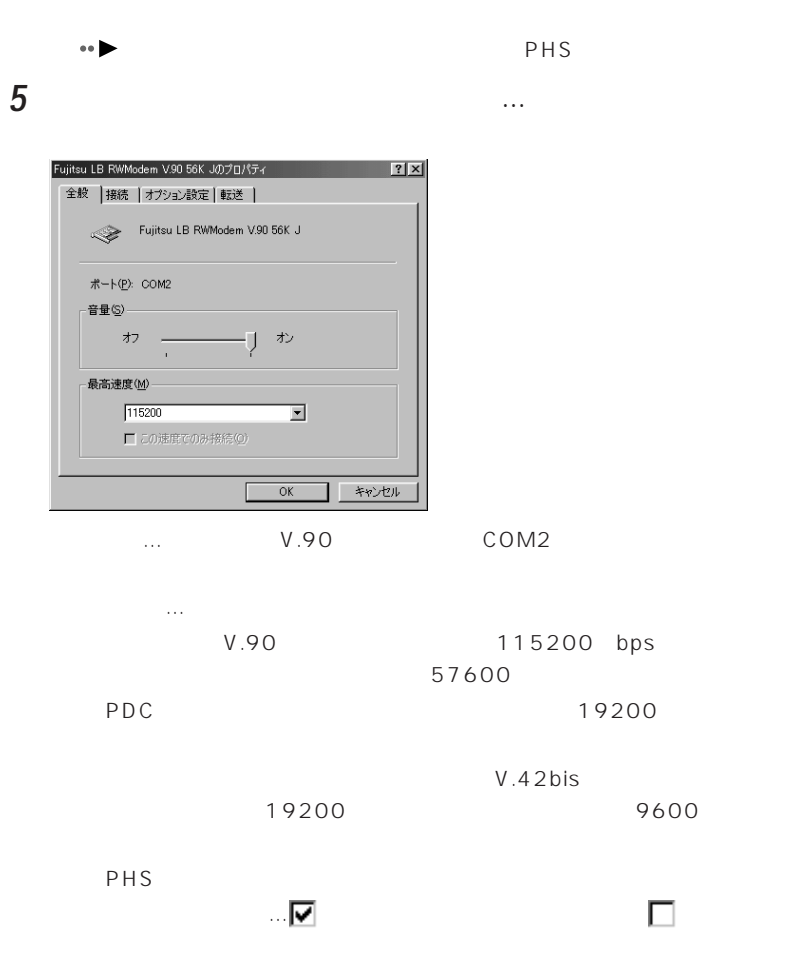

**6** 「…のプロパティ」ウィンドウの「接続」をクリックし、設定内容を確認

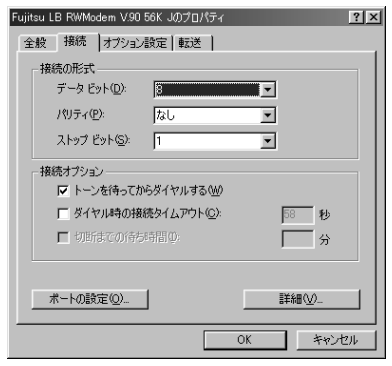

 $\mathsf{PDC}$ 

 $\ldots$   $\ldots$  0 $\ldots$ 

ダイヤル時の接続タイムアウト…ダイヤルしたときに、ここで指定した時

りがあった。 りょうしゅうしょう しゅうしゅうしょう

Internet Explorer

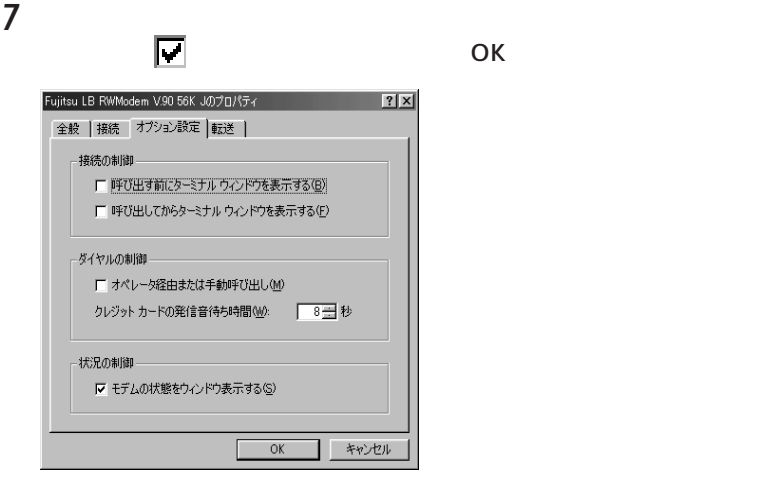

手順**2**で選択した接続設定のプロパティのウィンドウに戻ります。

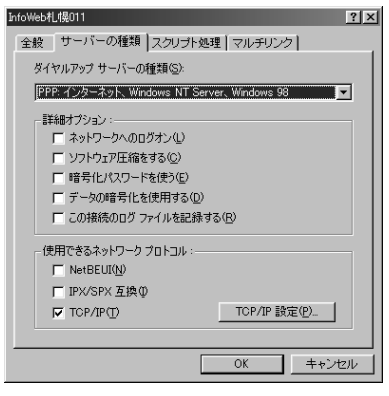

... PPP: Windows NT

Server Windows 98

詳細オプション…プロバイダの指示どおりになっているか確認します。  $\blacksquare$  TCP/IP

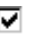

**9** T C P / I P S OK

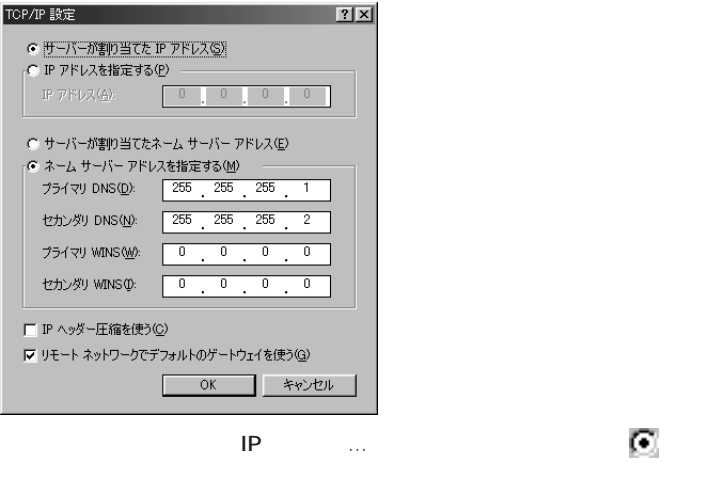

サーバーが割り当てたネームサーバーアドレス…プロバイダによっては ネームサーバーアドレスを指定する…DNSサーバーのアドレスが一定で DNS IP

IP  $\Box$   $\Box$   $\Box$ 

リモートネットワークでデフォルトのゲートウェイを使う…プロバイダに

# **10** 「スクリプト処理」タブをクリックし、設定内容を確認します。

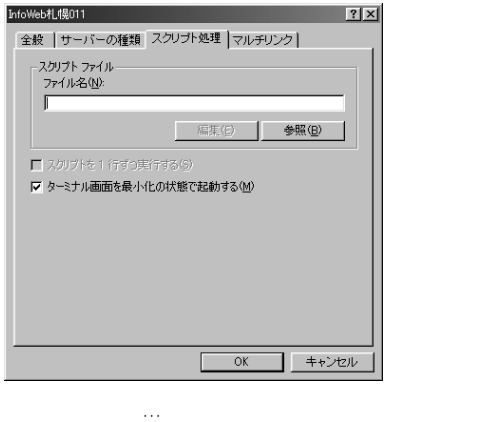

**11** ок

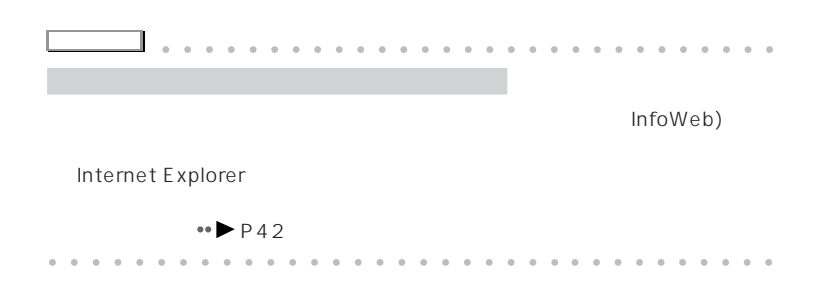

ターミナル画面を最小化の状態で起動する…インターネット接続設定を起

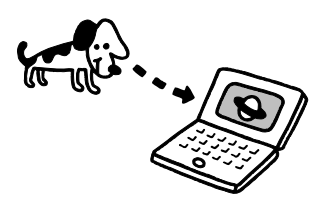

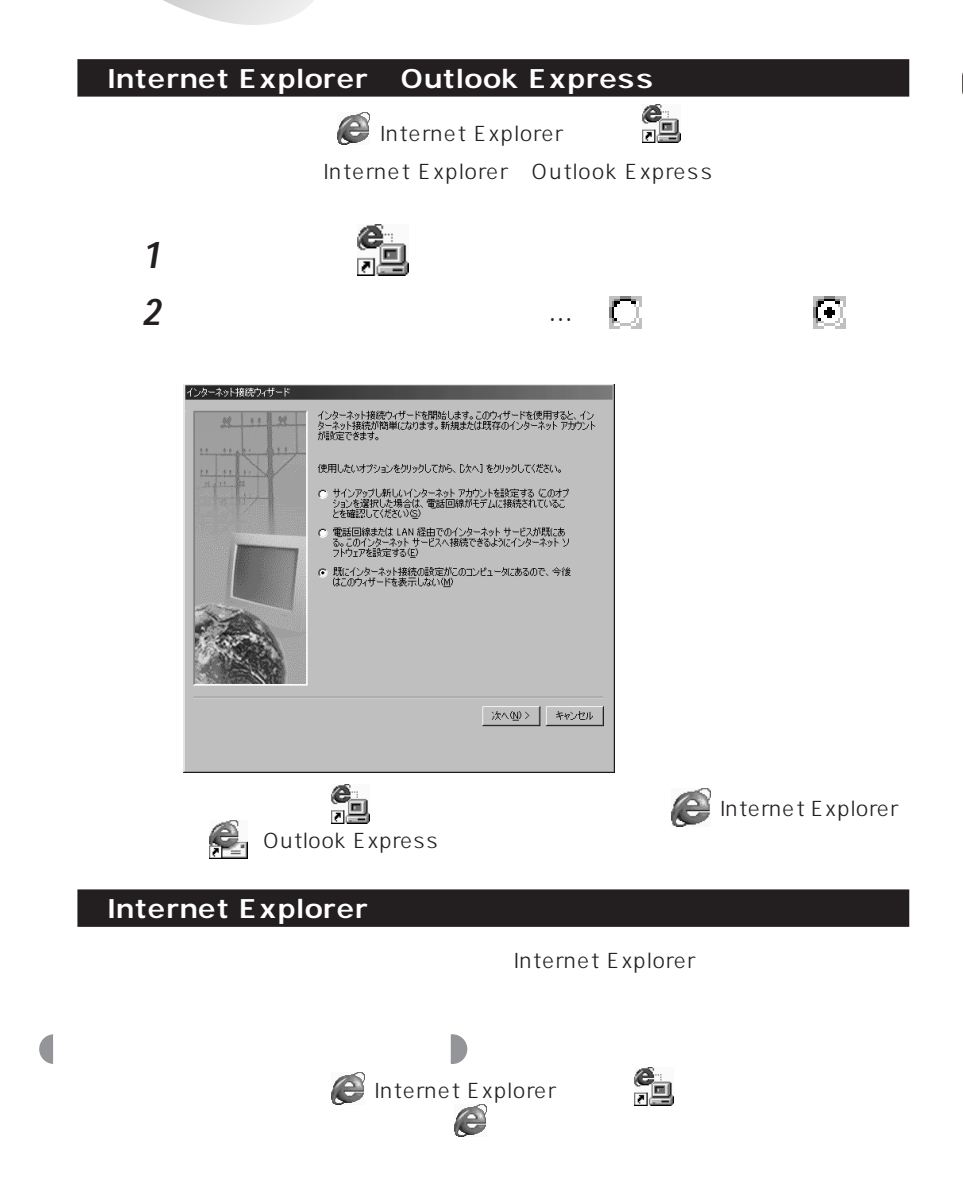

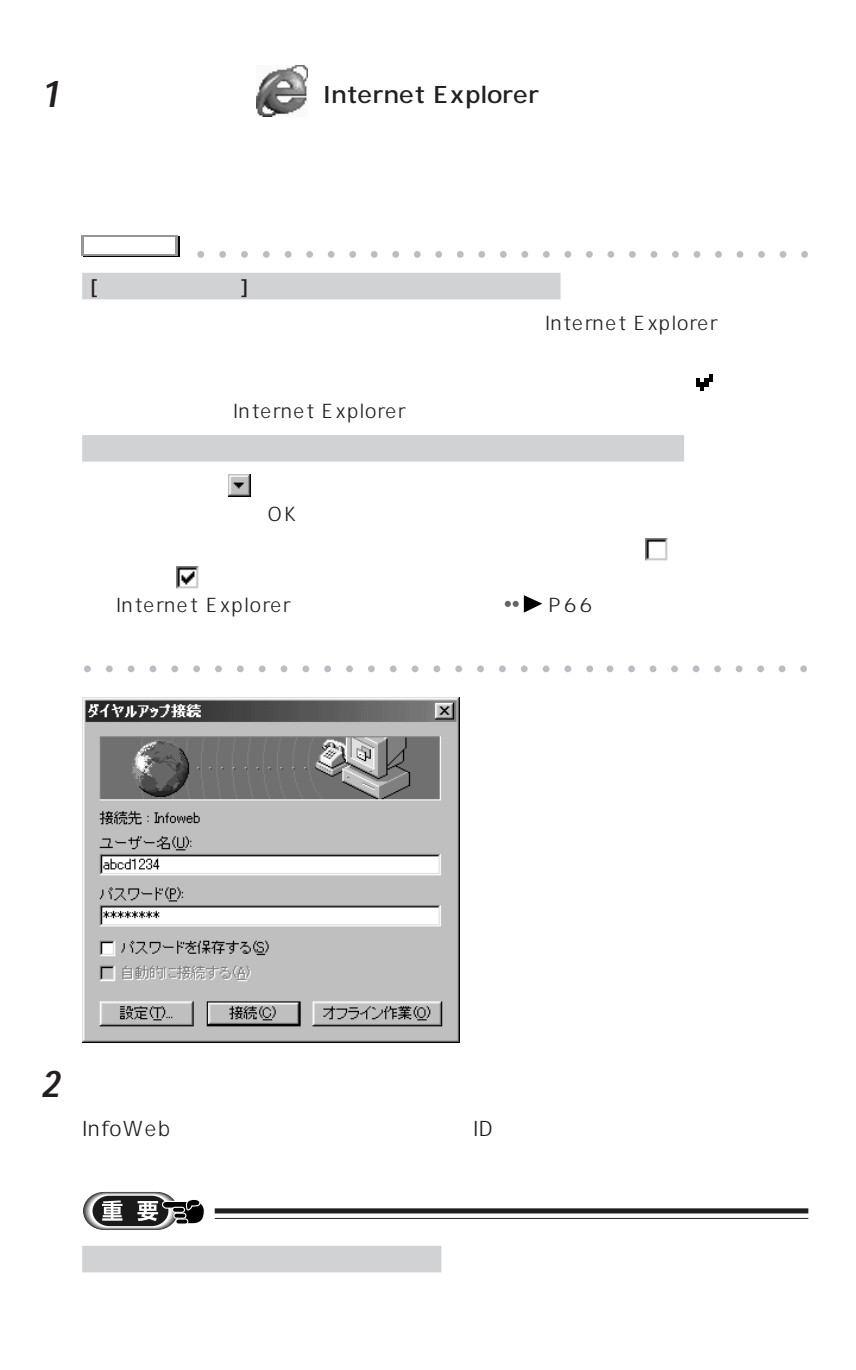

**OIO** URL Uniform Resource Locator and The URL(

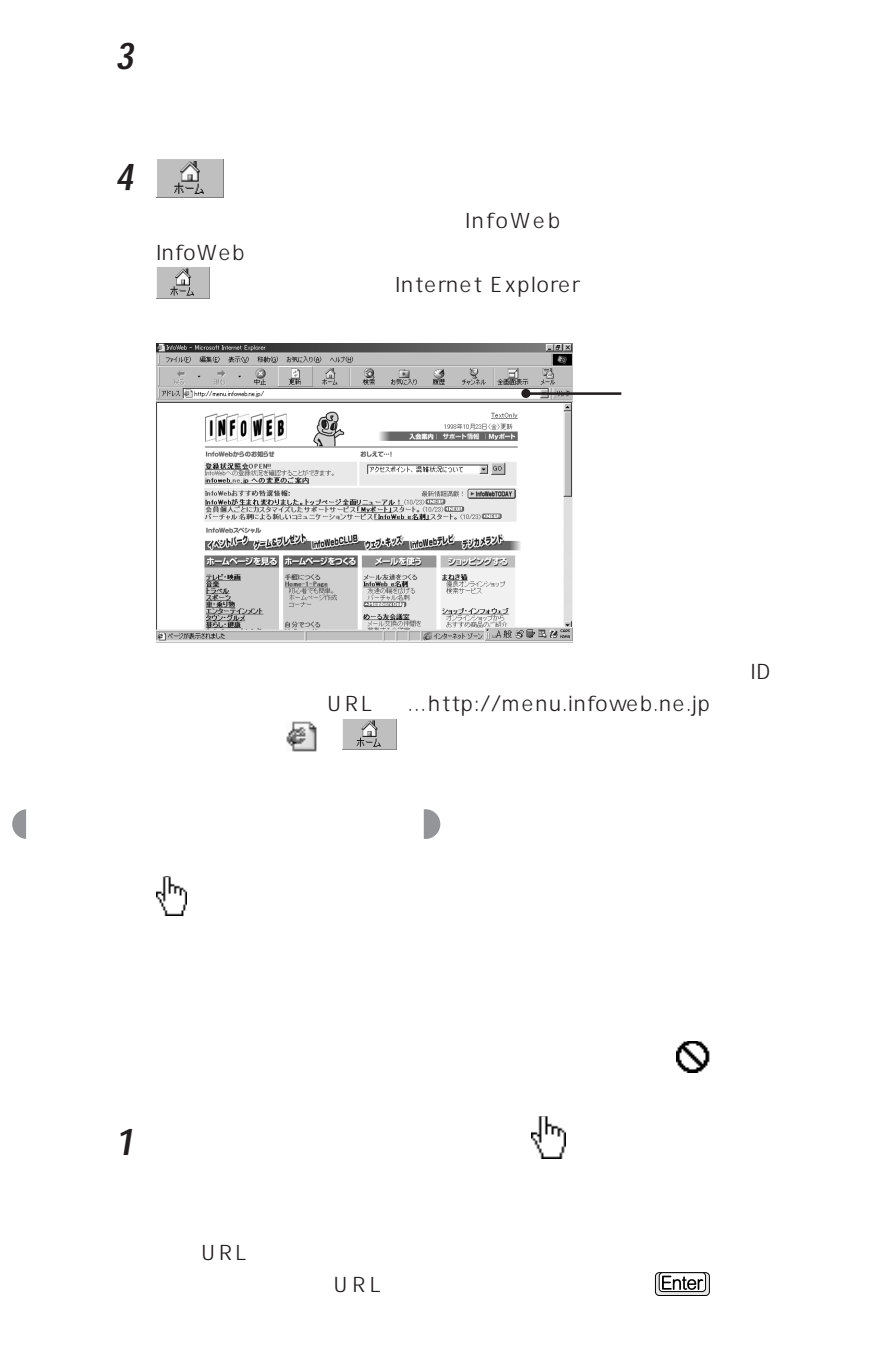

**43**

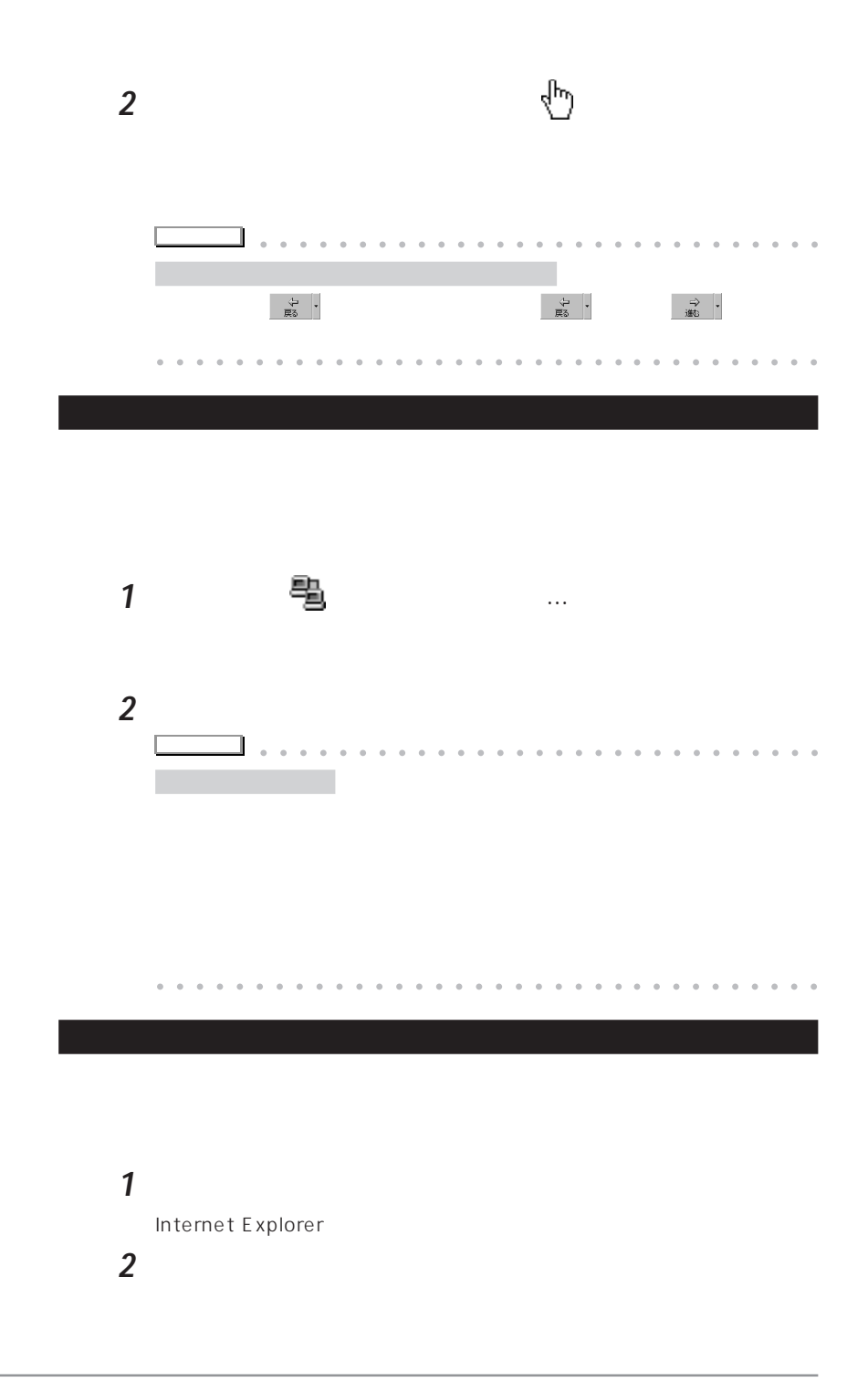

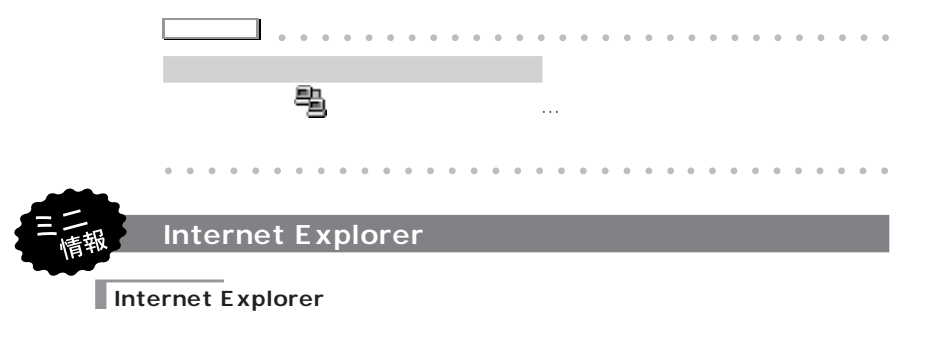

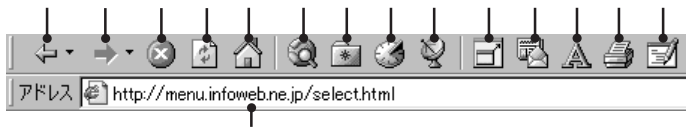

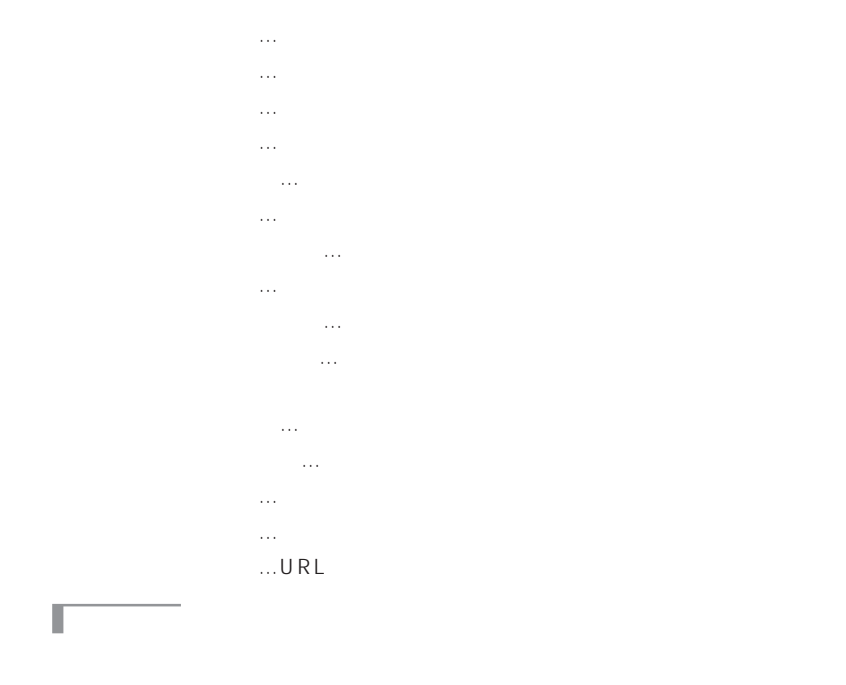

**45**

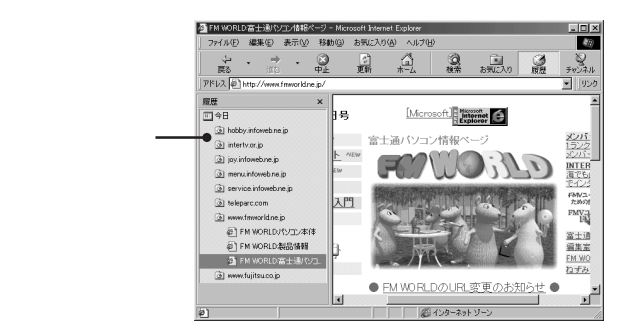

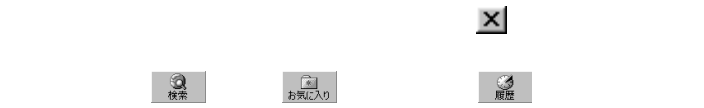

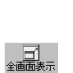

「<sub>に</sub>

「<sub>には</sub>」ボタンを行うことになっています。

 $\Box$ <br>全画面表示

 $\frac{d\mathcal{O}}{d\mathcal{O}}$  (の) ことがあります。最新の内容を表示することがあります。

Internet Explorer

Γ

Г

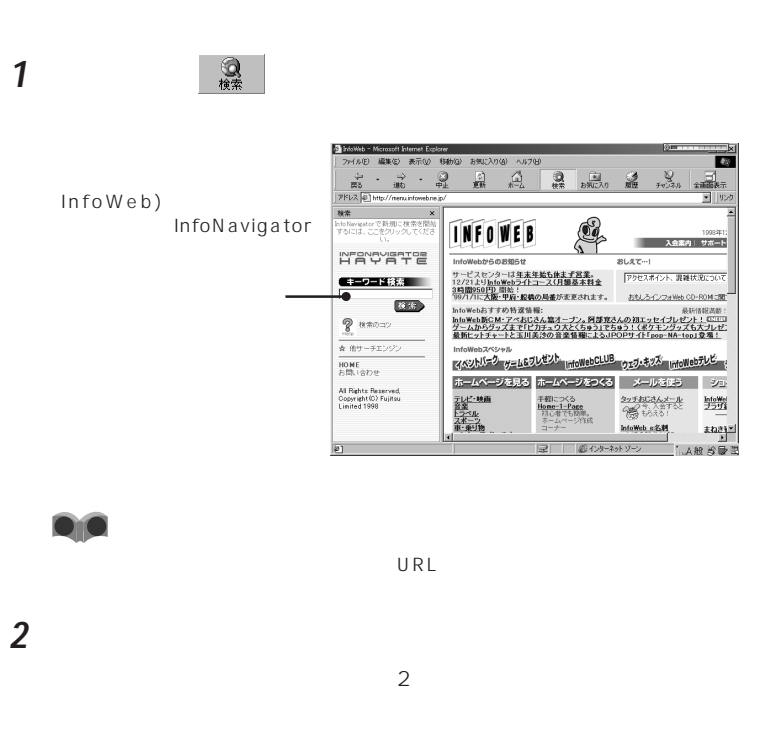

 $Search$ 

1  $\blacksquare$ 

lnfoNavigator

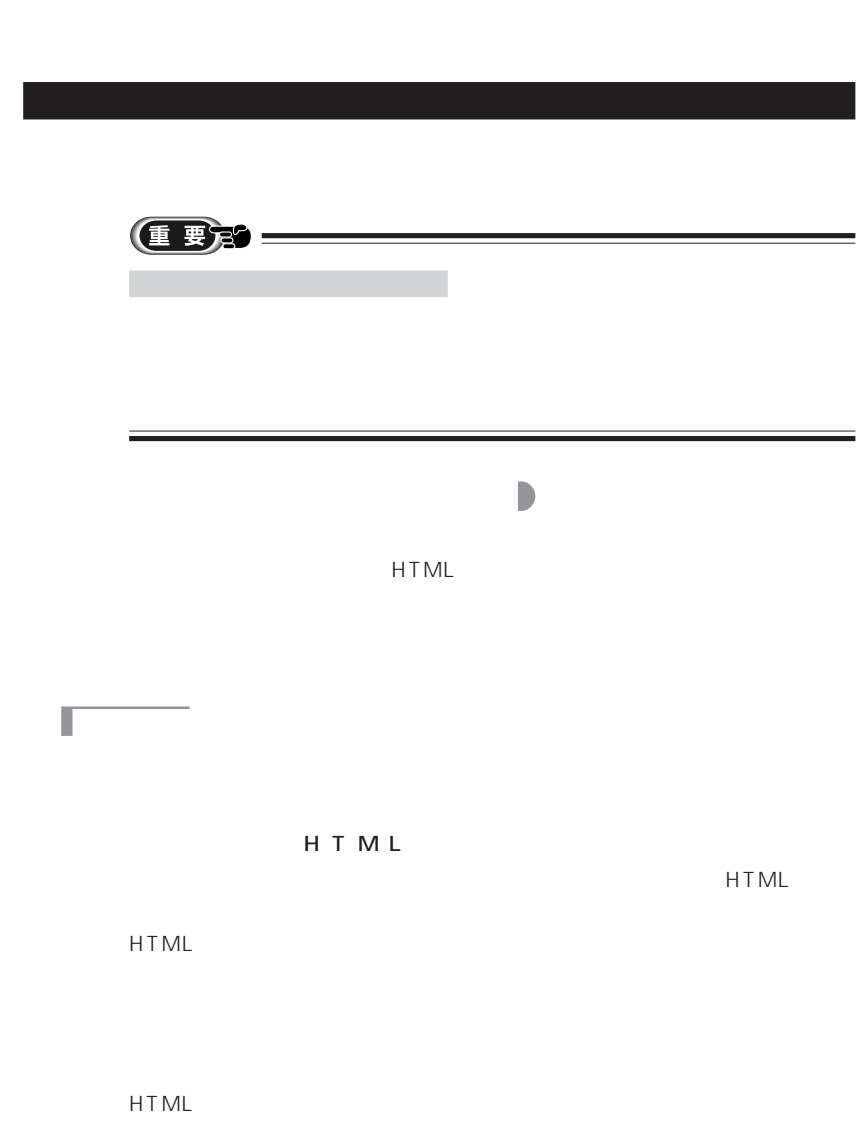

**3** and the contract of the contract of the contract of the contract of the contract of the contract of the contract of the contract of the contract of the contract of the contract of the contract of the contract of the c

 $\overline{\text{Text}}$ 

ある背景の画像は、HTML形式では区別して扱われているので、保存の方法が

Г

Г

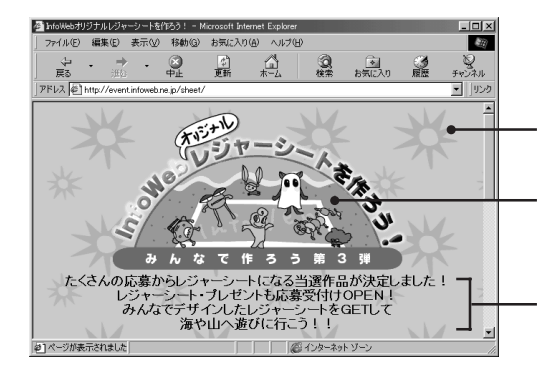

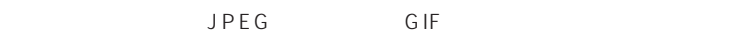

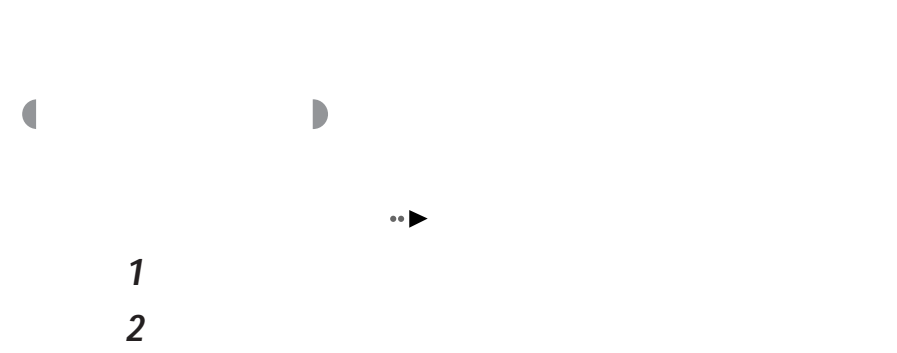

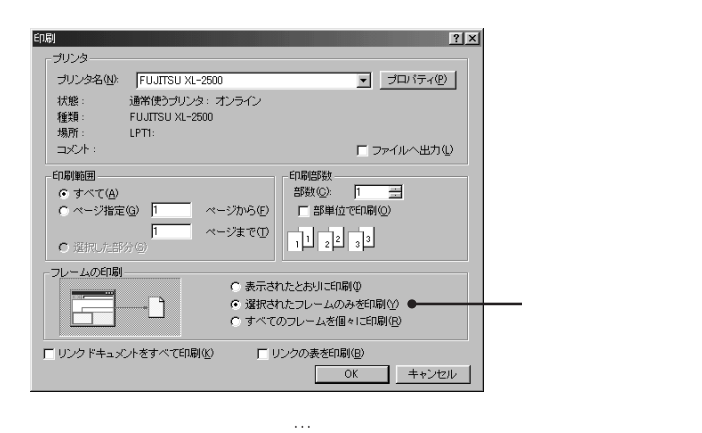

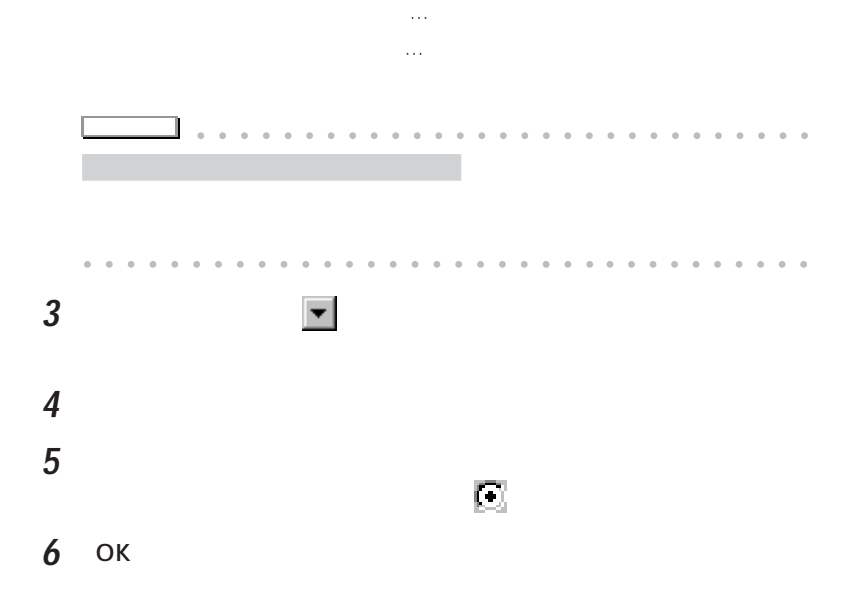

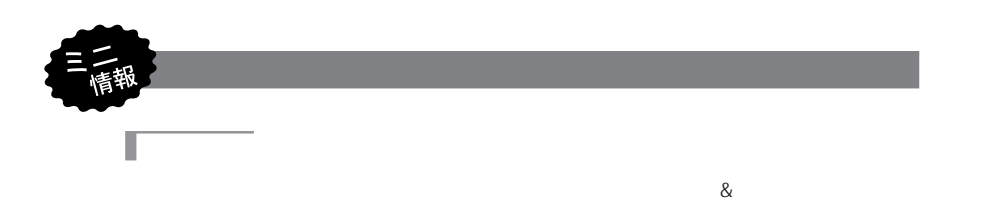

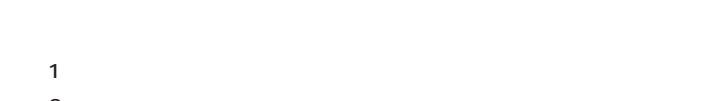

- $2$  $3$
- $4$
- - 1  $\blacksquare$  $2 \nabla$
	- $3$ OK

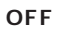

- 1 Internet Explorer
- $2$
- $3$

Γ

Г

口

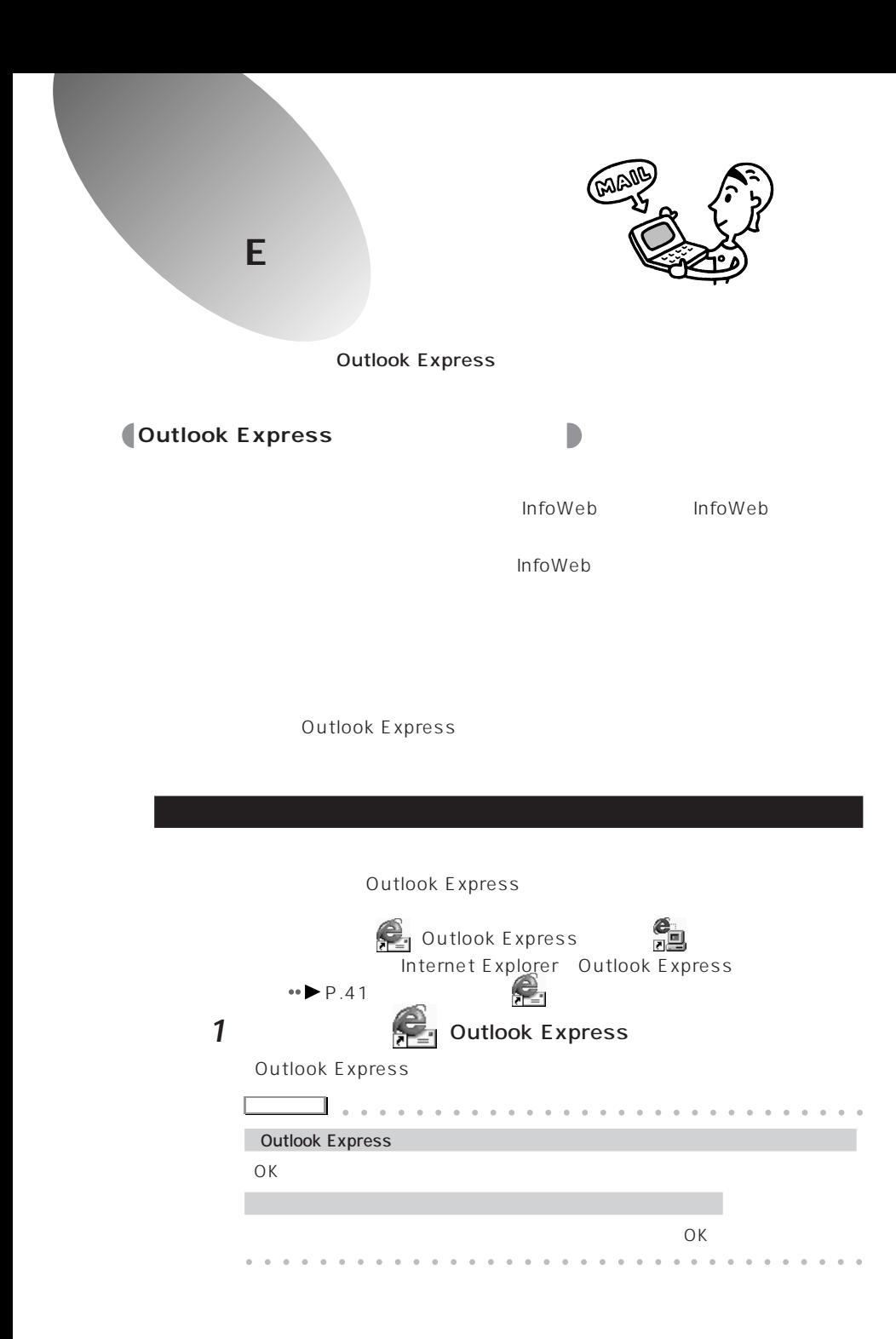

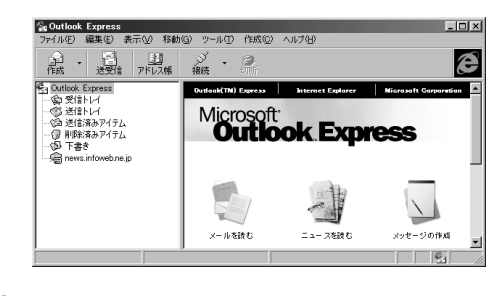

 $\vee$ 

 $3$   $\Box$ 

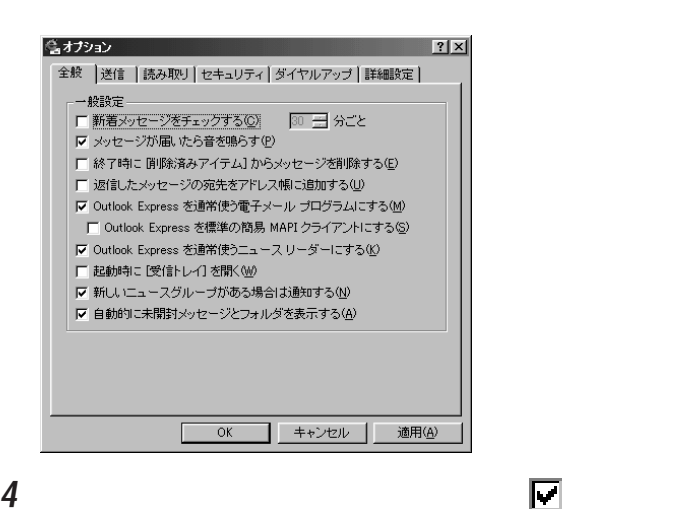

**5** 「送信」タブをクリックします。

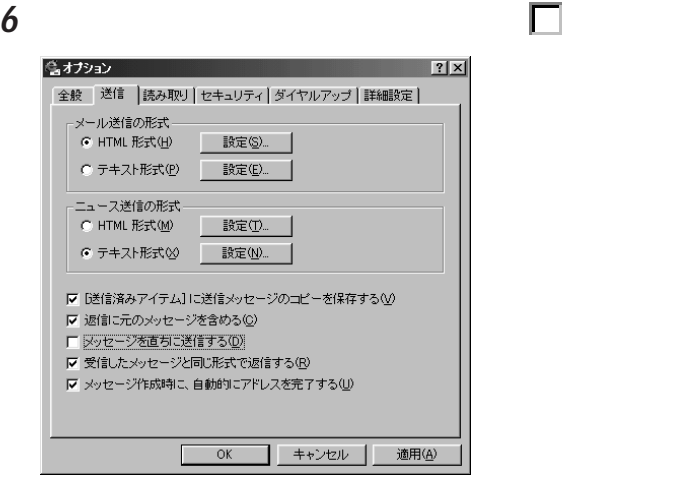

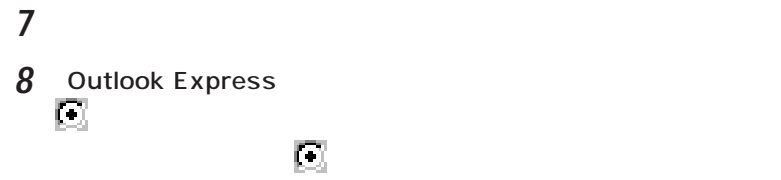

**9** ок

Outlook Express

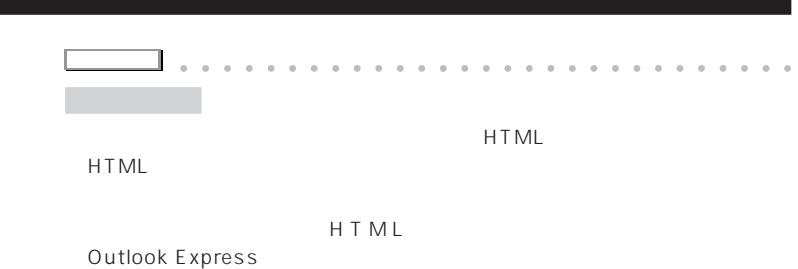

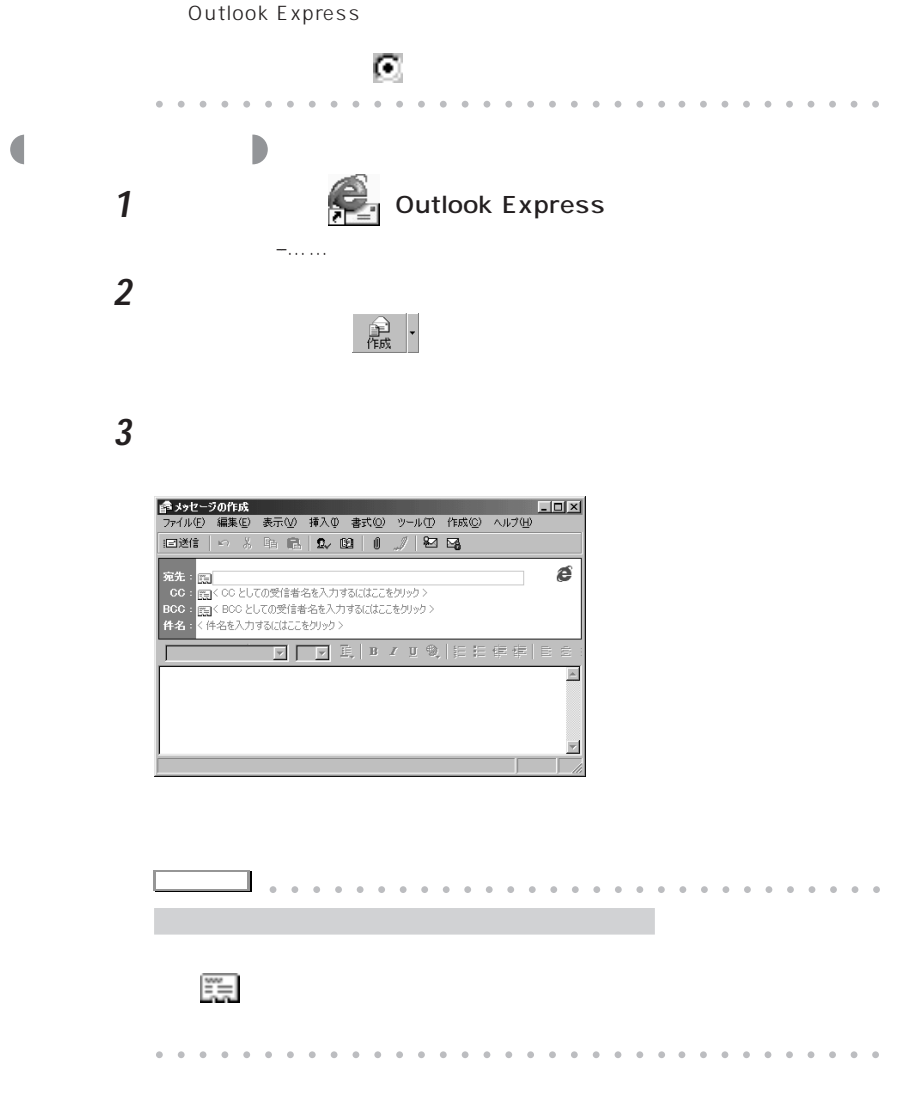

 $\sim$  2

E<sub>X</sub>

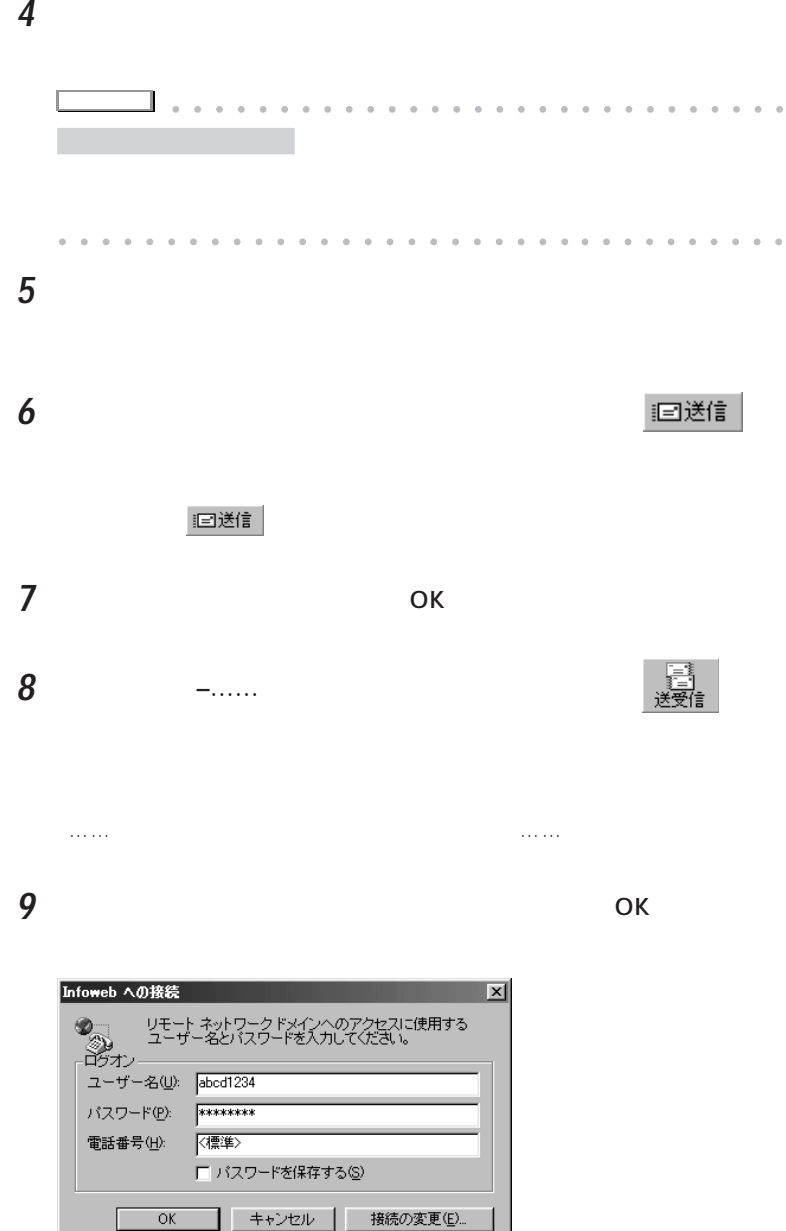

**アドバイス�** aaaa aaaaaaaaaaaaaaaaaaaaaaaaa  $\overline{O(K)}$  $1$  $2$  $3 \text{ }$  $\begin{array}{ccc}\n4 & \phantom{2} & \phantom{2} & \phantom{2} \\
\phantom{2} & \phantom{2} & \phantom{2} \\
\phantom{2} & \phantom{2} & \phantom{2} \\
\phantom{2} & \phantom{2} & \phantom{2} \\
\phantom{2} & \phantom{2} & \phantom{2} \\
\phantom{2} & \phantom{2} & \phantom{2} \\
\phantom{2} & \phantom{2} & \phantom{2} \\
\phantom{2} & \phantom{2} & \phantom{2} \\
\phantom{2} & \phantom{2} & \phantom{2} \\
\phantom{2} & \phantom{2} & \phantom{2} \\$ aaaaaaaaaaaaaaaaaaaaaaaa aaaaaaaaaa **10** ОК

E<sub>X</sub>

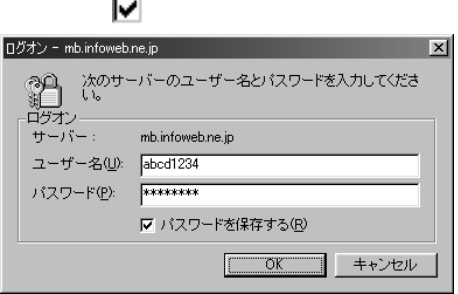

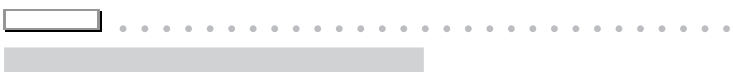

Outlook Express

aaaaaaaaaaaaaaaaaaaaaaaa aaaaaaaaaa **11** タスクバーの をダブルクリックして「……に接続」のウィンドウを

**57**

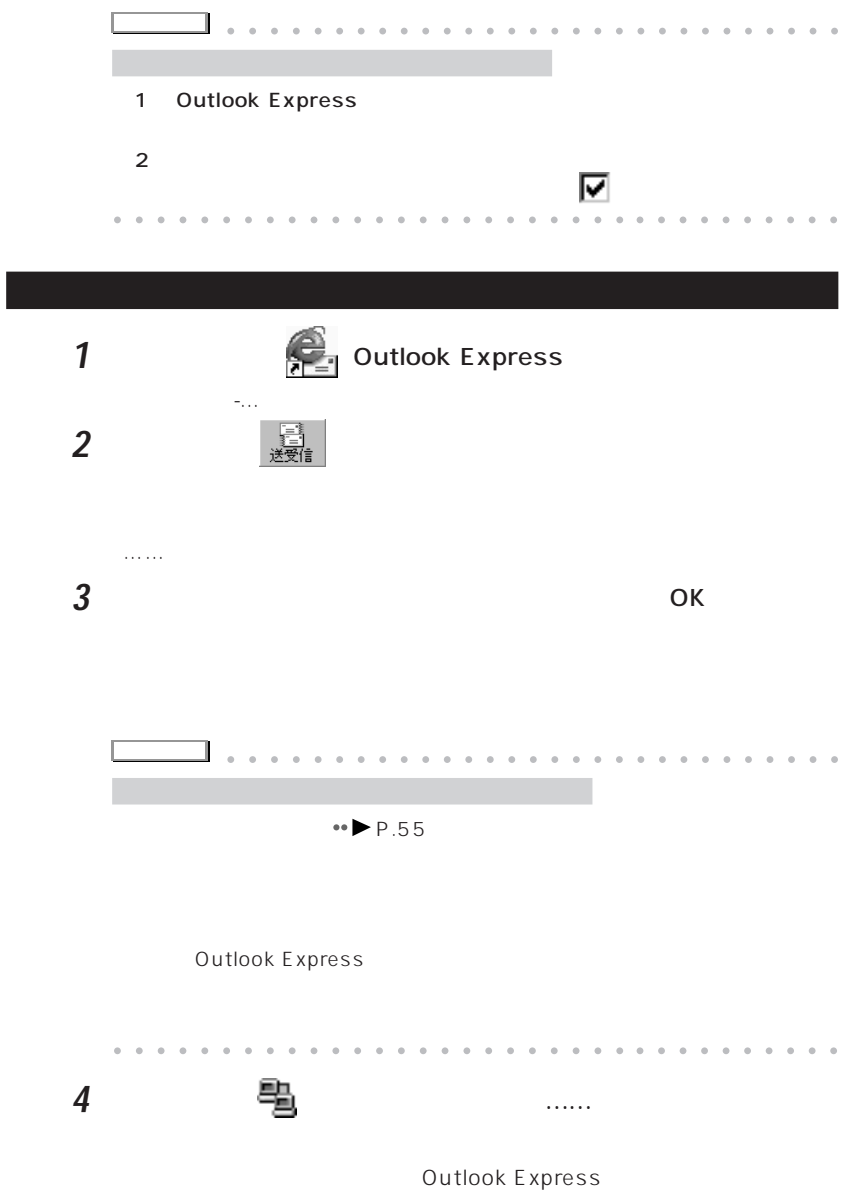

**5** 読みたいメールをダブルクリックします。

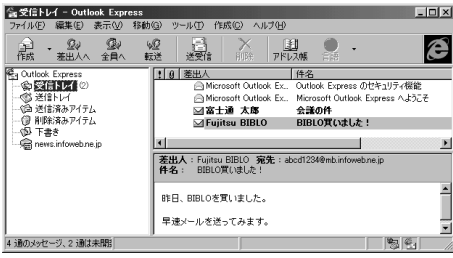

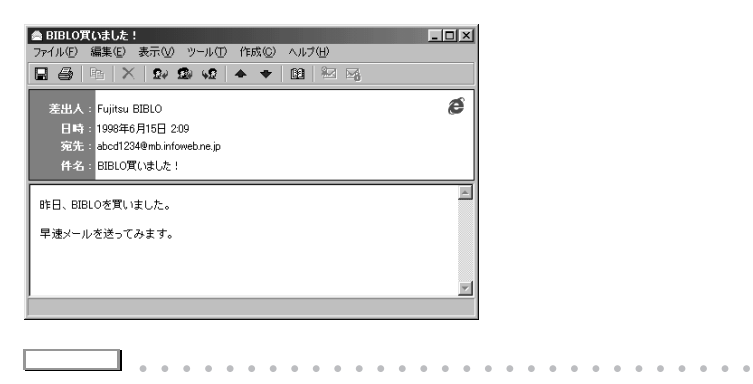

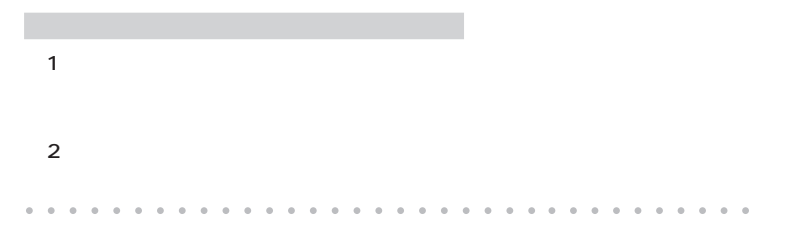

**Outlook Express** 

**「シント」 aaaaaaaaaaaaaaaaaaaaaa** 

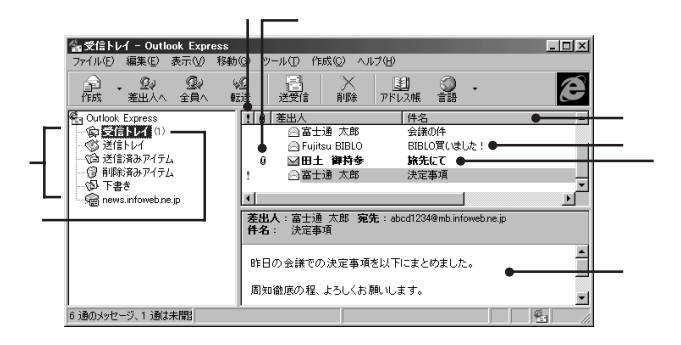

木の ぶつ はんしょうしょう

aaaaaaaaaa **受信メールのウィンドウの見かた** △路記C<br>アイルD 編集(D 表示(V ツールT) 作成(V ヘルプ(H)<br>■ ● 中 | ※ | 2× 29 v2 | ◆ ◆ | 82 | ※ | ※<br>■ ■ ■ ■ ■ → → → → → → → → | 82 | ※ | ※  $L = x$ 差出人:<mark>田土 御持参</mark><br>日時:<mark>1998年6月15日 1043</mark><br>宛先:<mark>abcd1234@mb.infowebne.jp</mark> é 件名:<mark>旅先にて</mark>  $\overline{\phantom{a}}$ 今、北海道に来ています。 ラベンダーがきれいだったので、写真を撮りました。<br>添付しておきますのでご覧ください。 킈  $\mathbb{R}$  $\bullet$ Lavender.jpg<br>
(6.47KB)

「やくに、」ウィンドウの「ファイル」とアイル」

「受信トレイ--……」ウィンドウで移動またはコピーしたいメールをクリック

Г **受信したEメールを整理する** EVIDENCE EXTENSION CONTINUES AND LOCAL CONTINUES OF THE CONTINUES OF THE CONTINUES OF THE CONTINUES OF THE CONTINUES OF THE CONTINUES OF THE CONTINUES OF THE CONTINUES OF THE CONTINUES OF THE CONTINUES OF THE CONTINUES OF

Eメールを利用する

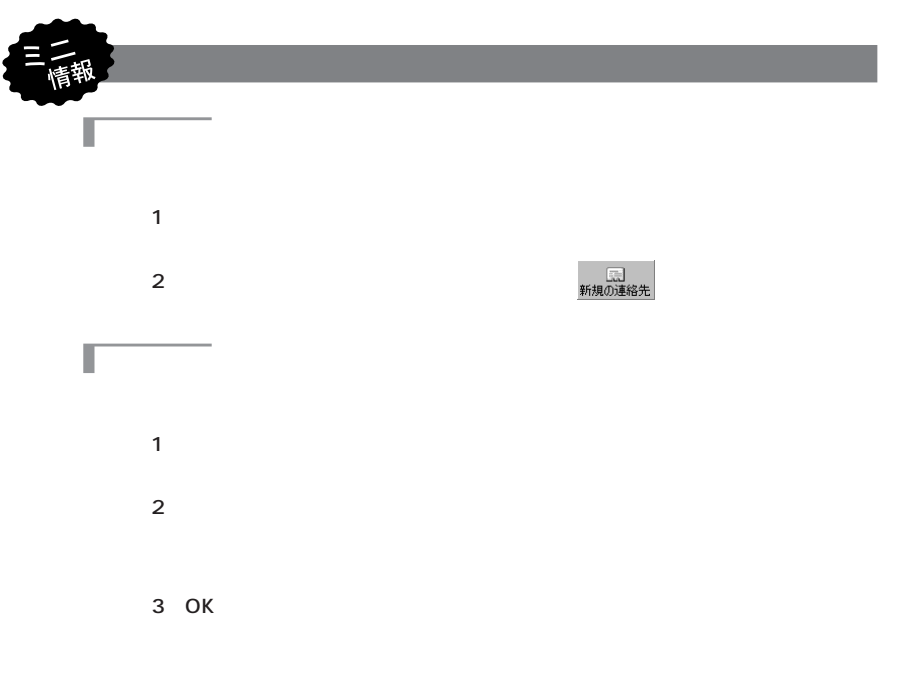

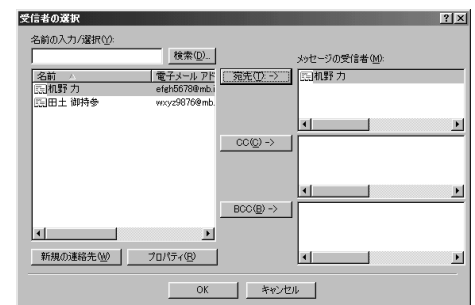

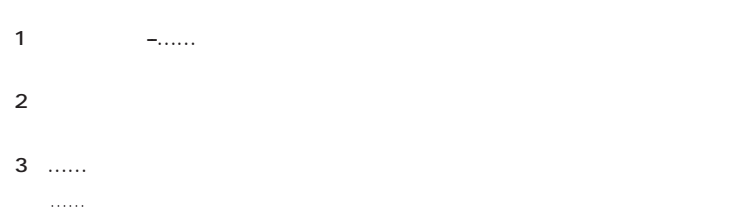

T

mb.infoweb.ne.jp

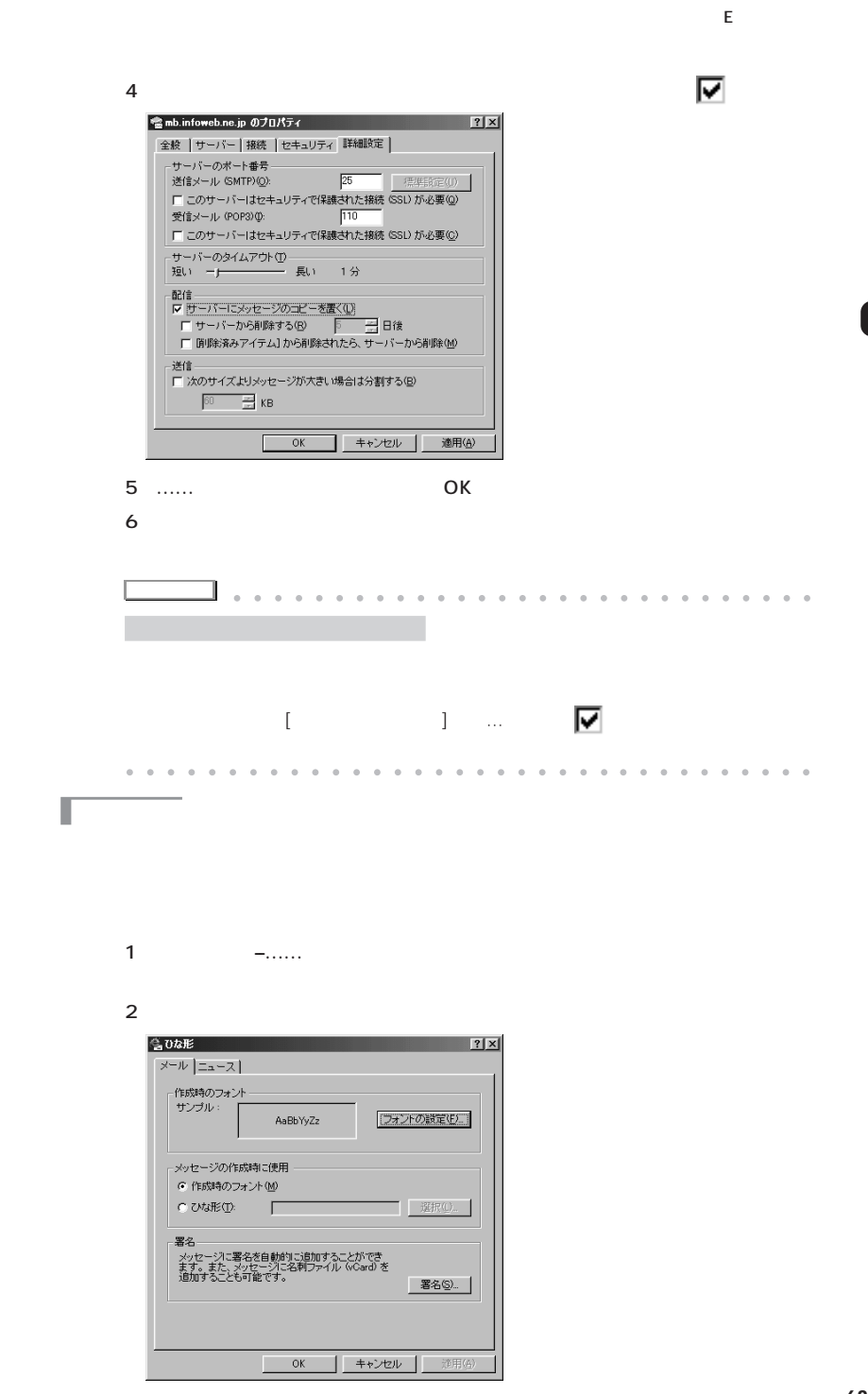

**63**
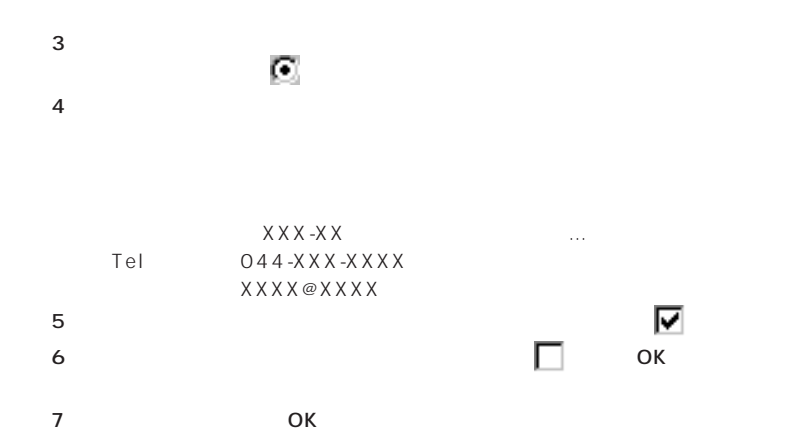

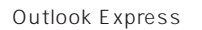

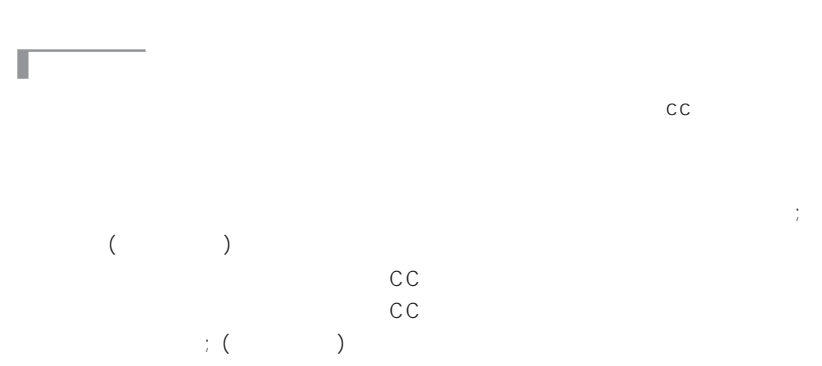

П

T

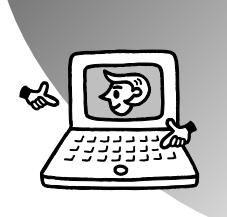

ついて説明します。

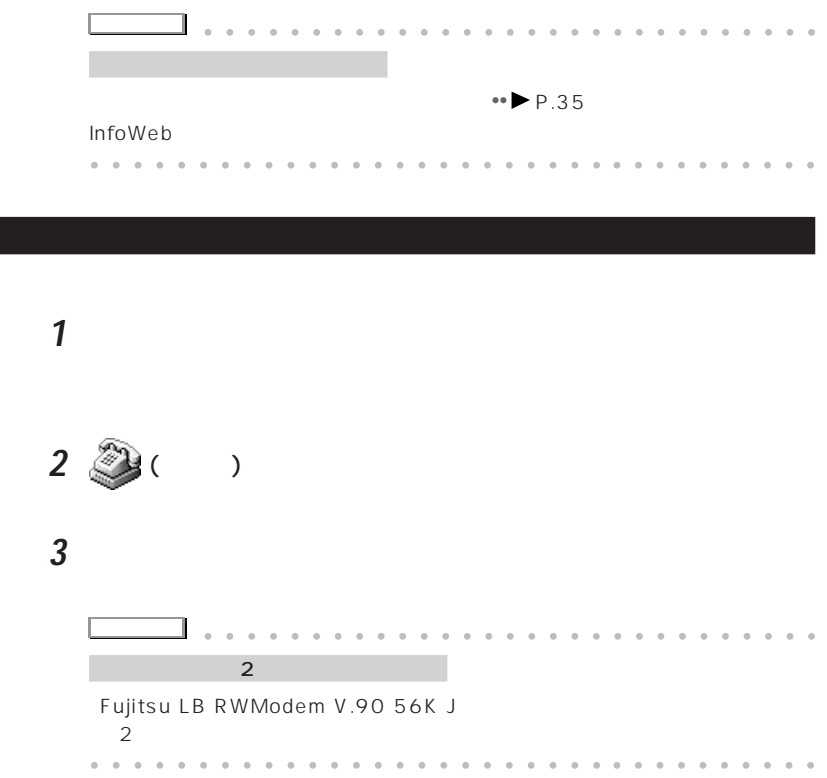

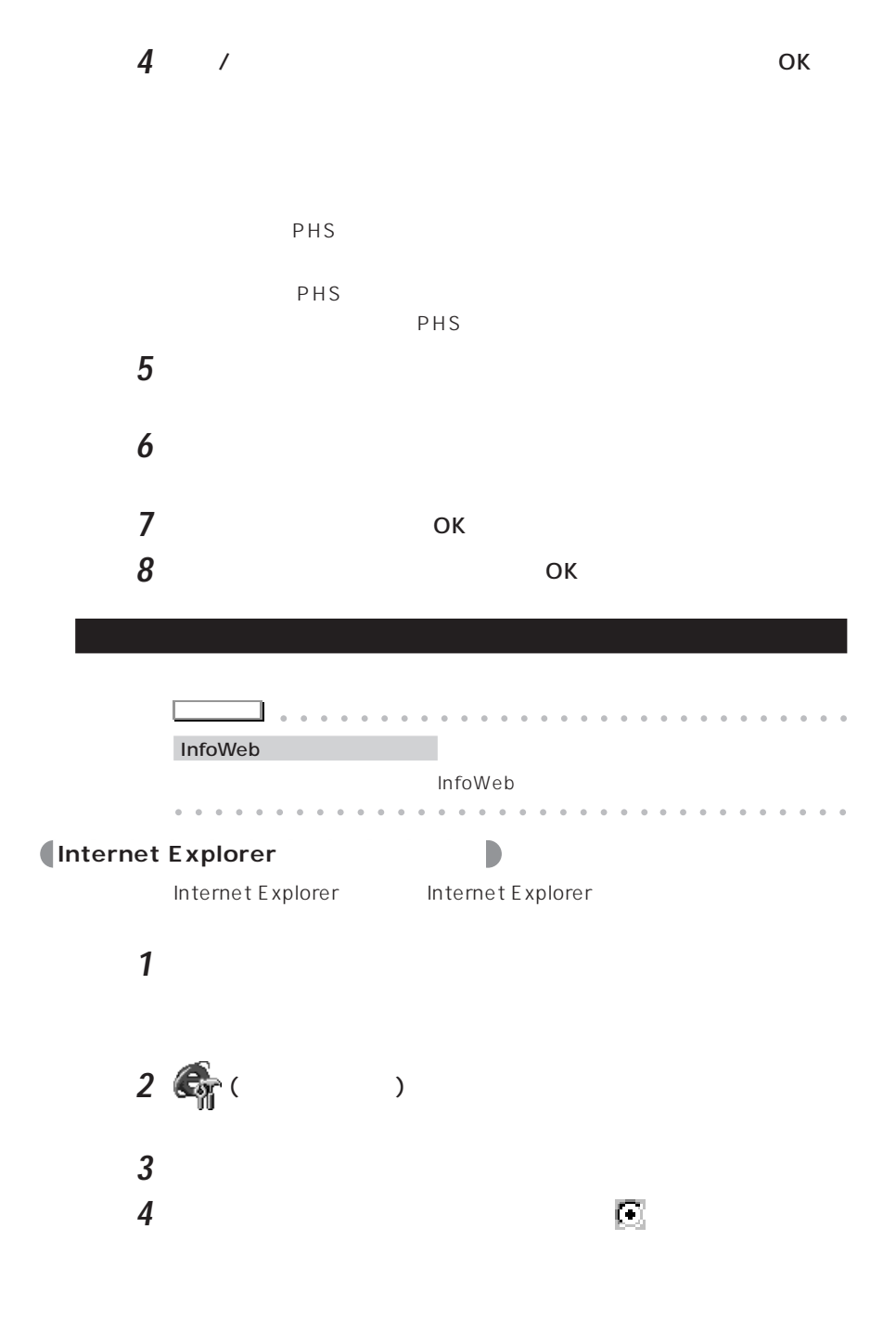

 $2x$ ダイヤルアップ設定 次のダイヤルアップ ネットワーク接続を使用する(L):  $e_{\infty}$ 接続先 - 87654321 F 追加(D). | プロパティ(B) | 接続の再試行回数(A)  $5 - \pm$ 接続の再試行の待ち時間 (秒)(M)  $5 \overline{\mathbf{H}}$ 次の情報を使用してログオンする:  $abcd1234$ ユーザー名(S): パスワード(P): ドメイン<br>Cオプションハ<u>M</u>): Ⅳ 切断までのアイドル時間10  $\overline{20}$ 田 分 □ 自動的に接続して、購読を更新する(◎) |▽ ダイヤルの前にシステム セキュリティ チェックを実行する(E)  $\overline{\alpha}$ キャンセル

**5**  $\overline{\phantom{a}}$ 

**6** 「次のダイヤルアップネットワーク接続を使用する」の名前を確認し

Internet Explorer

**7** 「次のダイヤルアップ…」の下の「プロパティ」をクリックします。  $\leftrightarrow$  P.35

 $\mathsf{OK}$ 

## **A** Outlook Express

**Outlook Express** 

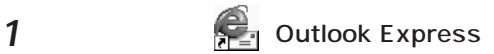

**2** 「メール」タブをクリックし、確認するメールアカウントをクリック

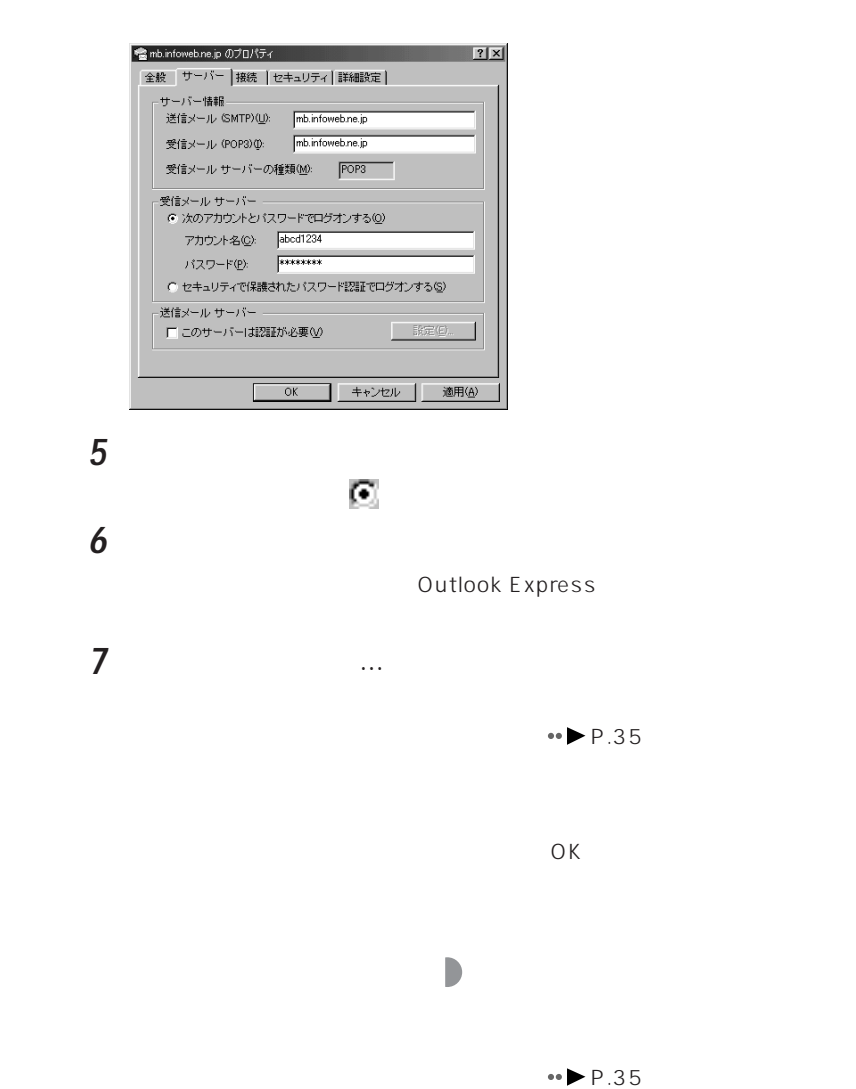

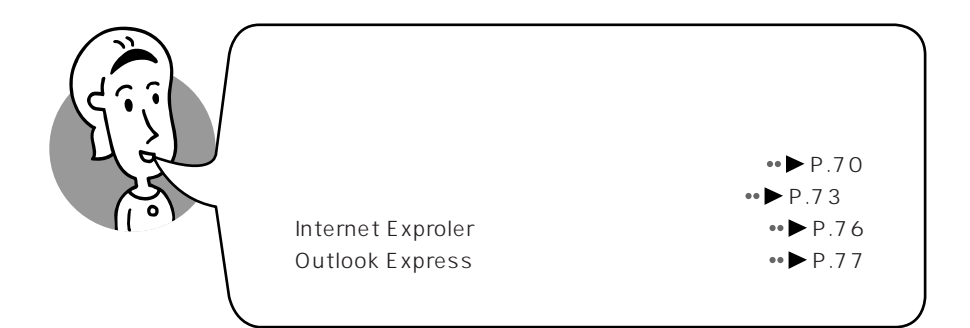

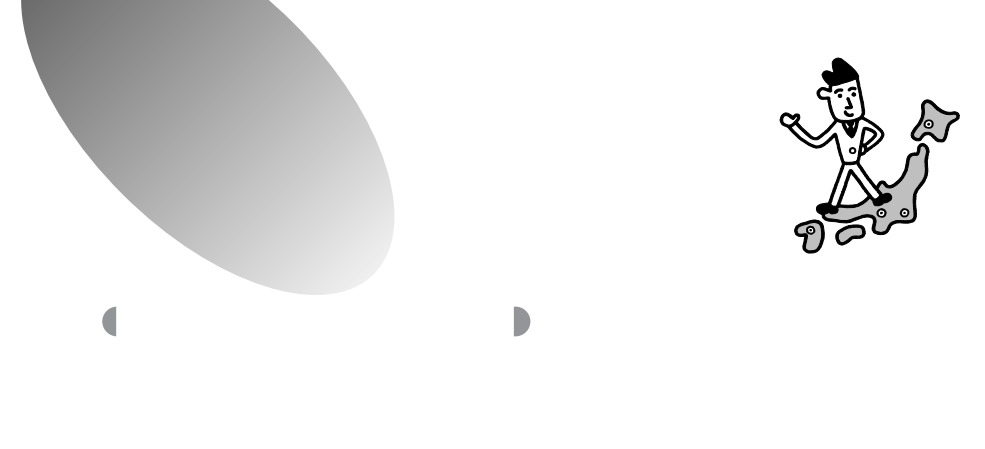

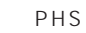

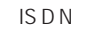

### **InfoWeb**

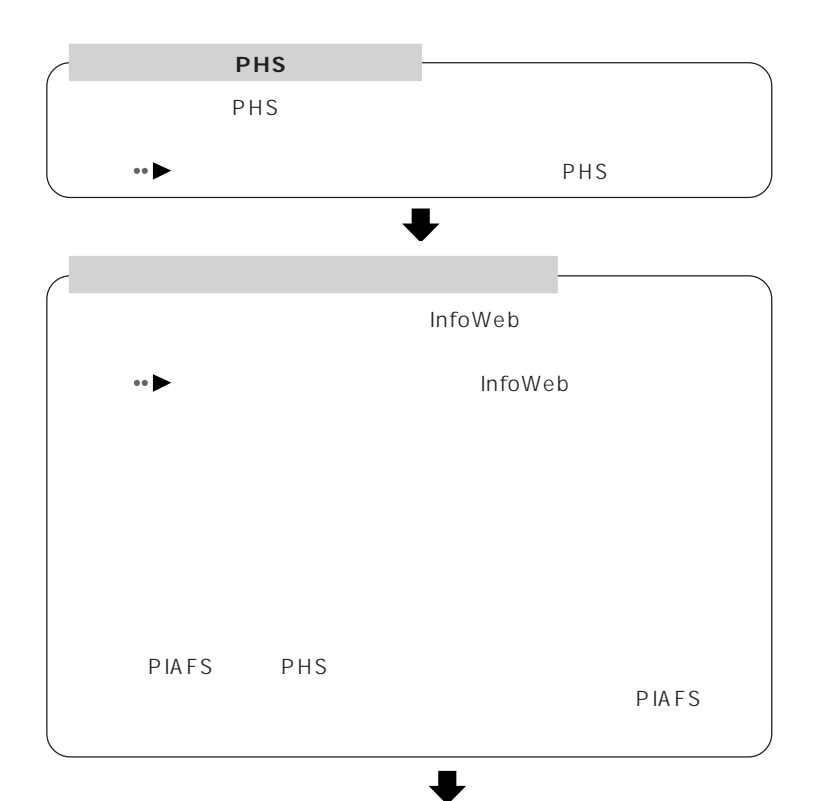

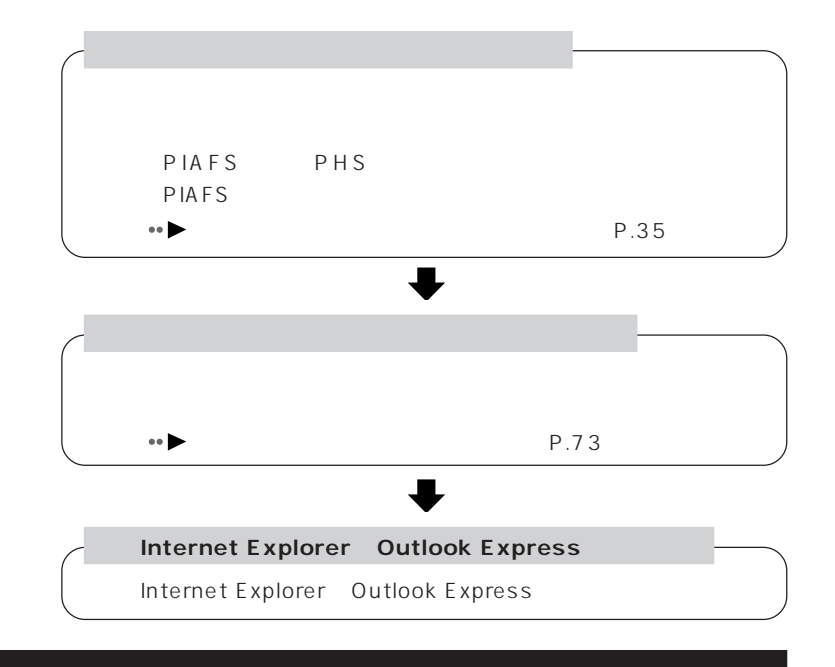

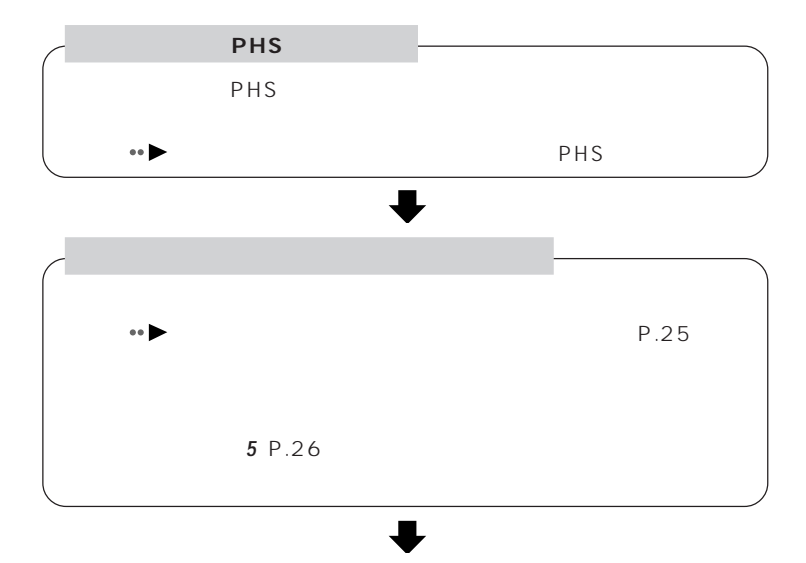

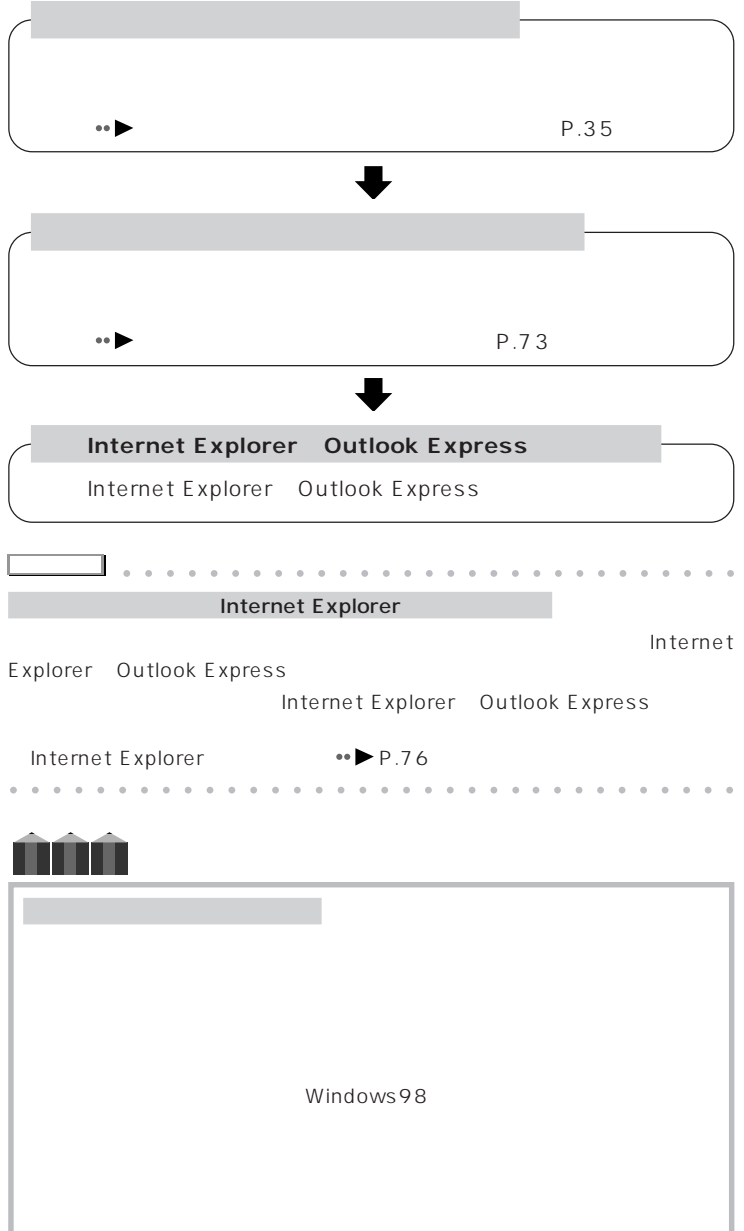

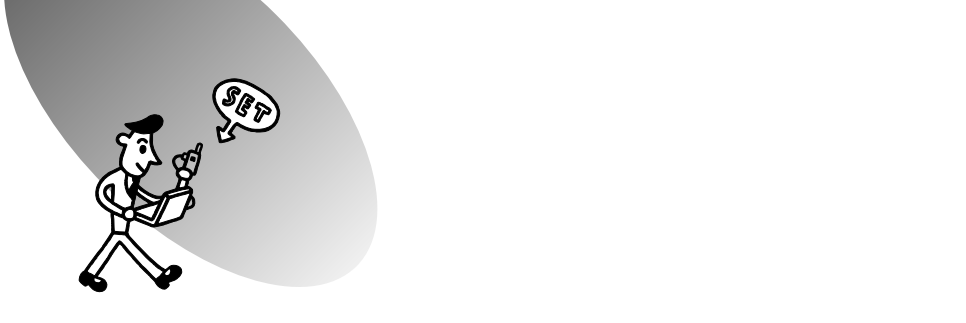

 $\leftrightarrow$  P.70

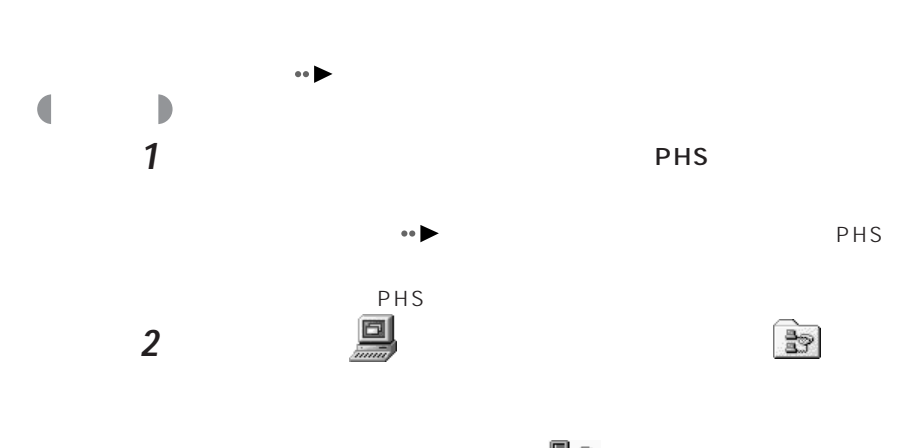

**3** Production では、最終に

 $PHS$ 

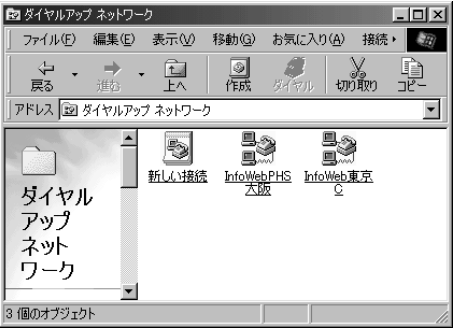

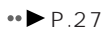

**4** ユーザー名やパスワードを入力します。

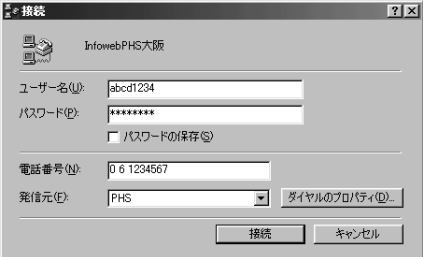

**5** 「電話番号」欄の番号を確認します。

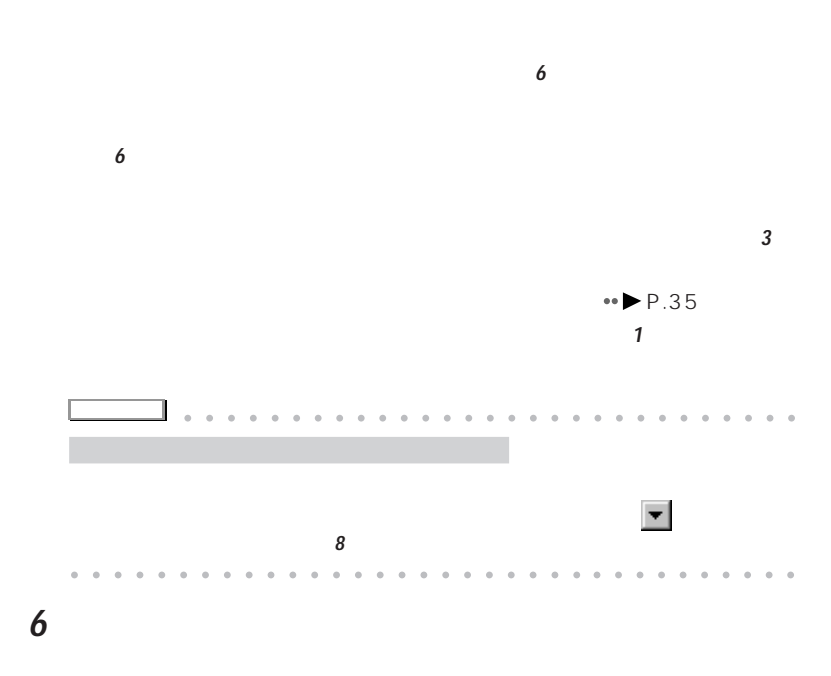

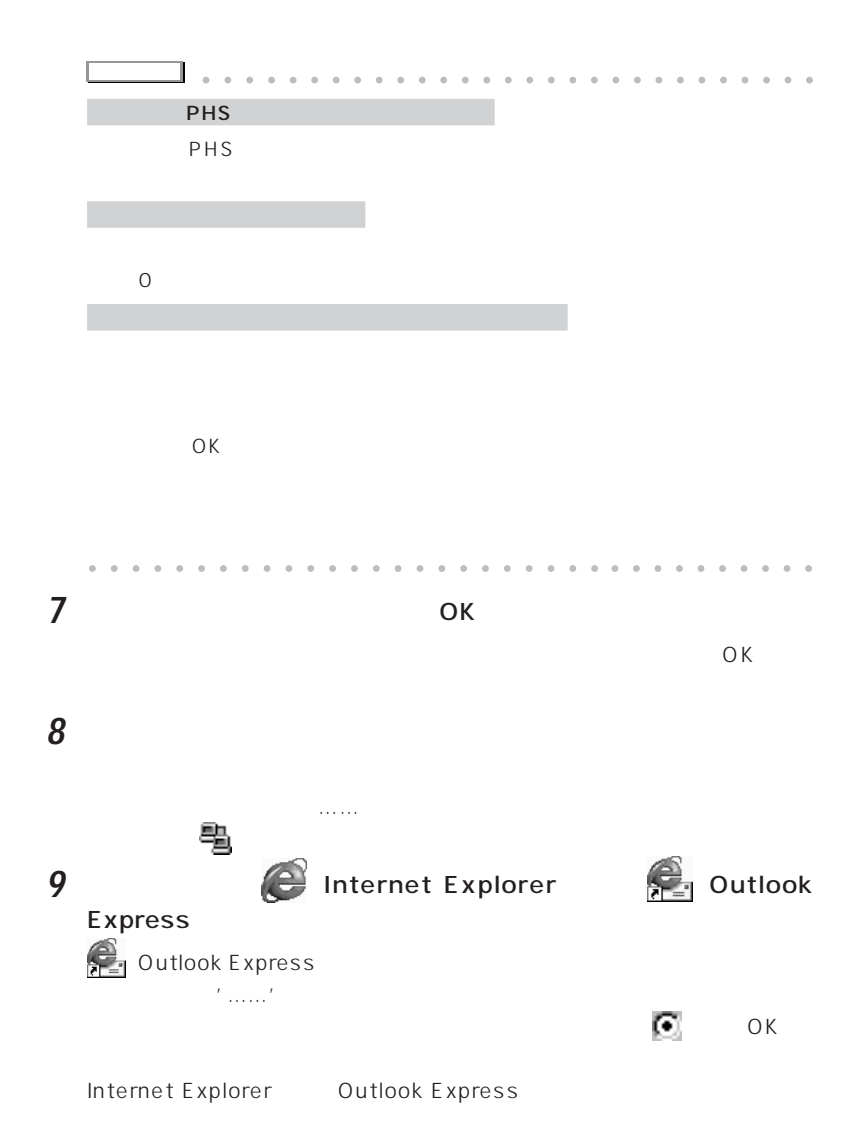

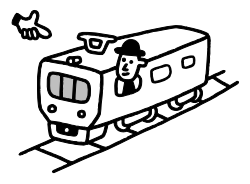

## **Internet Explorer**

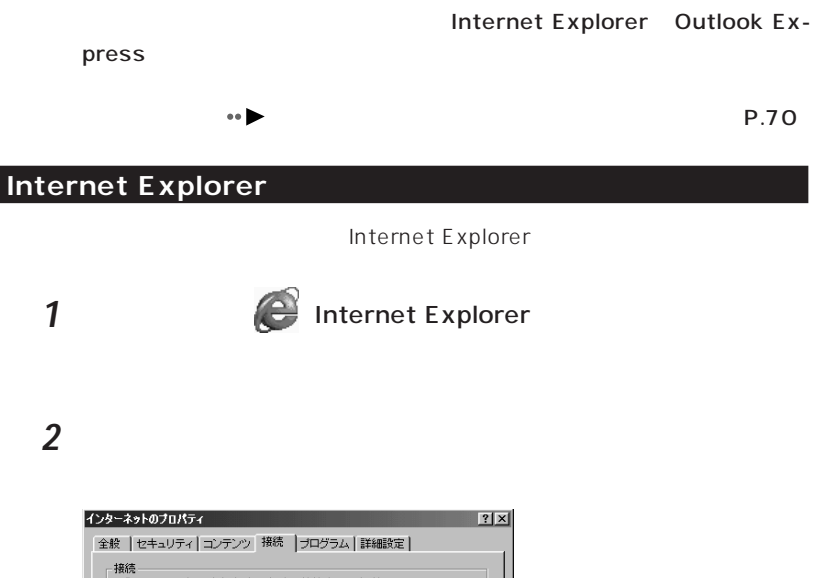

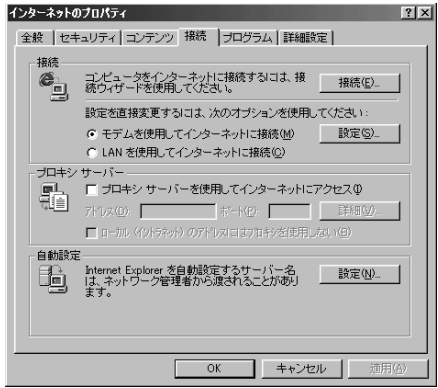

Internet Explorer

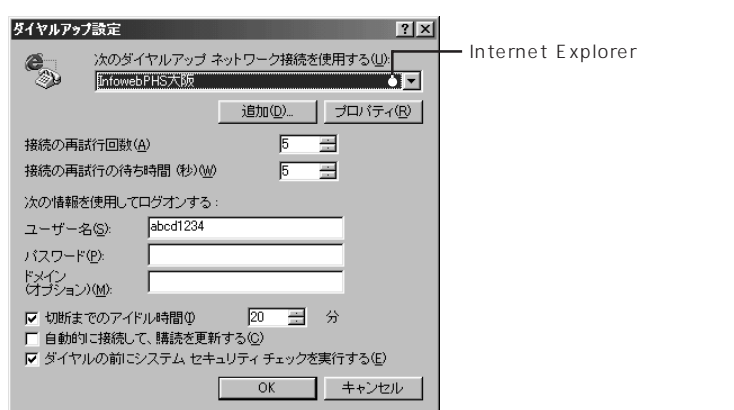

**3** 接続設定名の をクリックし、一覧から使用する接続設定名をク

### **4** ок

Internet Explorer

OK

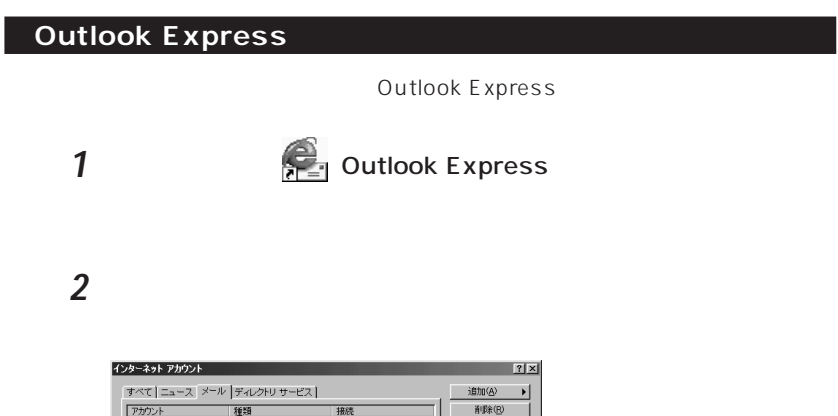

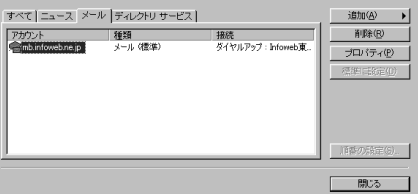

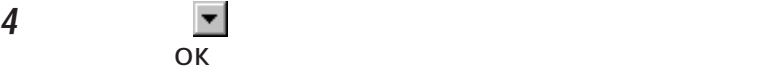

**3** 「接続」タブをクリックします。

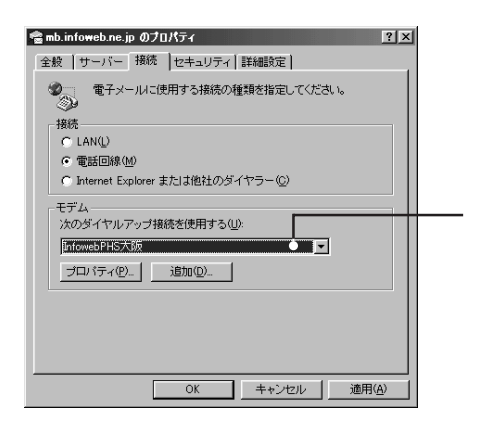

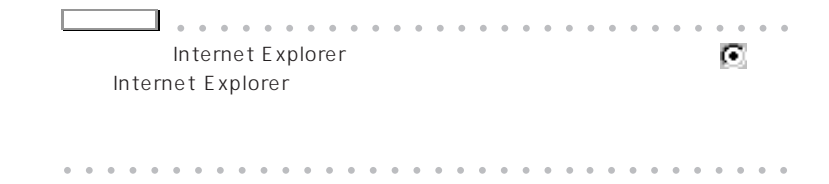

**5** 「閉じる」をクリックします。

Outlook Express

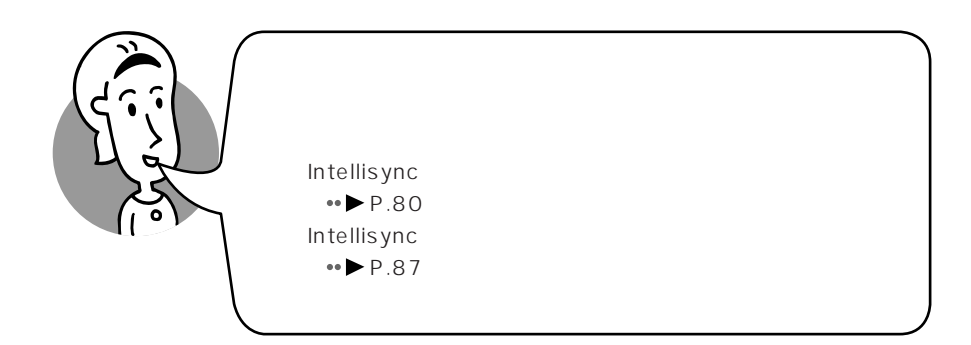

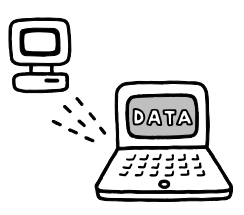

Intellisync **Intellisync** 

Intellisync

Intellisync https://www.intellisync.com/intellisync

lntellisync

 $\leftrightarrow$  P.87

**Intellisync** 

Intellisync

 $IR$ 

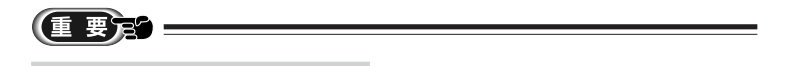

AC<sub>CRT</sub>

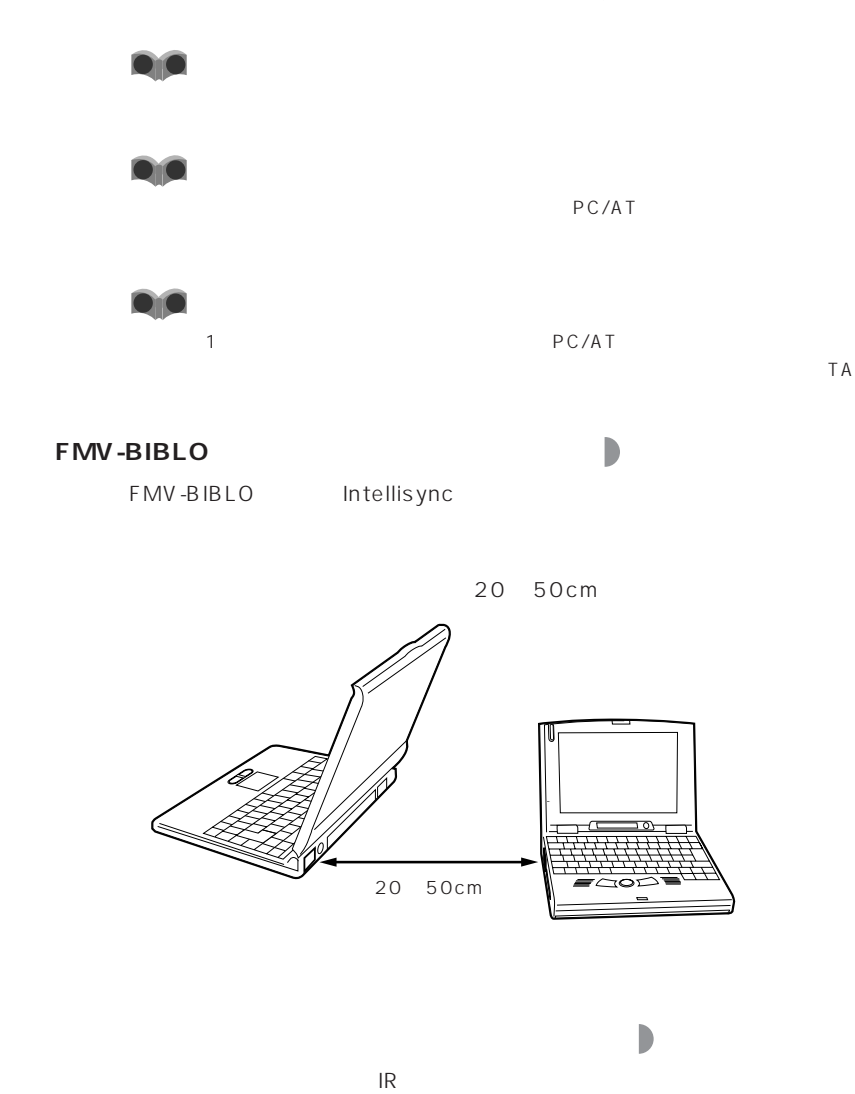

RS-232C

C

20 50cm

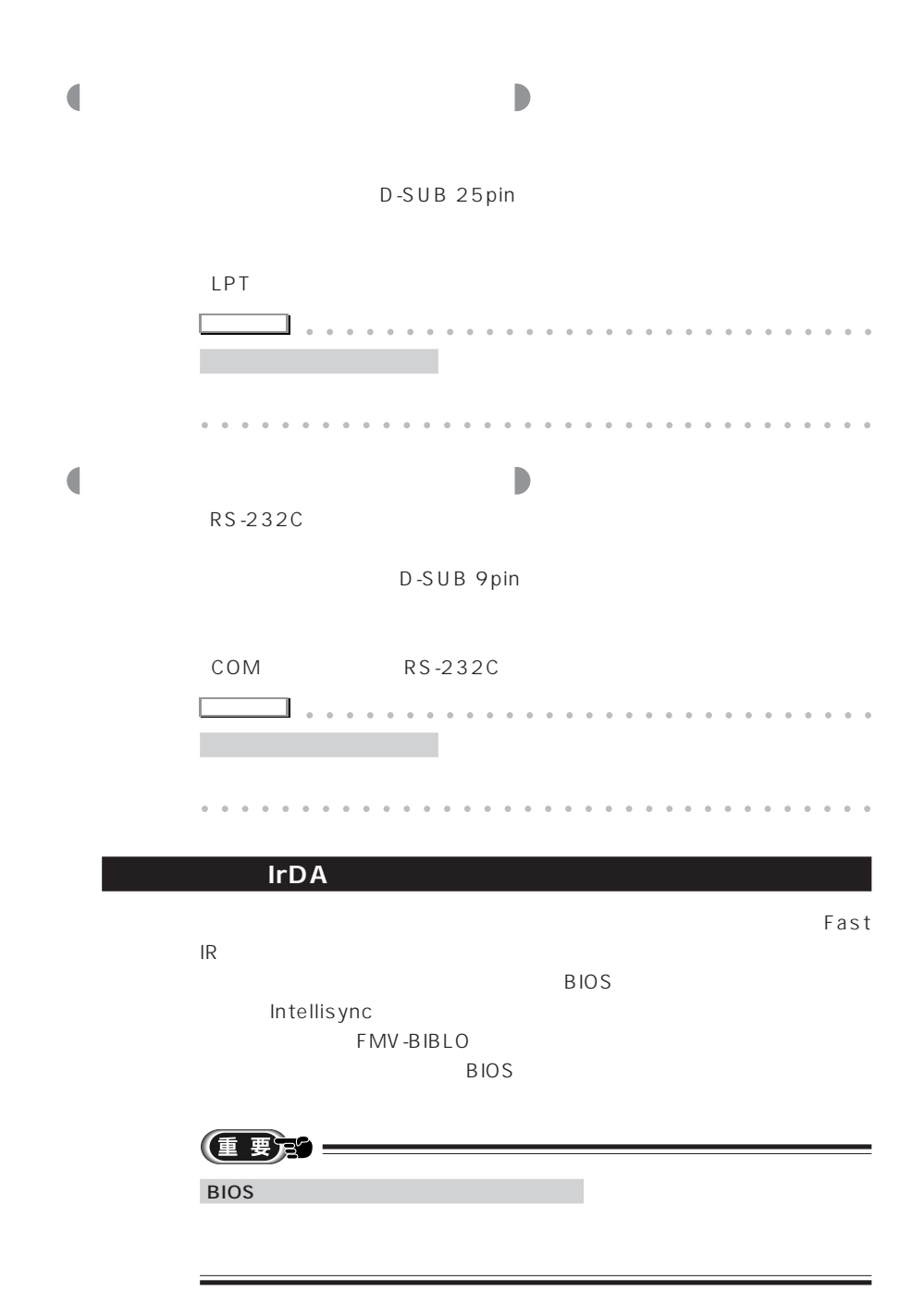

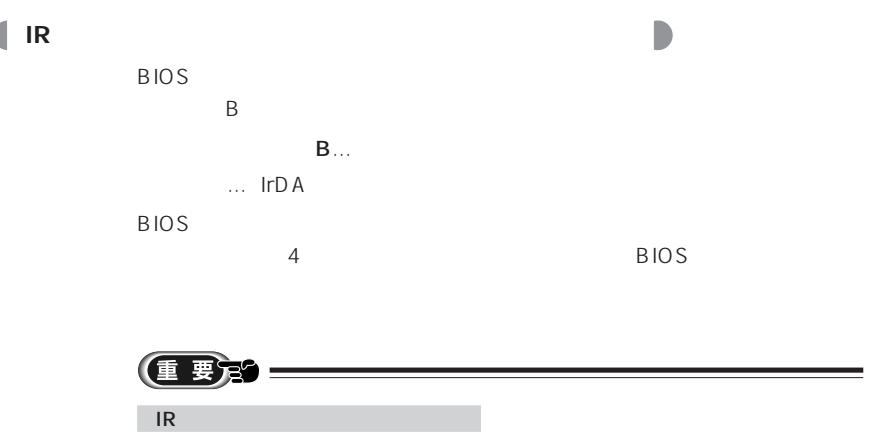

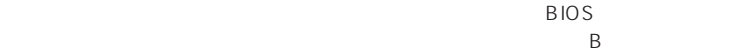

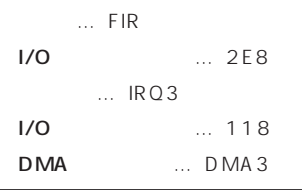

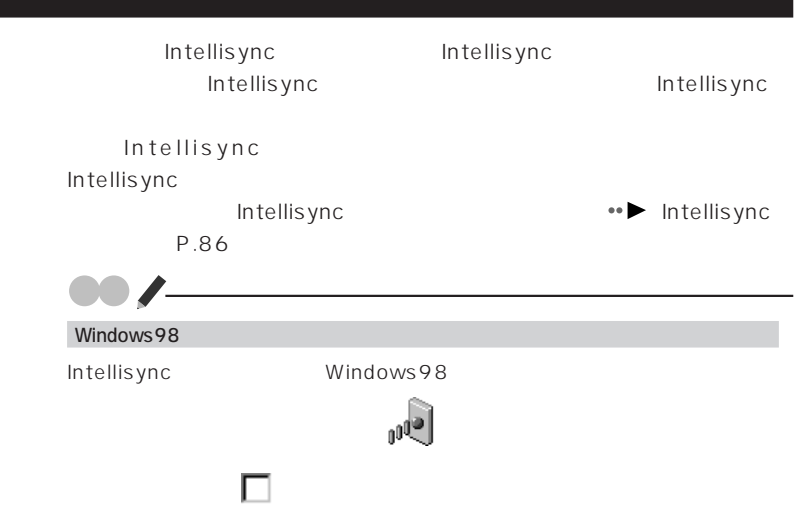

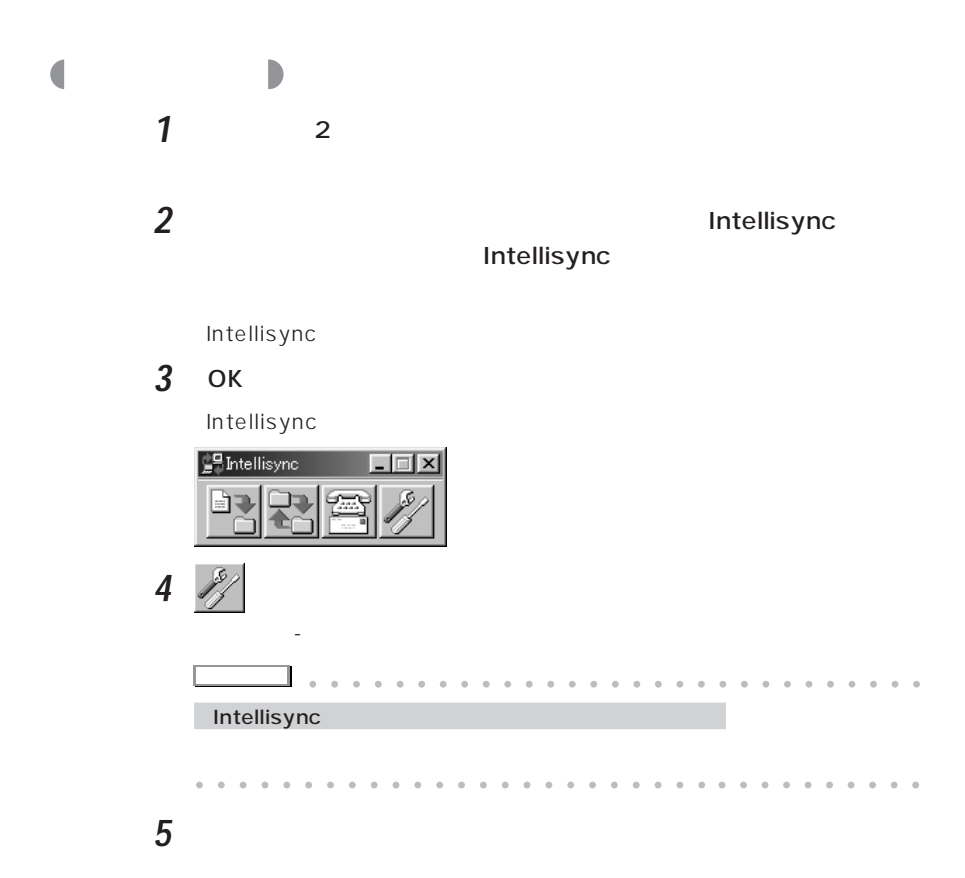

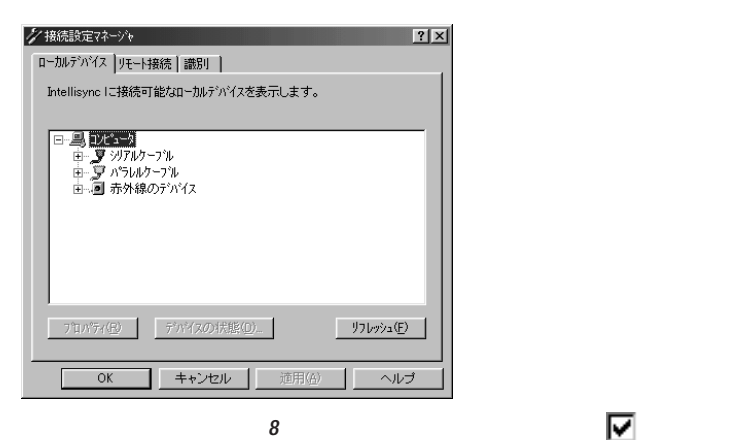

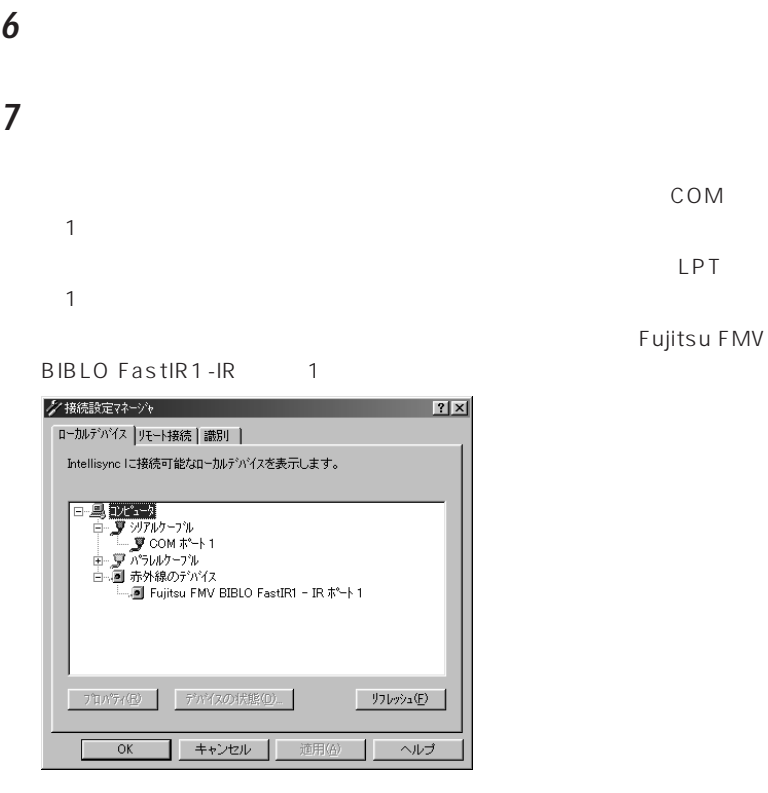

8 **F** 

 $2$ 

 $IR$  IR

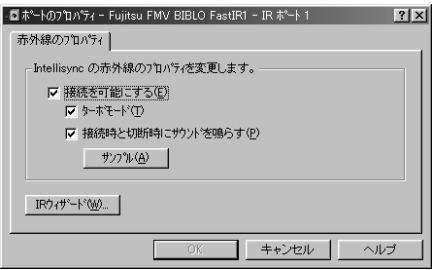

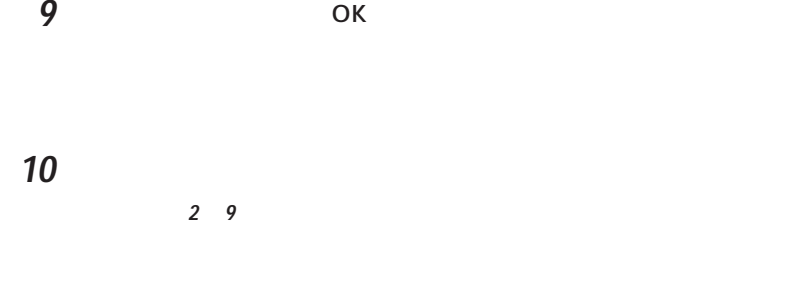

Intellisync

Windows 98 Intellisync

Intellisync

Intellisync

TranXit3.0 http://www.franXit3.0 115Kbps IR 115200

Intellisync

4 Mbps TranXit3.0

**アドバイス�** aaaaa aaaaaaaaaaaaaaaaaaaaaaaa

Intellisync 4Mbps

aaaaaaaaaaaaaaaaaaaaaaaa aaaaaaaaaa

TranXit2.0 115Kbps

115Kbps

Intellisync 4 Mbps

4Mbps

Intellisync

Intellisync

Intellisync

CD」ということができます。<br>このインストールすること

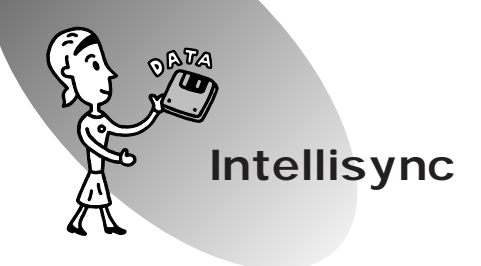

Intellisync

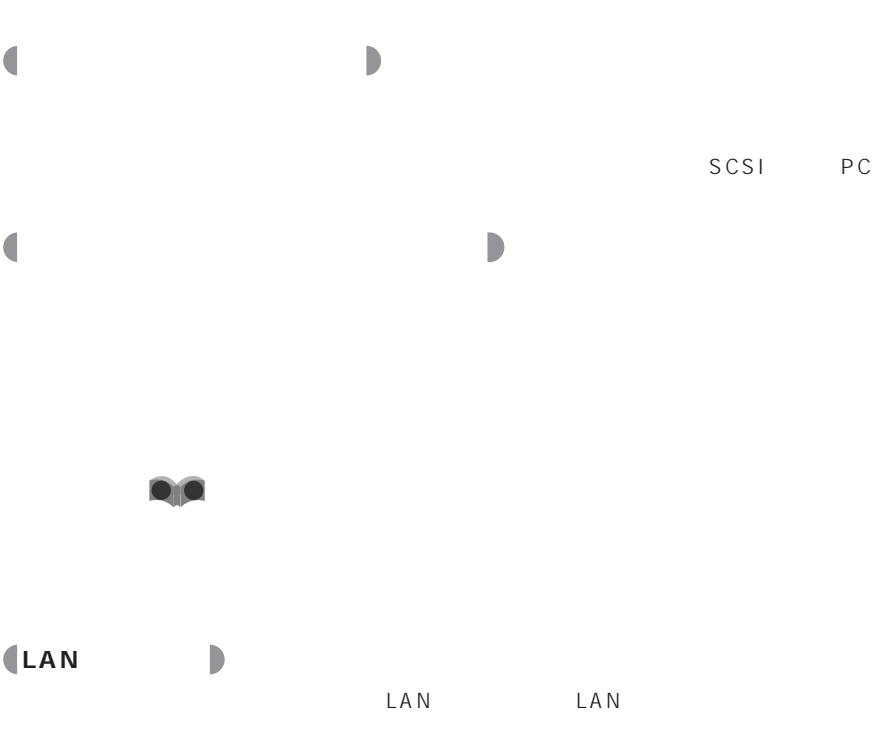

 $LAN$ 用するLANの種類に応じたPCカードが必要になります。また、PCカードの  $LAN$  LAN  $\mathsf{LAN}$ **D**IO LAN

Local Area Network

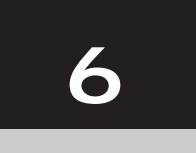

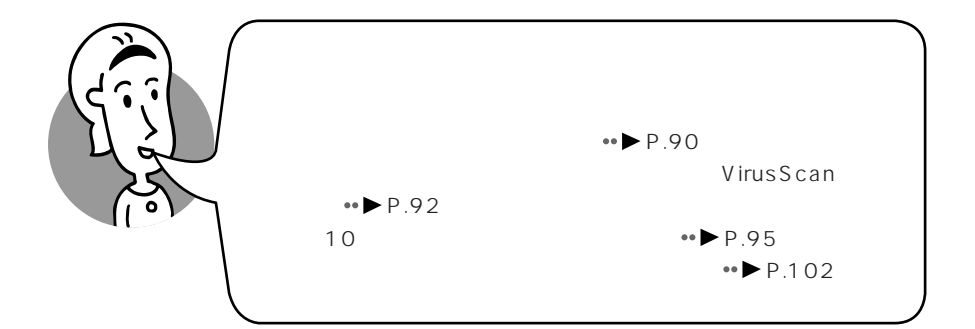

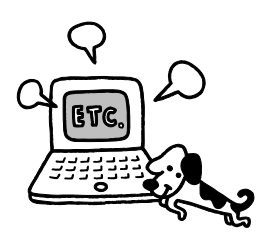

# **Internet Explorer**  $\bullet \bullet$  P.41 **Outlook Express**  $\bullet \bullet \bullet \bullet \bullet \bullet$ **PIM** Personal Intelligence Manager) **10** NTT $\qquad \qquad \qquad$  $\bullet$  10 P.95 **FrontPage Express**

す。ここでは、インストールされている主なアプリケーションを紹介します。

インフォウェブ **はじめよう!インターネット(InfoWeb)** InfoWeb  $\leftrightarrow$  InfoWeb  $P.23$ 

HTML しょうかいしゃ いっしゃ しんしゃく しゅうしゃ しんしゃく しゅうしゅうしゅ

インテリシンク **Intellisync** Intellisync P.80 オーブ **AUV**

ウィルススキャン **VirusScan**

 $\bullet \bullet$ 

VirusScan P.92

**FMかんたんバックアップ**

E

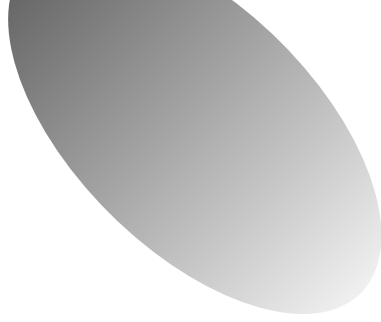

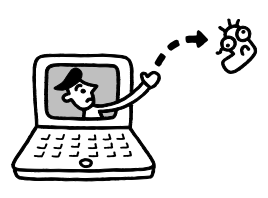

## **VirusScan**

VirusScanus

コンピュータウィルスとは、プログラムの1 種です。

### **VirusScan**

VirusScan

VirusScan

VShield VirusScan

**アドバイス�** aaaaa aaaaaaaaaaaaaaaaaaaaaaaa

aaaaaaaaaaaaaaaaaaaaaaaa aaaaaaaaaa

VirusScan

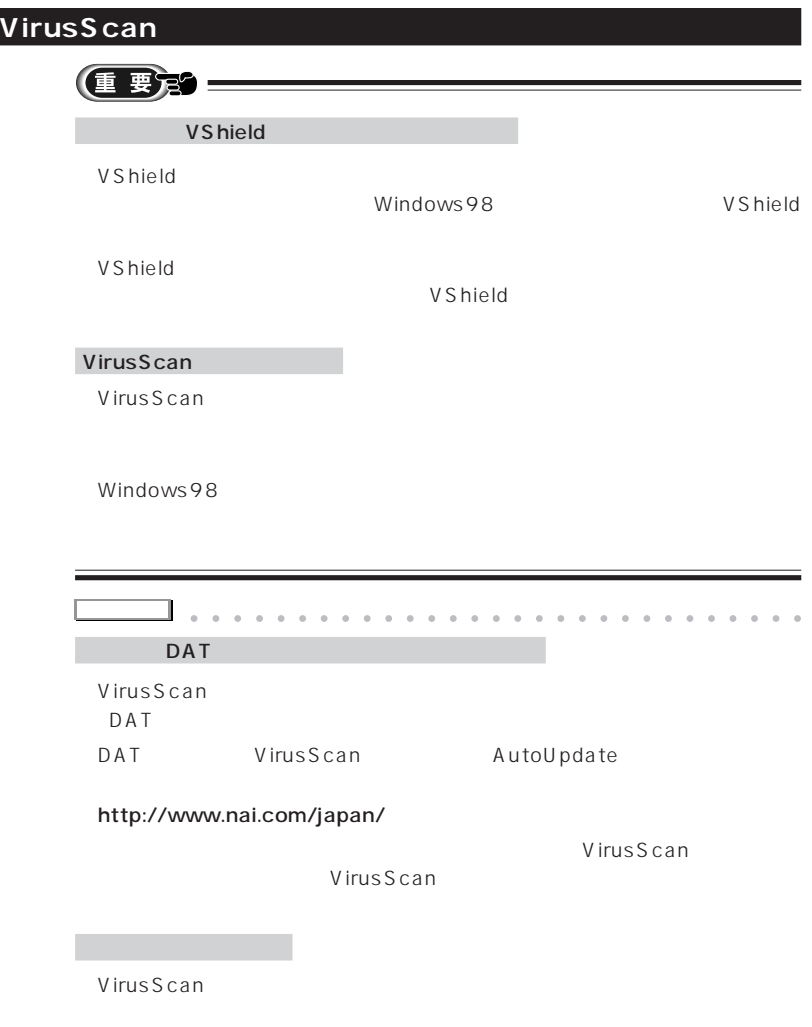

問い合わせの確認シート」に必要事項をご記入の上、弊社FMインフォメーショ

### VirusScan

VirusScan

IPA

#### 03-5978-7509 1998 10

aaaaaaaaaaaaaaaaaaaaaaaa aaaaaaaaaa

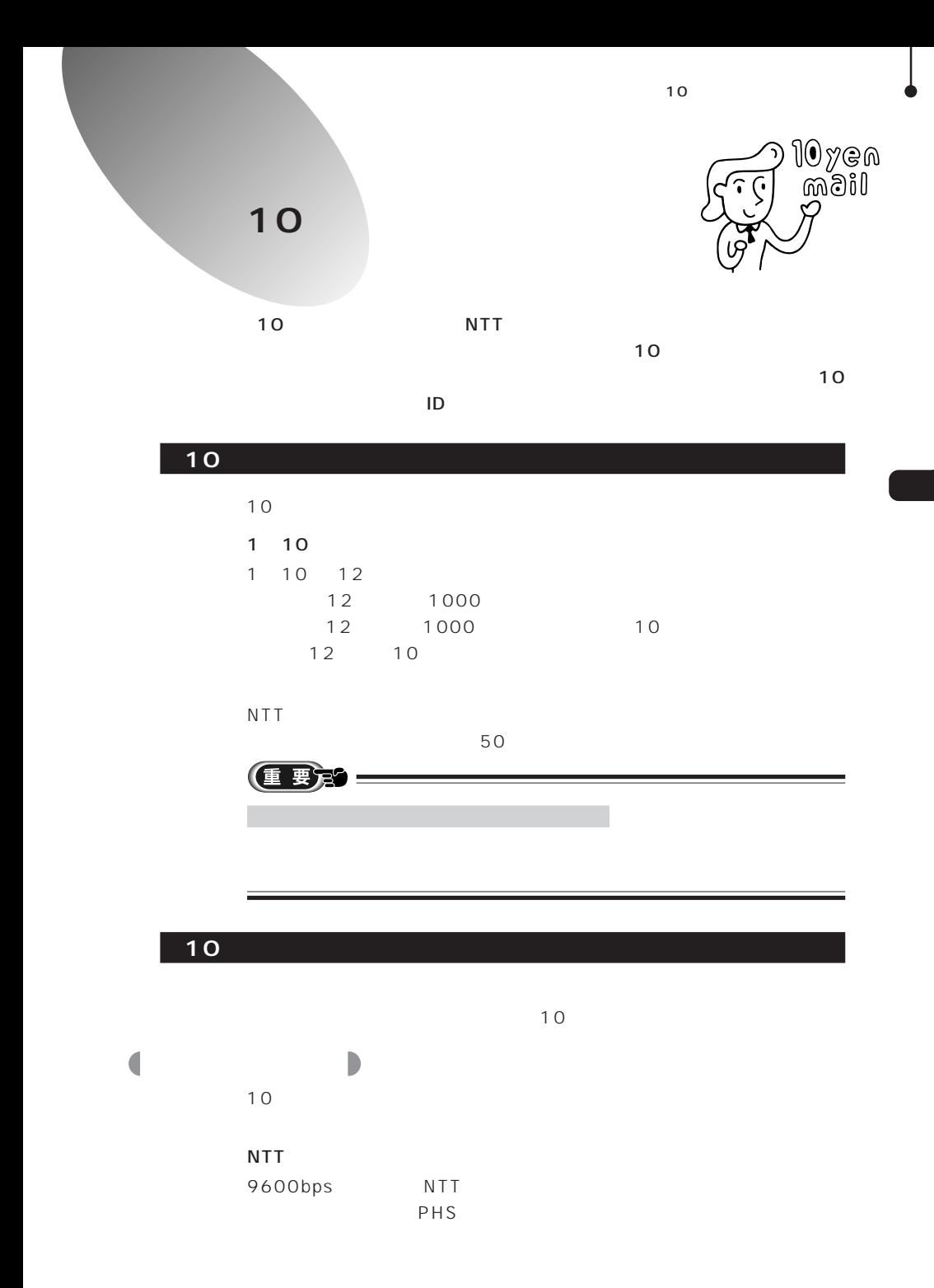

**95**

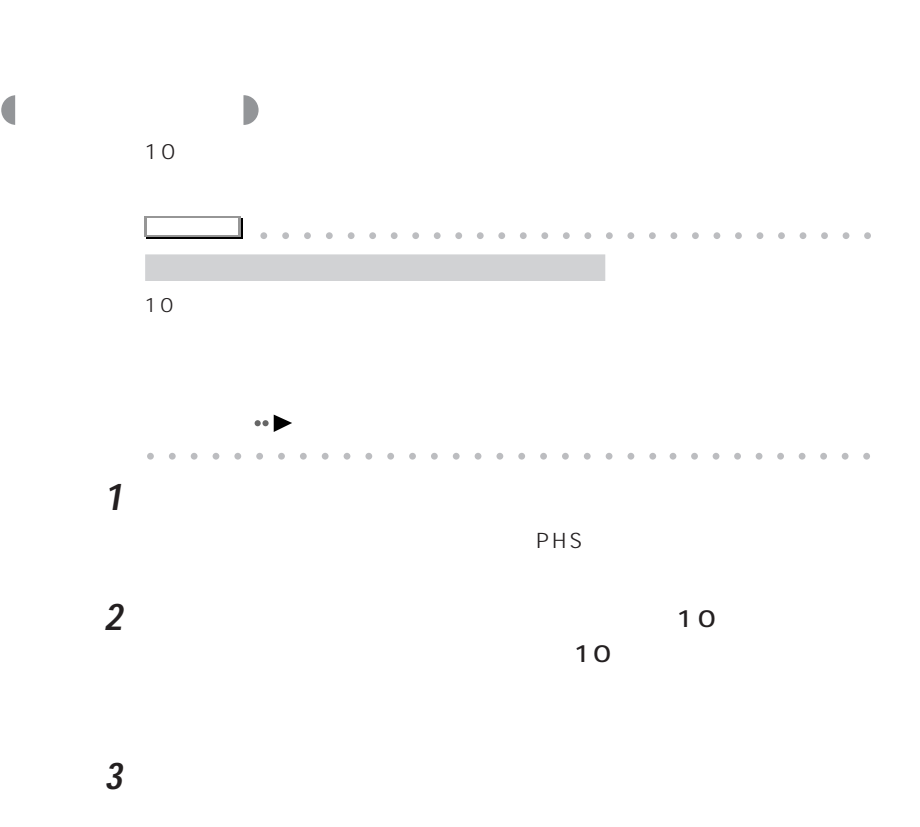

 $NTT$ 

Fujitsu SOFT PDC

 $P$ HS

**4** 「通信設定」をクリックします。

TOyan *IIII* maste met **writDoCoWo** ポケベルコール 会員情報変更 入会手続き 受信メール一覧 パスワードの変更 通信設定 送信メール一覧 携帯電話変更  $\overline{\cdot}$ 終了

**5** 「モデム設定」タブをクリックします。

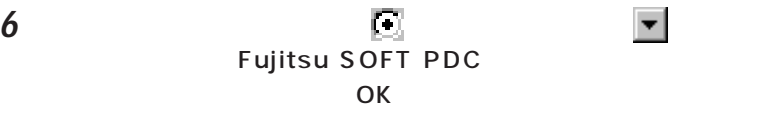

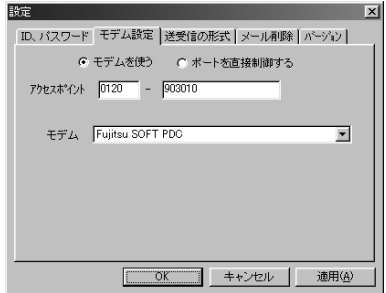

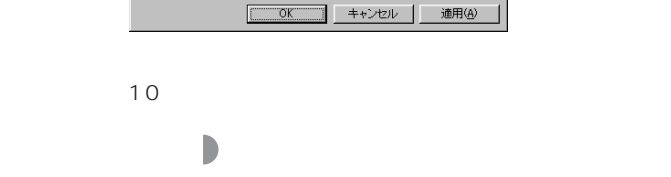

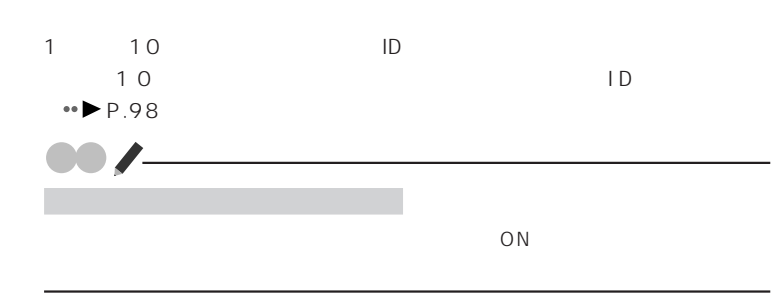

**1** 「入会手続き」をクリックします。

Ċ

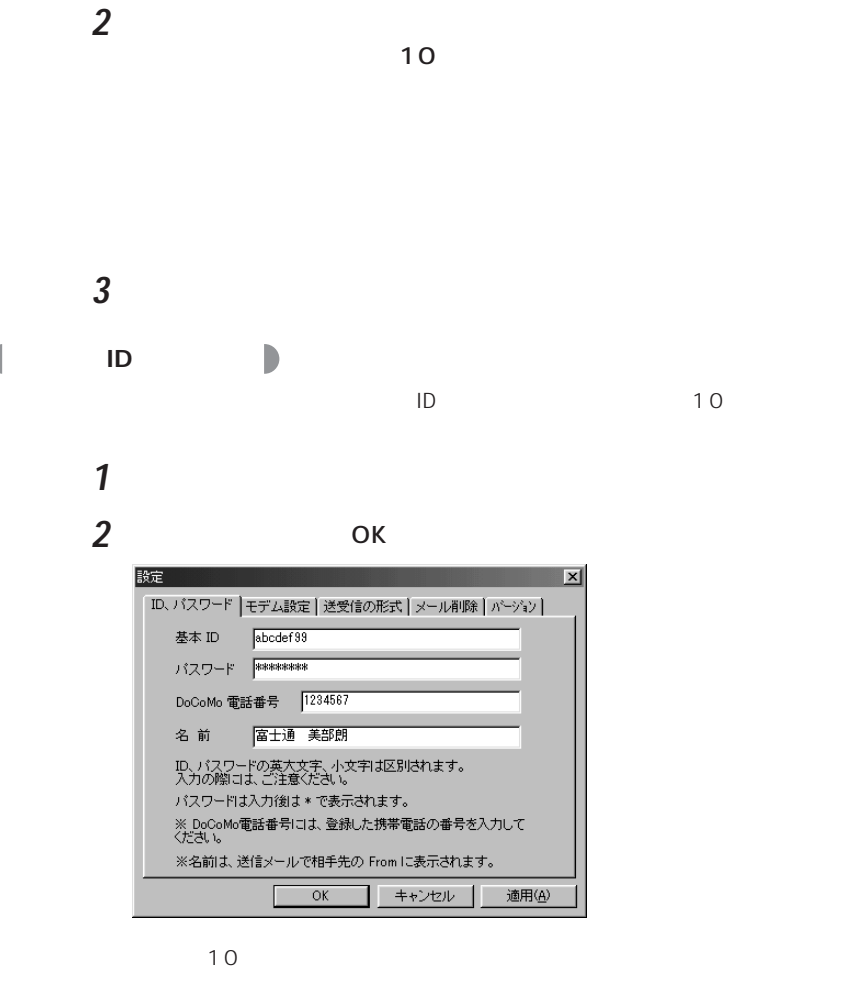

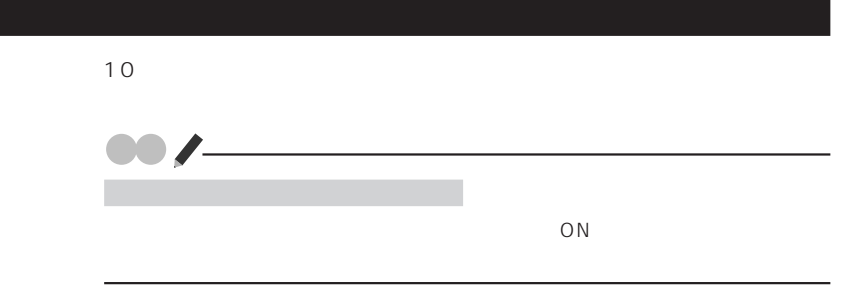

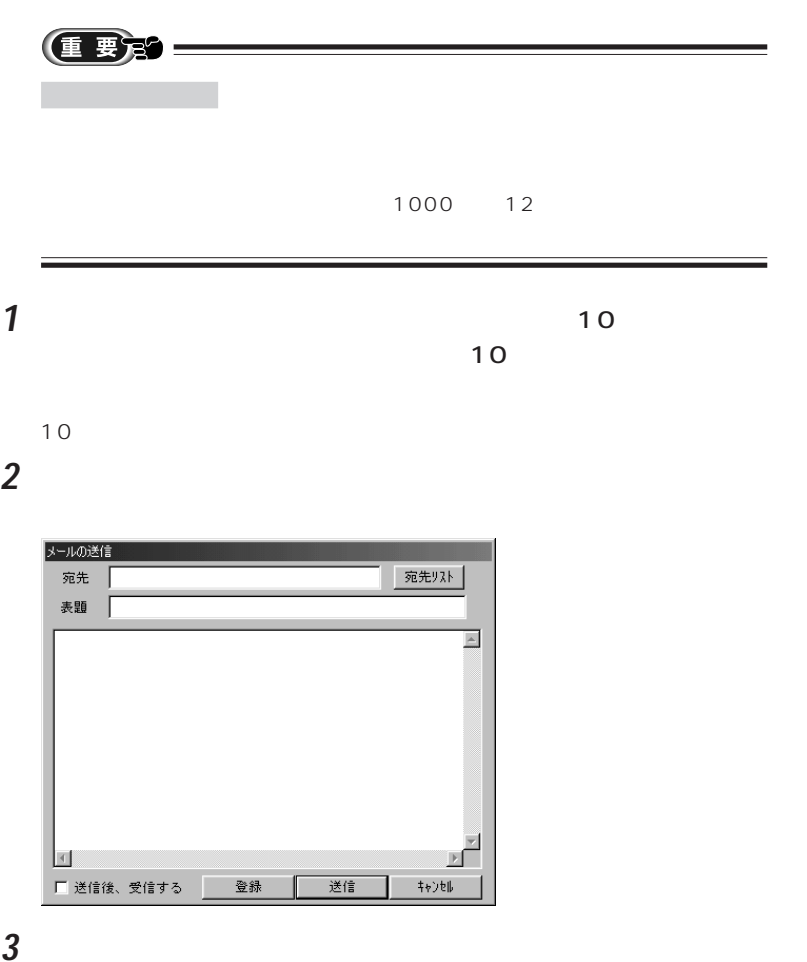

10円メール(携帯電話専用)を使う

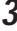

**4** 「表題」の右の欄をクリックし、メールのタイトルを入力します。 **5** メールの内容を入力し、「送信」をクリックします。

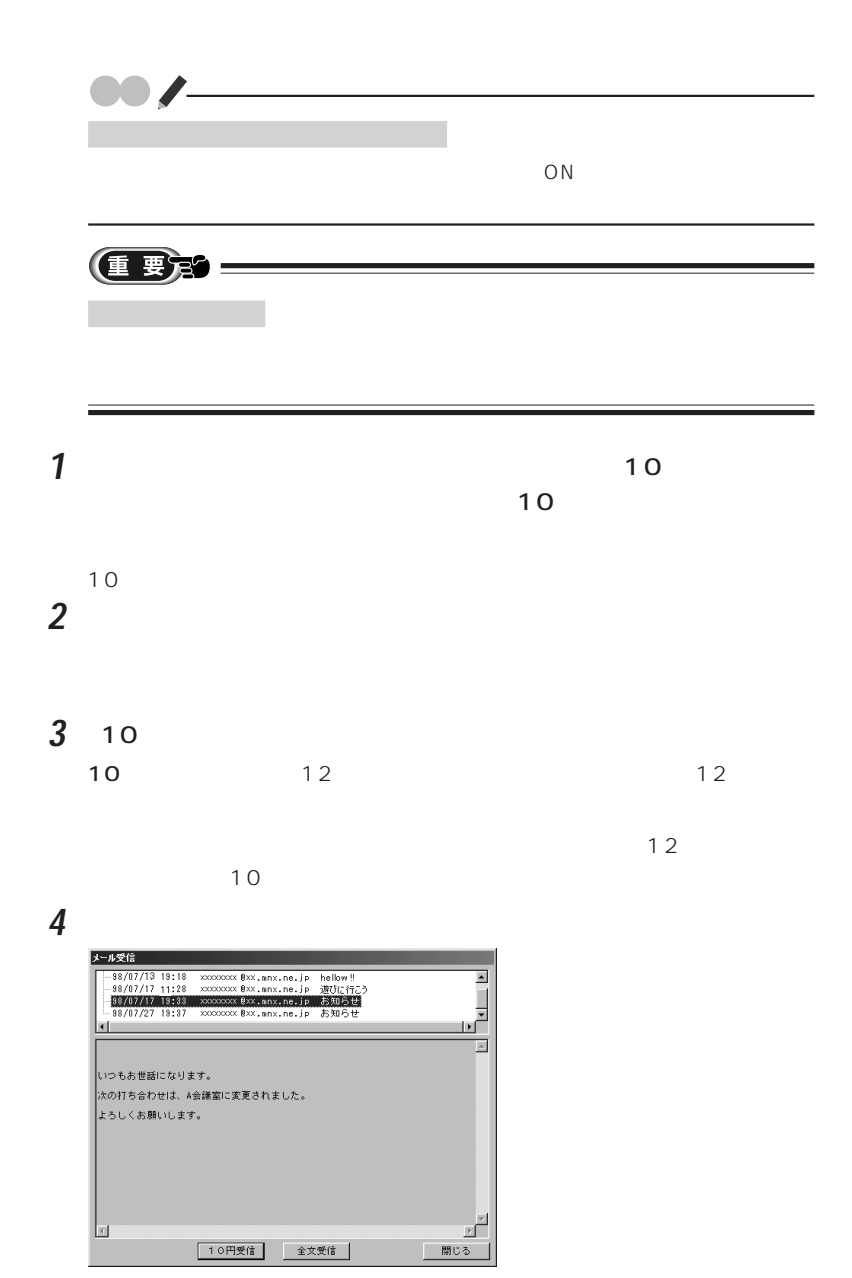

**100**
**5** メールをクリックします。  $10$  $\sim$  10

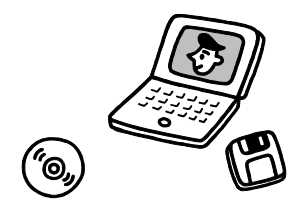

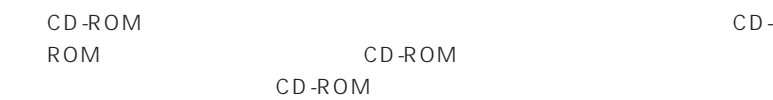

Windows98

aaaa **インストール前に確認すること** aaaaa

aaaaaaa **インストールの前の準備**

<span id="page-109-0"></span> $\overline{C}$ 

Windows98 Windows95 3.1

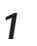

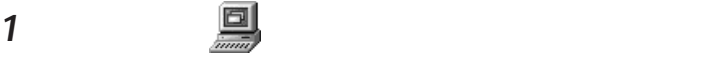

# 2 C D

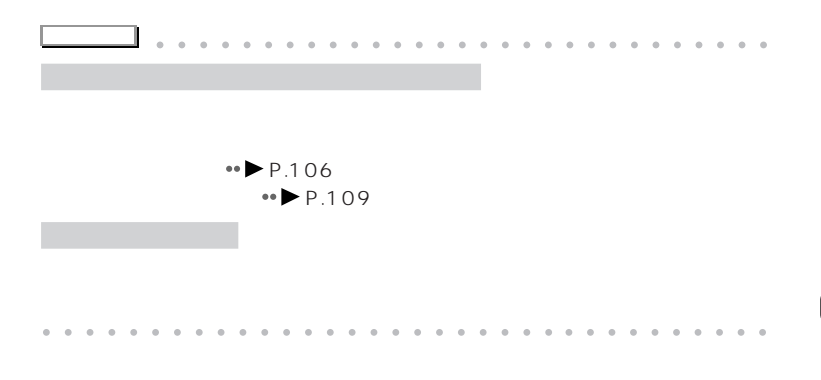

 $64MB$ 

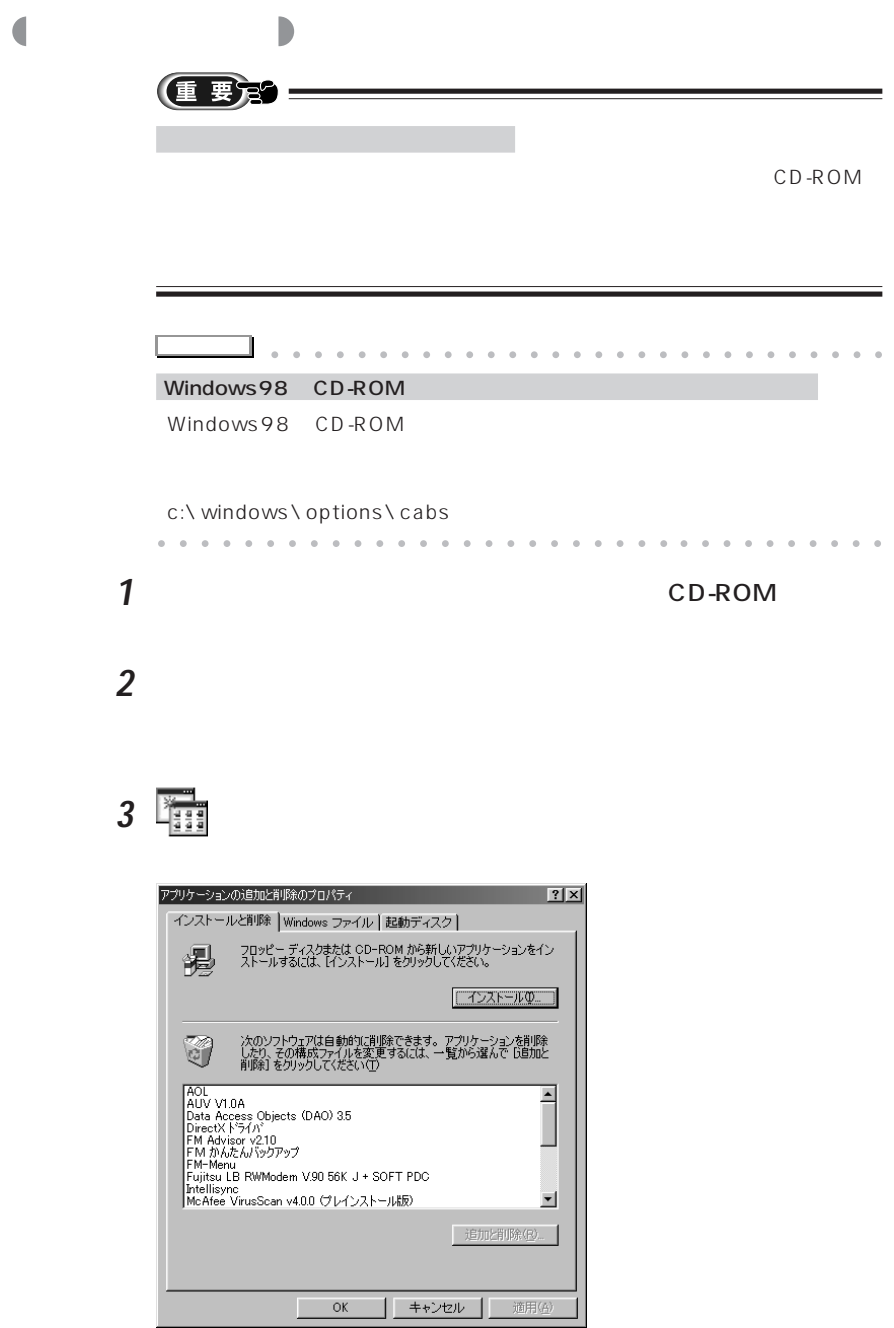

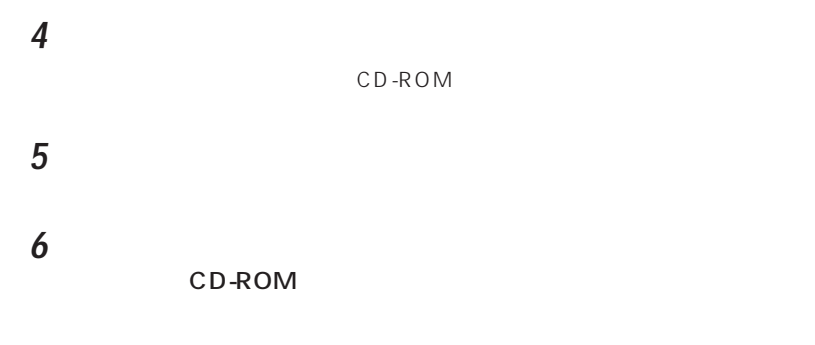

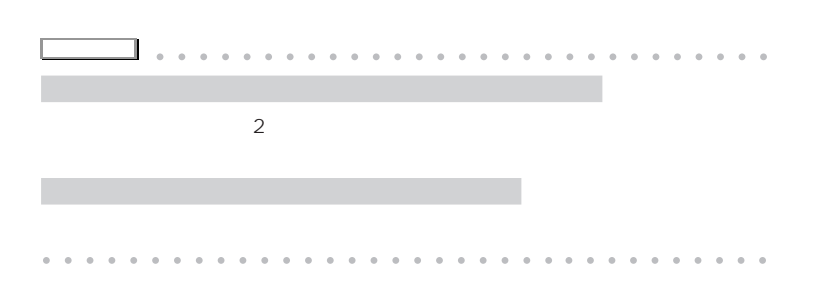

<span id="page-113-0"></span>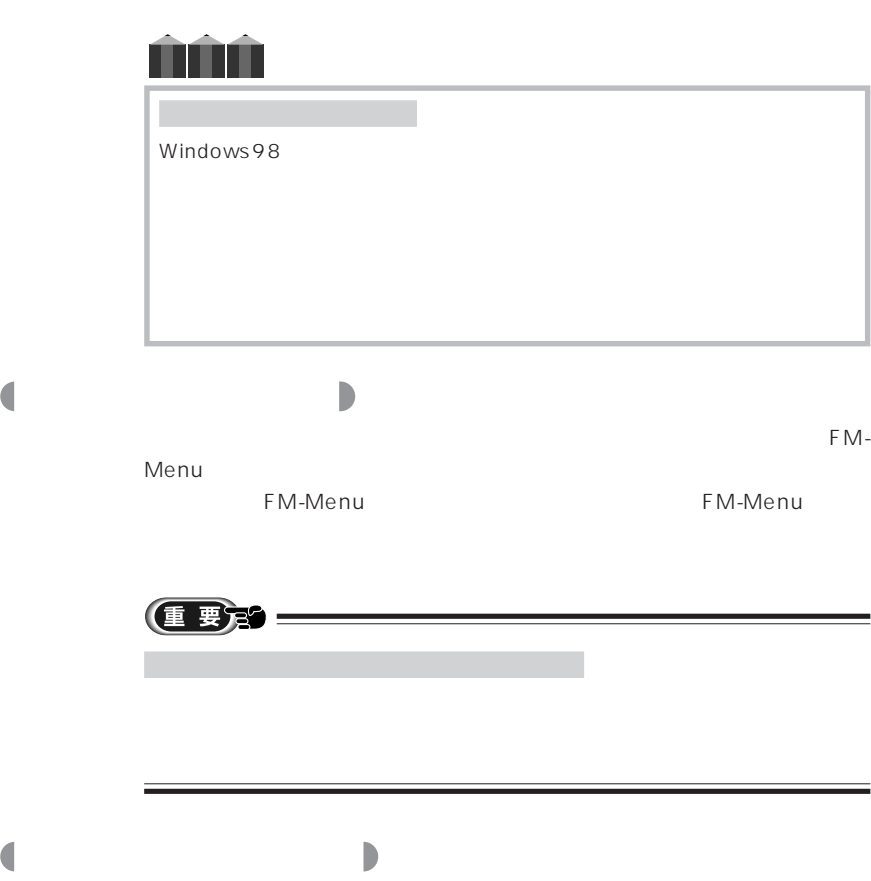

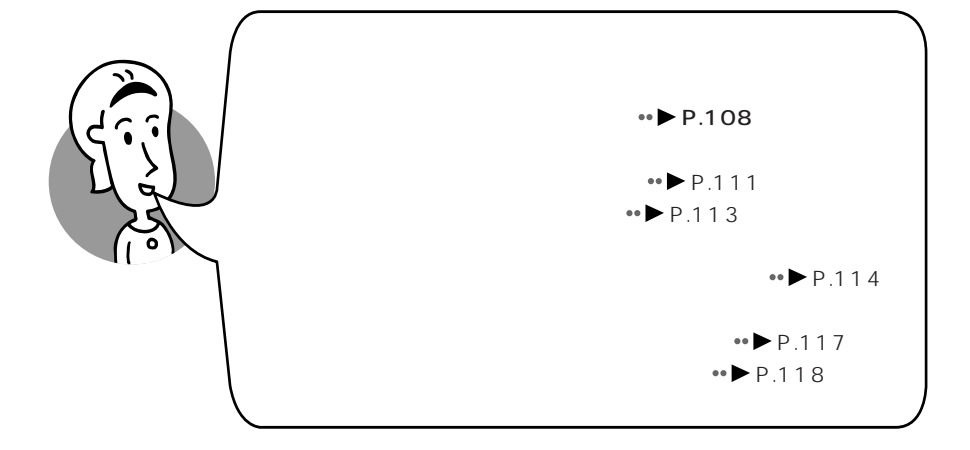

**7**

<span id="page-115-0"></span>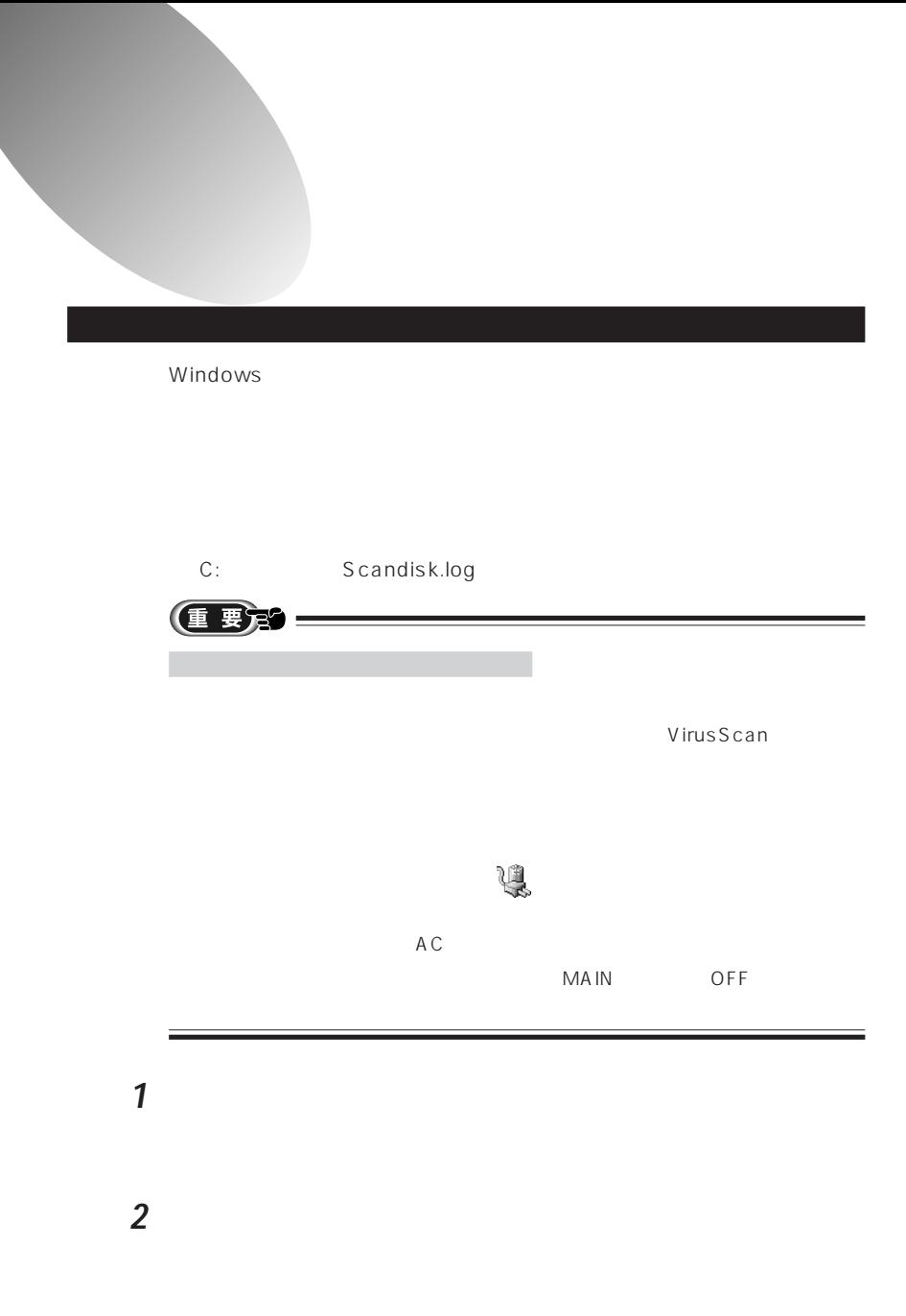

<span id="page-116-0"></span>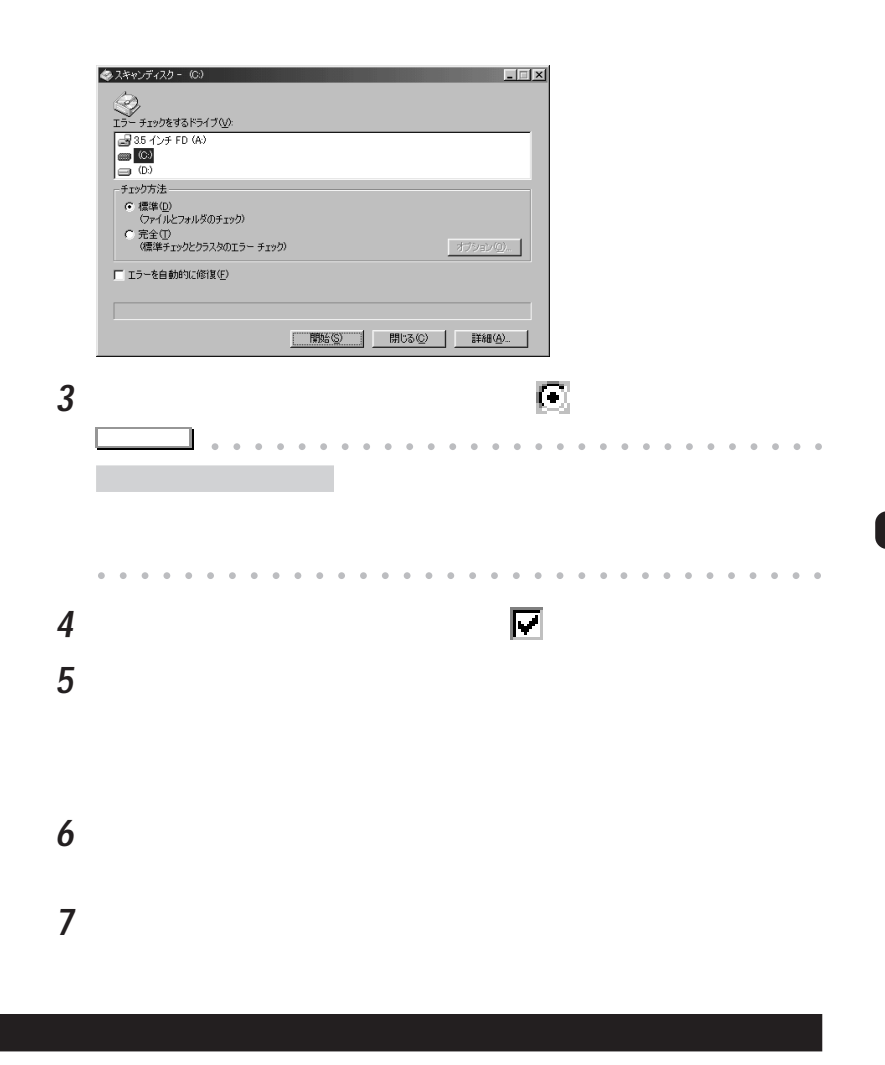

Active X

Windows

**2** (C:) **•** OK ドライブの選択  $|2|X|$ ディスク クリーンアップを実行するドライブを指定してください。 ドライブ:  $\boxed{\bigoplus\,C}$  $\overline{\phantom{a}}$ 終了凶  $\boxed{\Box}$  $\overline{\alpha}$ 1 **3** 「削除するファイル」欄の削除するファイルの をクリックし **アドバイス�** aaaaa aaaaaaaaaaaaaaaaaaaaaaaa aaaaaaaaaaaaaaaaaaaaaaaa aaaaaaaaaa **4** ок

**1**  $\overline{\phantom{a}}$ 

**5** ひとりのことにはない

<span id="page-118-0"></span>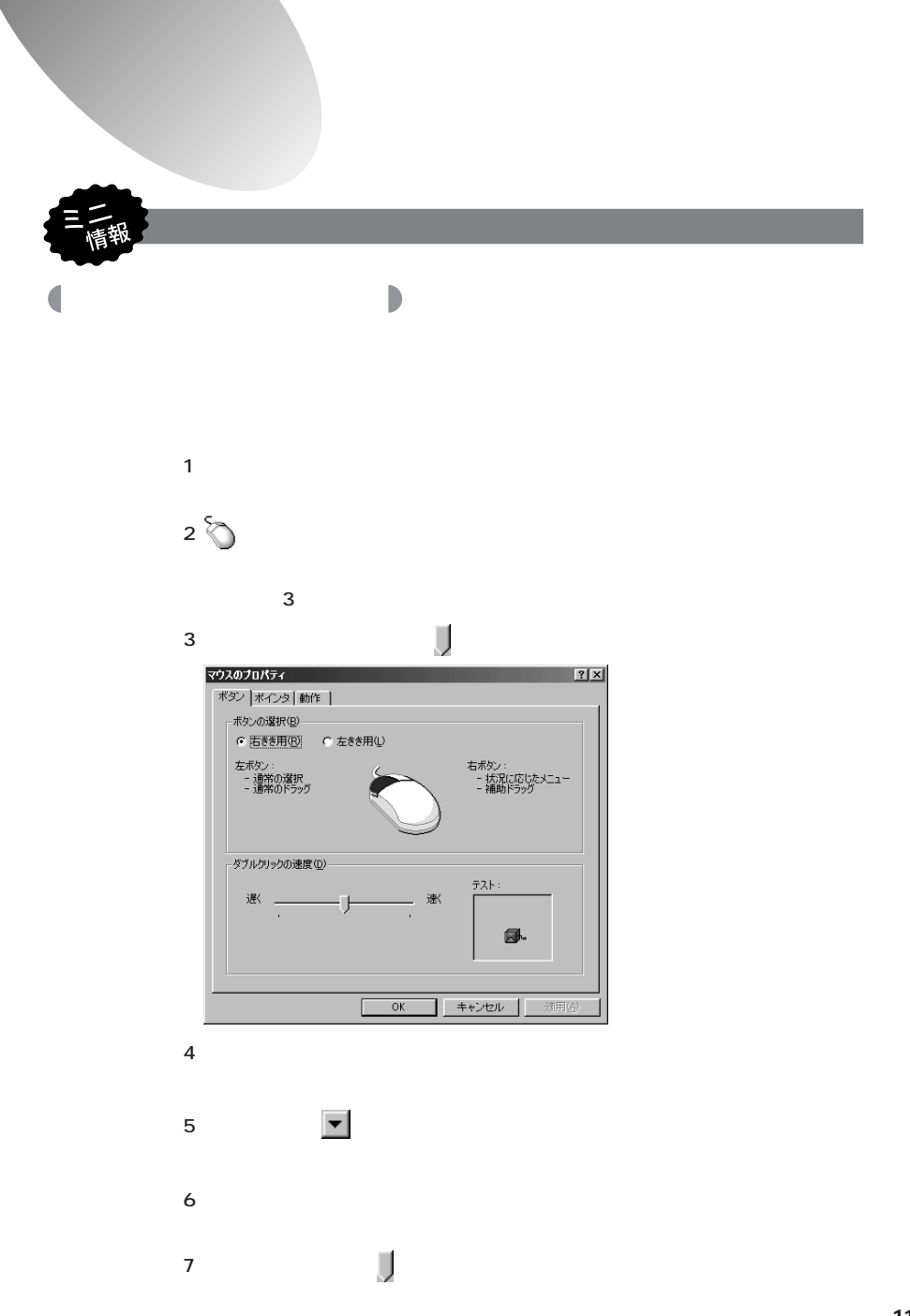

<span id="page-119-0"></span>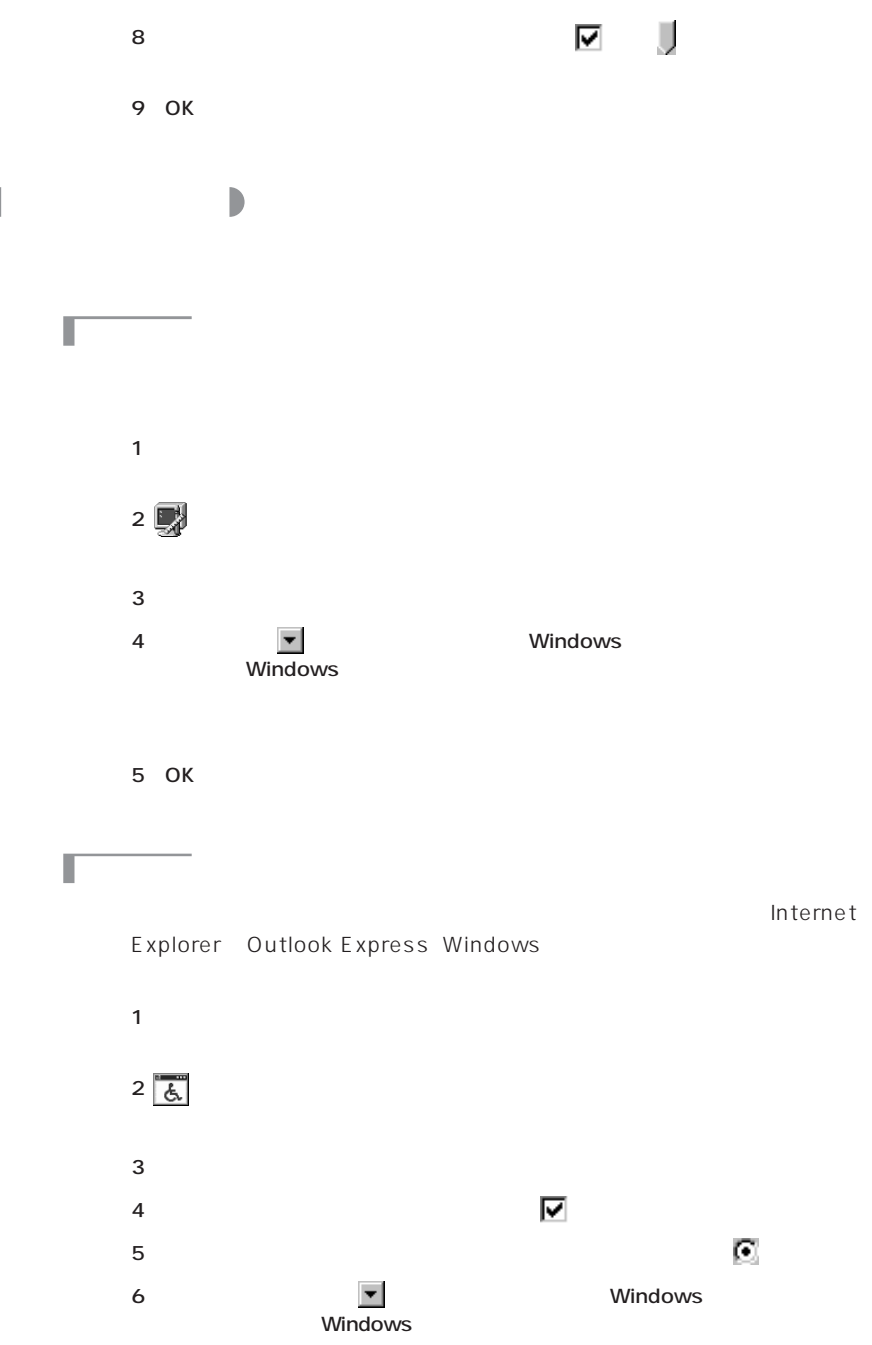

<span id="page-120-0"></span>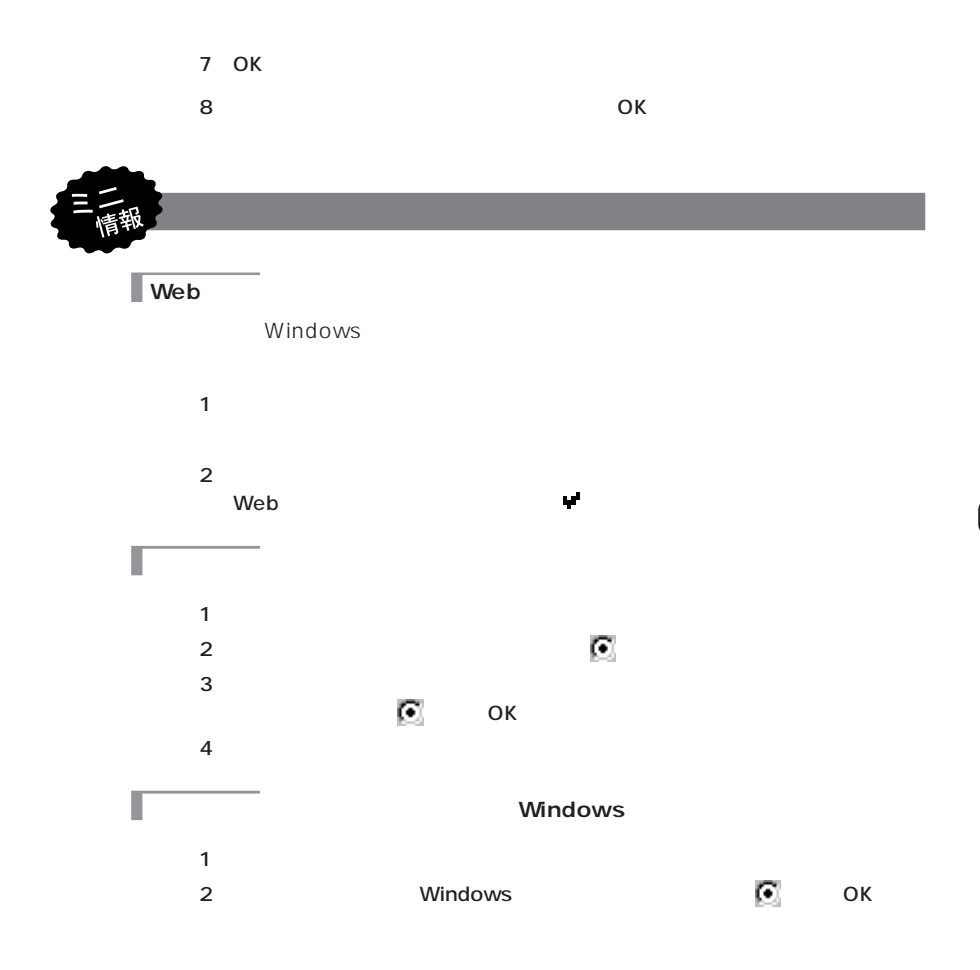

<span id="page-121-0"></span>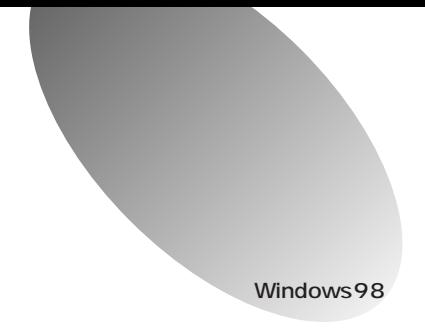

 $\overline{3}$  $\overline{\mathbb{Q}}$  $\bullet \bullet \bullet \bullet$  P.115

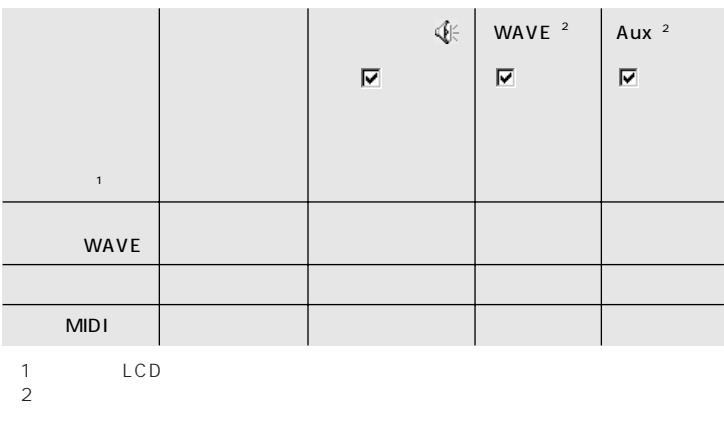

 $[**F**<sub>n</sub>]$ 

 $E3$ 

 $\mathbb{Q}$ 

WAVE MIDI

<span id="page-122-0"></span>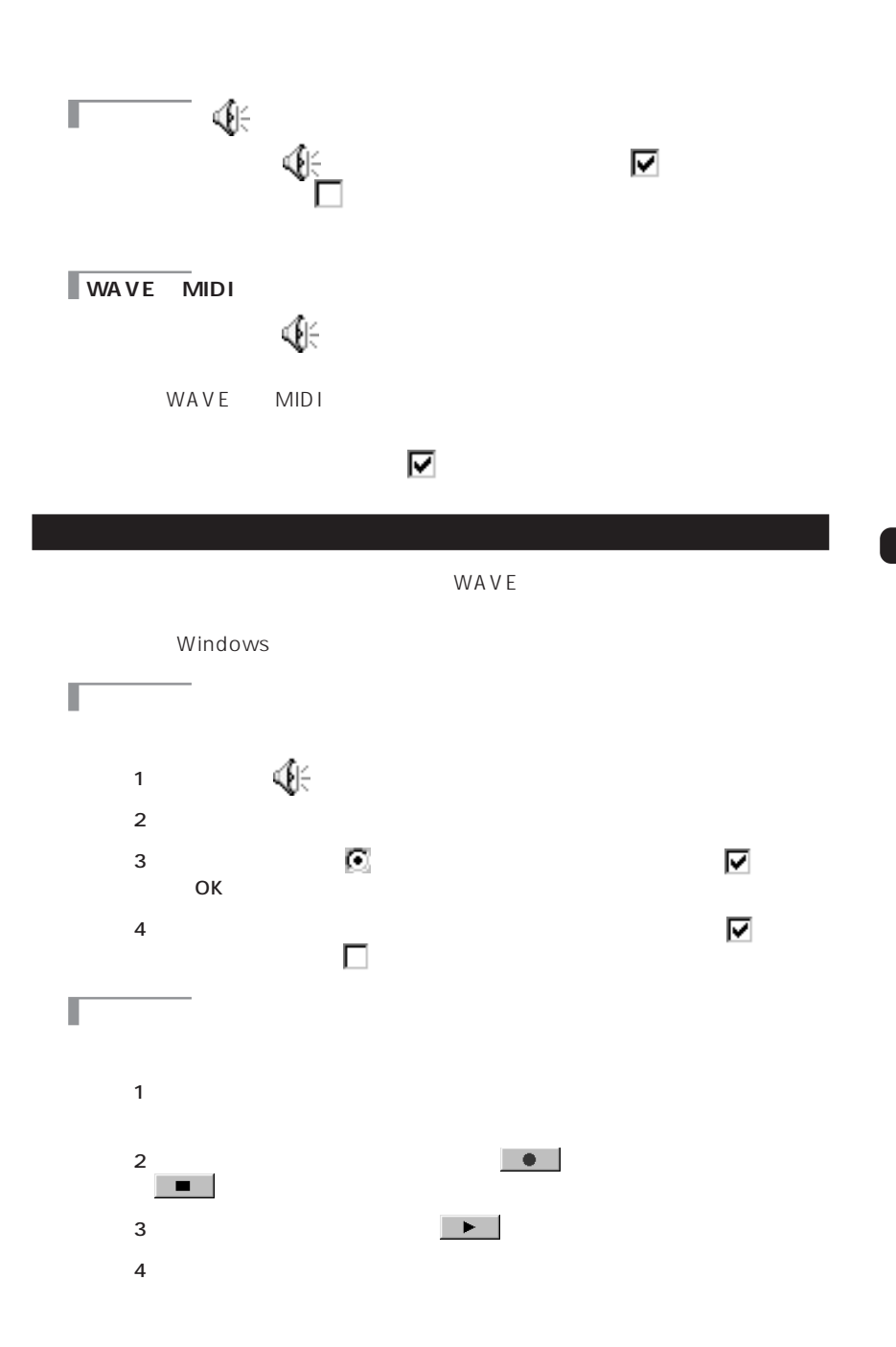

<span id="page-123-0"></span>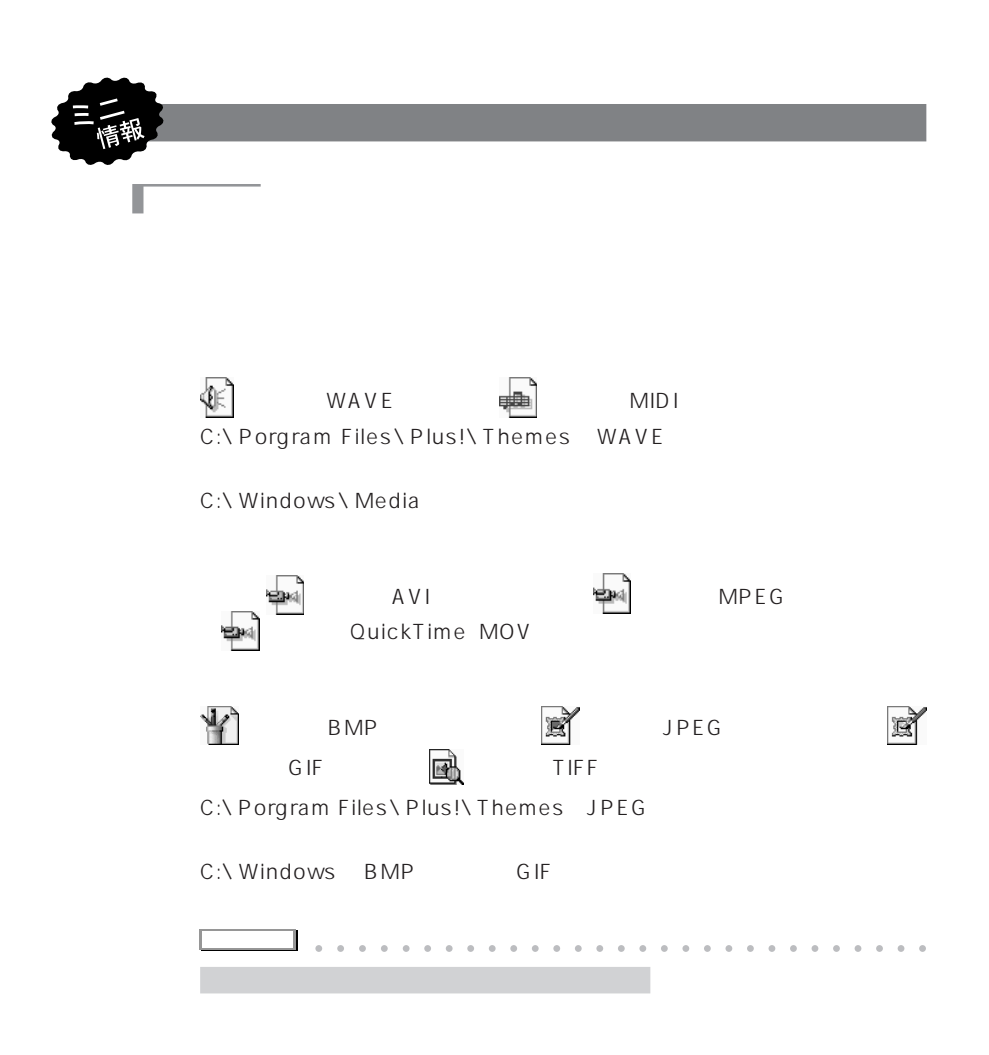

aaaaaaaaaaaaaaaaaaaaaaaa aaaaaaaaaa

<span id="page-124-0"></span>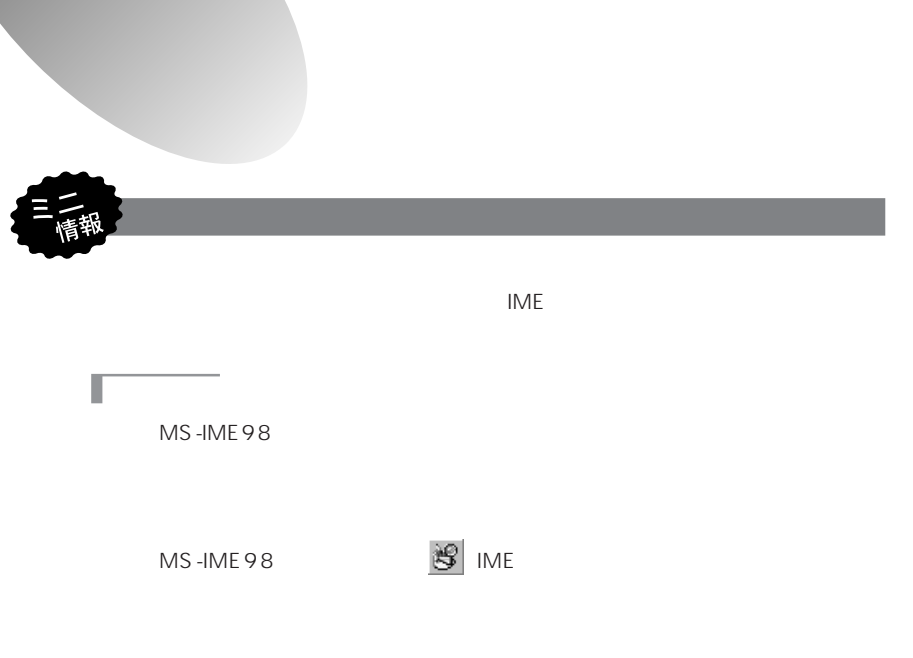

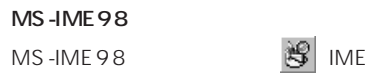

T

<span id="page-125-0"></span>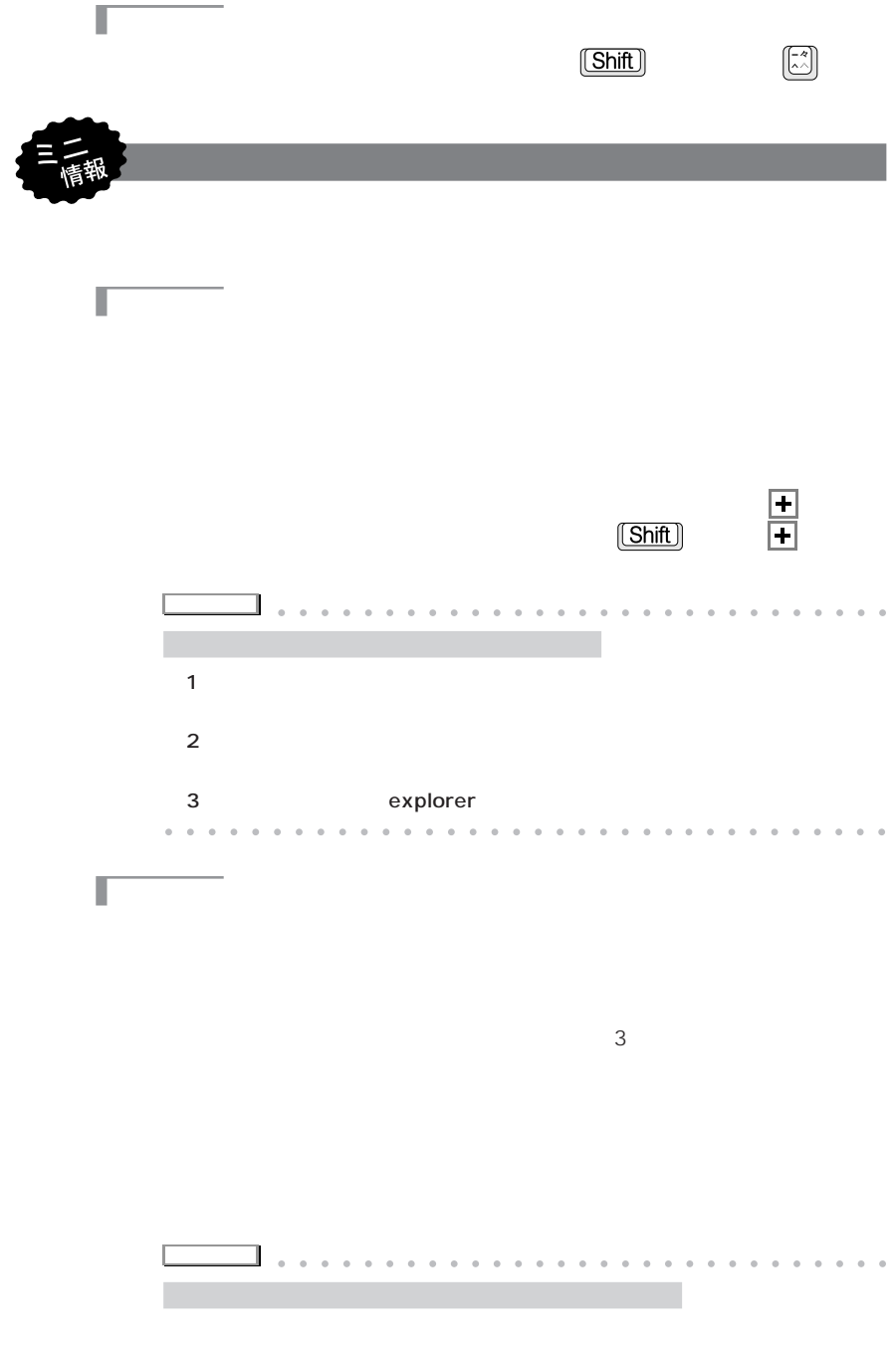

<span id="page-126-0"></span>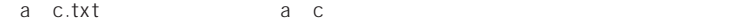

Г

Π

ac.txt abc.txt abbc.txt abbbc.txt

aaaaaaaaaaaaaaaaaaaaaaaa aaaaaaaaaa

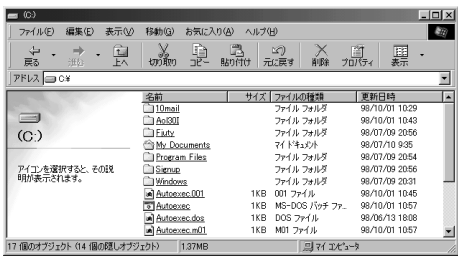

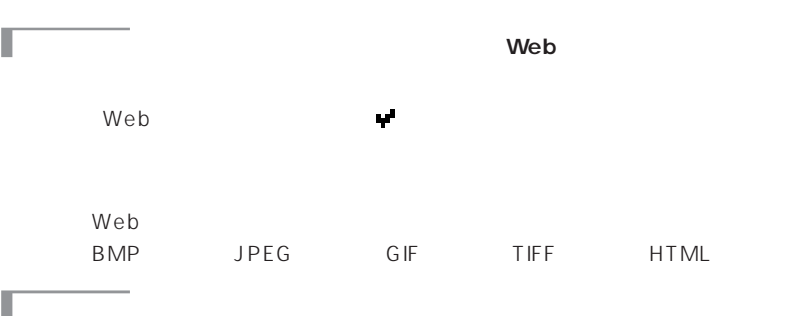

<span id="page-127-0"></span>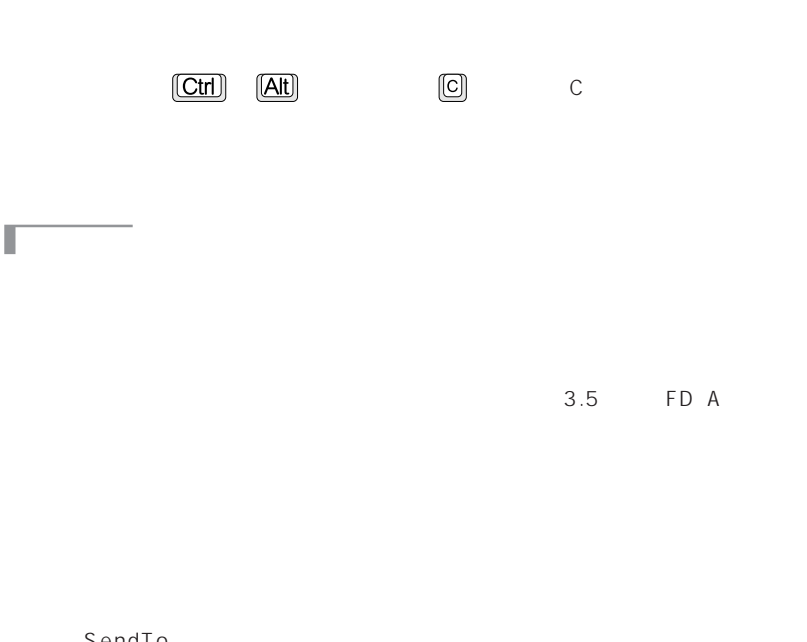

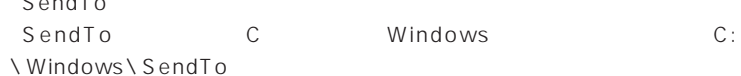

SendTo

### SUS/RES

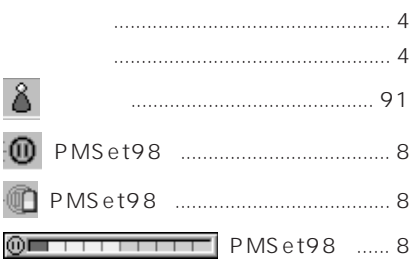

### $ABC$

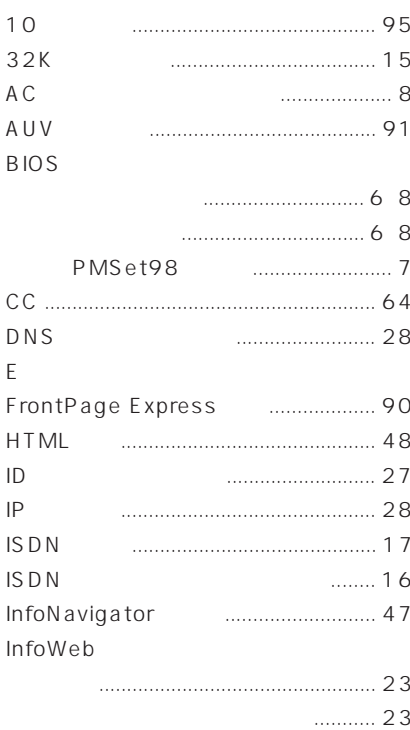

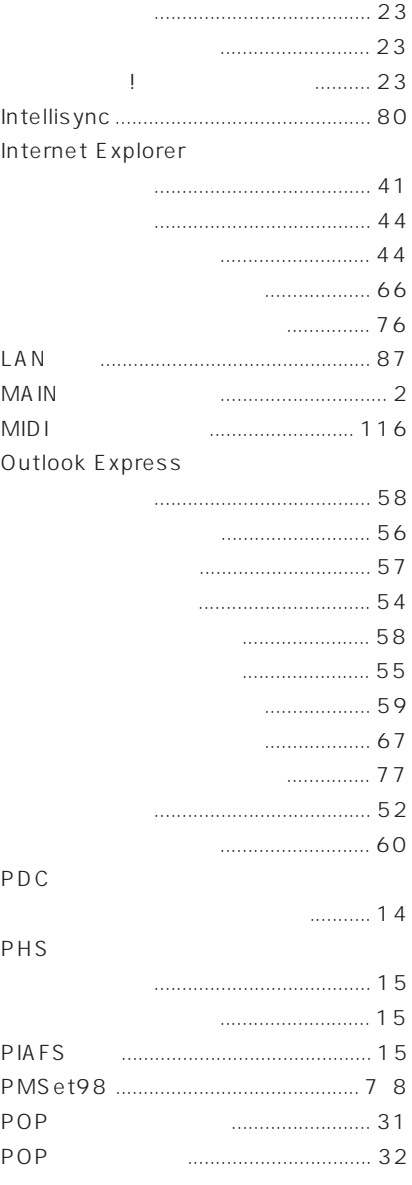

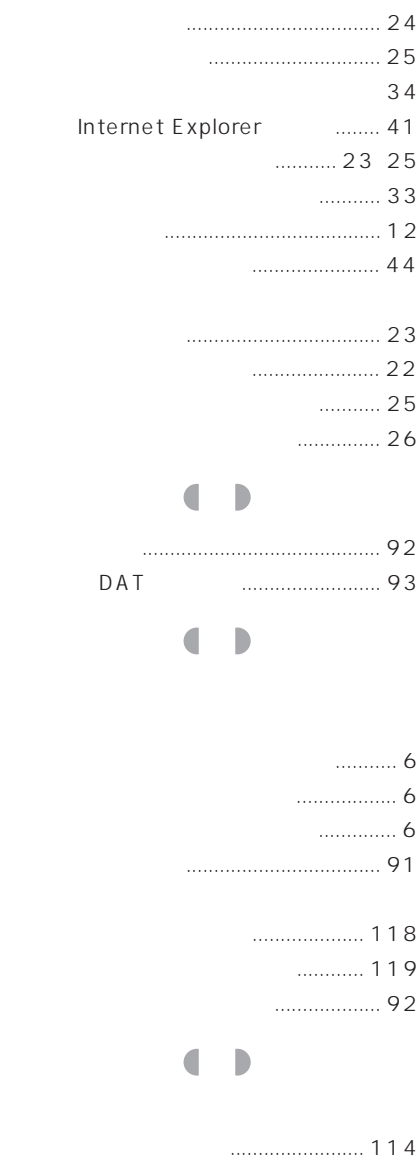

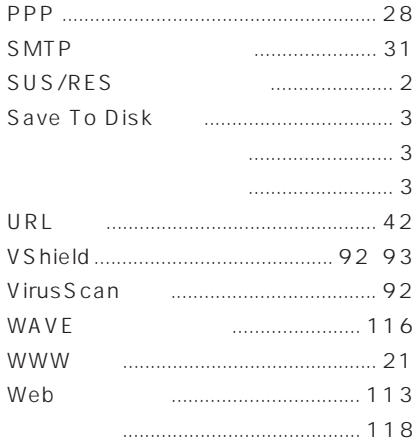

## a a

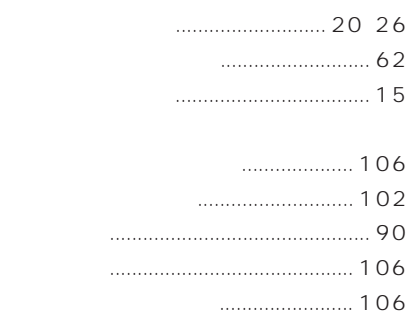

## a a

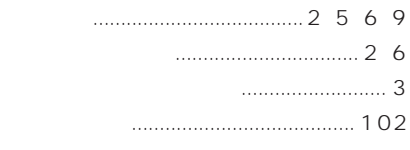

#### Internet Explorer

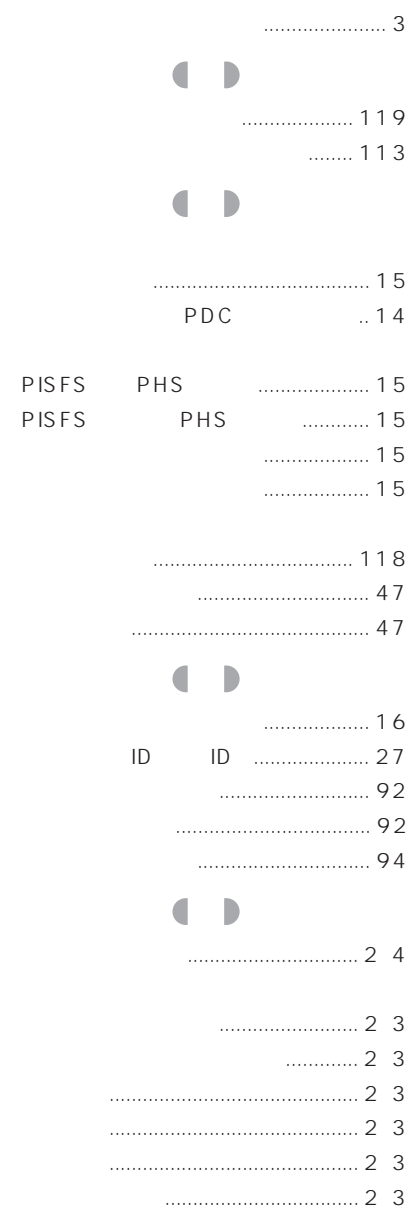

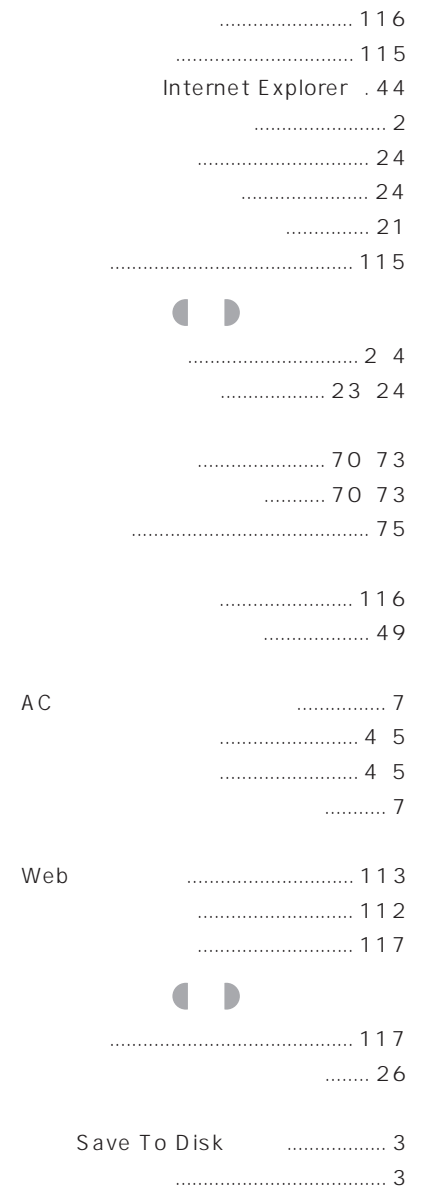

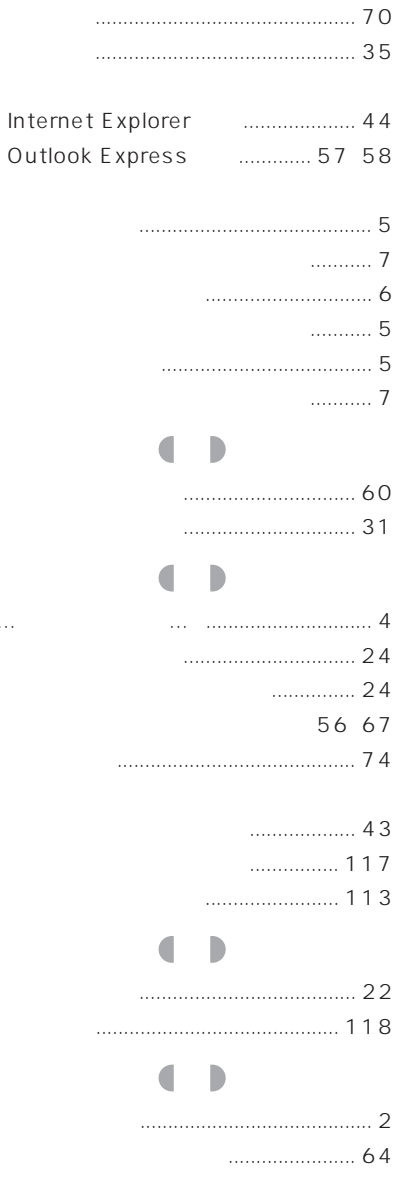

 $\ldots$ 

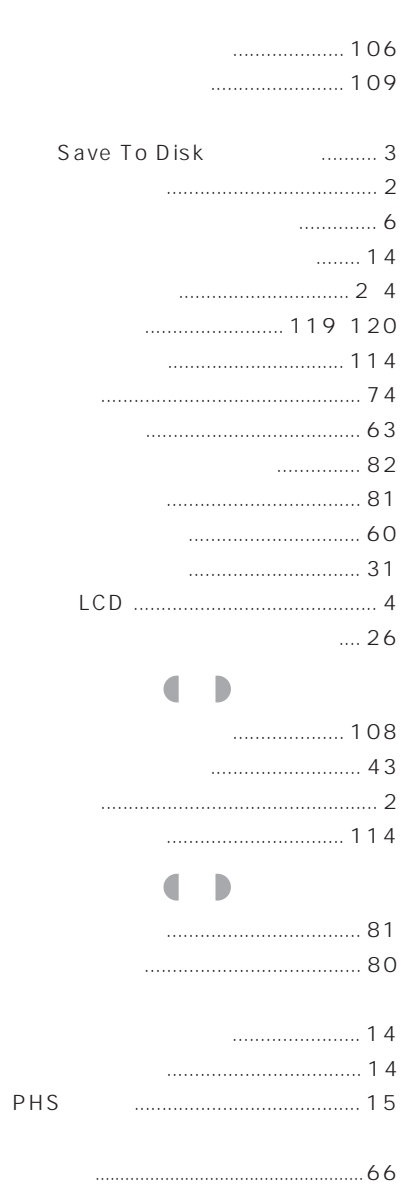

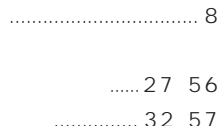

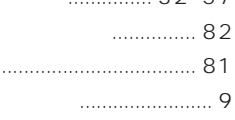

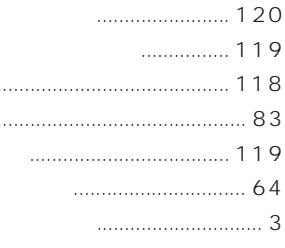

 $\blacksquare$  $\overline{\phantom{a}}$ 

à,  $\ddot{\phantom{a}}$ 

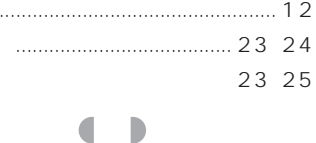

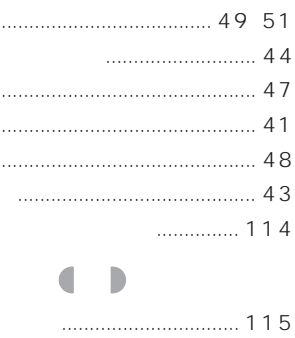

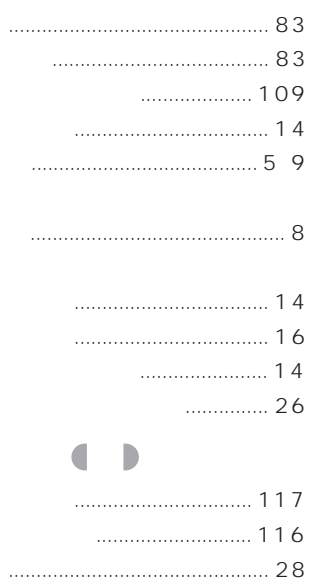

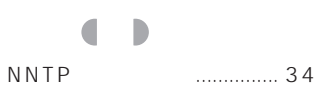

 $\ldots$ 

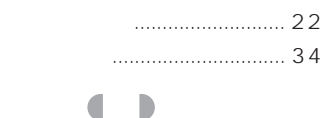

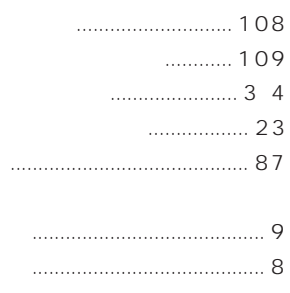

 $\bar{1}$ 

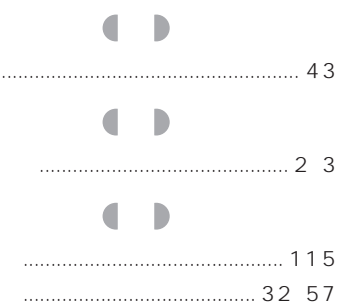

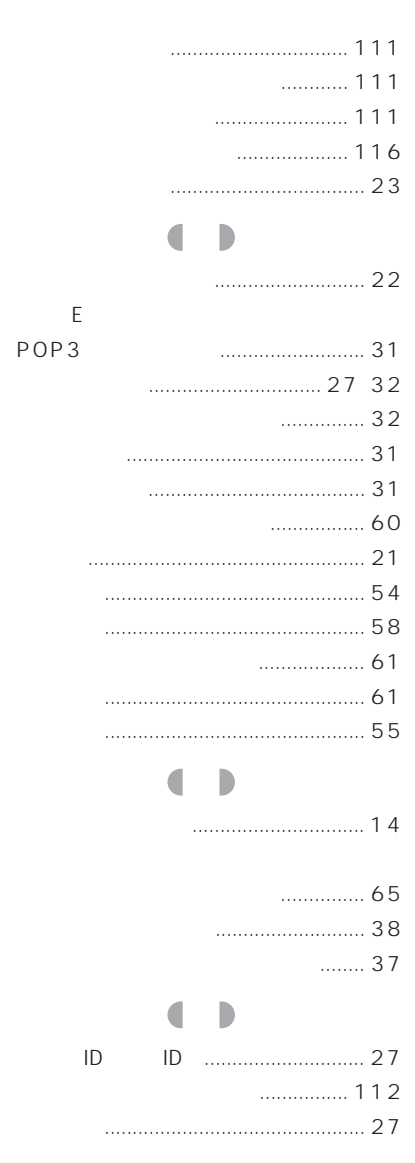

Microsoft Windows MS MS-DOS Microsoft Corporation

InfoWeb K56flex Lucent Technologies Rockwell International

All Rights Reserved, Copyright<sup>®</sup> 1999 Microsoft Corporation

#### FMV-BIBLO

B3FH-5152-01-00

1999 1

Printed in Japan

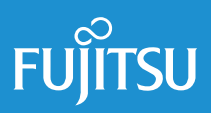

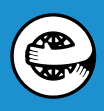